**Prise en Main**

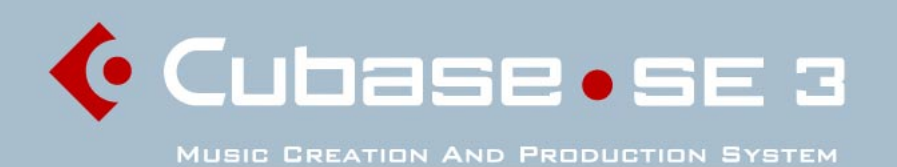

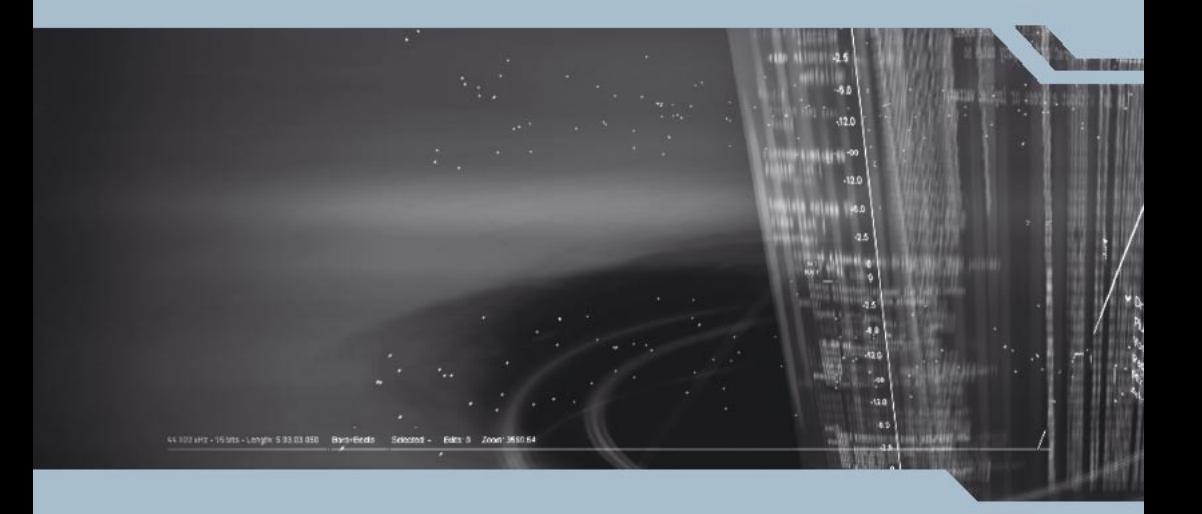

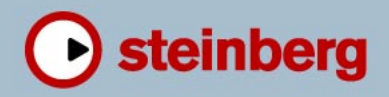

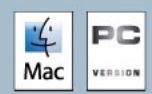

Manuel d'utilisation : Synkron Contrôle Qualité : C. Bachmann, H. Bischoff, S. Pfeifer, C. Schomburg Traduction : C.I.N.C.

Les informations contenues dans ce document sont sujettes à modification sans préavis et n'engagent aucunement la responsabilité de Steinberg Media Technologies GmbH. Le logiciel décrit dans ce document fait l'objet d'une Licence d'Agrément et ne peut être copié sur un autre support sauf si cela est autorisé spécifiquement par la Licence d'Agrément. Aucune partie de cette publication ne peut en aucun cas être copiée, reproduite ni même transmise ou enregistrée, sans la permission écrite préalable de Steinberg Media Technologies GmbH.

Tous les noms de produits et de sociétés sont des marques déposées ™ ou ® de leurs propriétaires respectifs. Windows XP est une marque déposée de Microsoft Corporation. Le logo Mac est une marque déposée utilisée sous licence. Macintosh et Power Macintosh sont des marques déposées.

© Steinberg Media Technologies GmbH, 2005. Tous droits réservés.

**Table des Matières**

## Introduction

- Bienvenue !
- À propos des manuels et de l'aide
- Comment nous joindre
- Installation et configuration pour **Windows**
- À propos de ce chapitre
- Équipement nécessaire
- Installation du matériel
- Installer Cubase SE
- Installation et configuration pour Mac OS X
- À propos de ce chapitre
- Équipement nécessaire
- Installation du matériel
- Installer Cubase SE
- Configuration de votre système
- Configuration de l'audio
- Configuration MIDI
- Connexion d'un synchroniseur
- Configuration de la partie vidéo
- Optimisation des performances audio

# Principes de base de Cubase SE

- À propos de ce chapitre
- Le projet
- Terminologie audio
- Terminologie MIDI
- Terminologie Vidéo

# Méthodes de base

- À propos de ce chapitre
- Utilisation des menus
- Utilisation des outils
- Modifier les valeurs
- Sélection d'objets
- Techniques de zoom et de visualisation
- Gestion des fenêtres
- Annulation d'opérations

# Visite guidée

 Les principales fenêtres de Cubase SE

## Leçon 1 : Enregistrement et lecture audio

- À propos de cette leçon
- Création d'un nouveau projet
- Préparatifs d'enregistrement
- Enregistrement
- Lecture de ce que vous venez d'enregistrer
- Enregistrer d'autres événements
- Lecture en boucle

## Leçon 2 : Enregistrement et lecture MIDI

- À propos de cette leçon
- Configuration pour l'enregistrement MIDI
- Enregistrement MIDI
- Lecture de ce que vous venez d'enregistrer
- Lecture en boucle
- Transposition d'une piste MIDI

## Leçon 3 : Mixage

- À propos de cette leçon
- Préparatifs
- Réglage des niveaux
- Réglage du panoramique
- Utilisation des fonctions Muet et Solo
- Ajouter de l'égalisation (EQ) à une voie audio
- Les effets audio
- Automatisation

## Leçon 4 : Édition dans la fenêtre Projet

- À propos de cette leçon
- Préparatifs
- Présentation
- Déplacement et copie d'événements
- Rendre muets et effacer des événements
- Scinder et redimensionner des événements
- Ajouter un fondu

# Leçon 5 : Utilisation des Instruments VST

- À propos de cette leçon
- Préparatifs
- Activer un Instrument VST
- Routage
- Lecture
- Ajouter un autre instrument
- Jouer d'un Instrument VST en temps réel
- Enregistrement

## Leçon 6 : Édition audio

- À propos de cette leçon
- L'Éditeur d'Échantillons
- Traitement audio

# Leçon 7 : Édition MIDI

- À propos de cette leçon
- Ouvrir l'Éditeur Clavier
- Création d'événements dans l'Éditeur Clavier
- Sélection et déplacement d'événements
- À propos de la Quantification
- Édition de la vélocité dans l'écran du contrôleur

# Leçon 8 : Personnaliser

- À propos de cette lecon
- Définir les préférences
- Définir les Raccourcis clavier
- Changer le look de la barre d'outils
- Changer l'aspect du programme
- Appliquer des couleurs de piste
- Créer un modèle de départ
- Préréglages Zoom

# Raccourcis et commandes clavier

- À propos de ce chapitre
- La liste des raccourcis clavier par défaut

# [Index](#page-208-1)

# <span id="page-6-0"></span>**1 Introduction**

# <span id="page-7-0"></span>**Bienvenue !**

Toutes nos félicitations pour avoir choisi Cubase SE, l'édition de base de Cubase de Steinberg. Cette version de Cubase introduit un nouveau standard pour le logiciel de production musicale de premier niveau. Elle combine l'expérience acquise par Steinberg durant les 20 derniers années dans la création d'applications de musique et les derniers avancements de la technologie de l'audio digitale. La perfection s'hérite dans cette famille de produits. Les outils de Cubase SX et Cubase SL se sont révélés très efficaces pour la production audio et MIDI. Cubase SE vous offre les mêmes outils.

Que vous soyez un débutant prêt à vous lancer dans le monde de la production musicale assistée par ordinateur ou un musicien/producteur plus expérimenté qui passe d'un autre logiciel à Cubase : Cubase SE vous aidera à réaliser vos idées musicales et à créer des productions qui sonnent comme si elles étaient produites sur des systèmes dix fois plus onéreux. Un autre avantage est qu'une fois que vous vous êtes familiarisé avec l'interface et les outils de Cubase SE, vous dominerez n'importe quelle autre version de Cubase sans problèmes.

Cubase SE a beaucoup à vous offrir étant donné qu'il s'agit d'une version spéciale de nos solutions de logiciel plus avancées. Probablement vous ne buterez jamais sur les limites de ce programme. Cubase SE vous offre une qualité audio professionnelle 24 bit, le support des effets et instruments VST, des fonctions de correction de hauteur et modification de la durée et même notre protocole avancé VST System Link pour connecter plusieurs ordinateurs qui peuvent ainsi partager leur puissance de processeur.

Plusieurs formats audio d'importation et exportation vous permettent d'échanger votre travail avec d'autres musiciens et la fonction pour importer des CD audio vous donne accès à des boucles et effets des sources externes. Cubase SE supporte les cartes audio les plus récentes et même des périphériques de télécommande comme notre contrôleur Houston. Pour l'édition de vos pistes audio ou MIDI vous y trouverez des outils et fonctions très puissants comme les célèbres éditeurs Clavier, en Liste, de Rythme et de Partition. Pour faire un master de votre travail, la puissante Console de Voies est là, prête à réaliser un mixage professionnel avec effets et automation.

Notre but est de vous fournir le meilleur logiciel de musique possible. Pour cela, nous avons besoin de votre aide ! Veuillez visiter les sites Web de Steinberg et nous faire profiter de vos remarques et suggestions pour rendre Cubase encore plus puissant. Au plaisir de vous y rencontrer !

L'équipe Cubase de Steinberg

# <span id="page-9-0"></span>**À propos des manuels et de l'aide**

La documentation Cubase SE est composée de plusieurs sections (voir ci-dessus). La plupart des documents sont au format Adobe Acrobat (extension ".pdf") et peuvent être accédés comme suit :

- Vous pouvez ouvrir les documents pdf à partir du menu Aide du programme.
- Sous Windows vous pouvez aussi ouvrir ces documents à partir du sousdossier Documentation Cubase SE dans le menu Démarrer de Windows.
- Sous Mac OS X les documents pdf se trouvent dans le dossier Library/Documentation/Steinberg/Cubase SE 3 ou dans le dossier /Contents/Documentation/ de l'application Cubase SE.
- Pour lire les documents pdf il faut que l'application Acrobat Reader soit installée sur votre ordinateur.

Un installeur Acrobat est fourni sur le DVD du programme.

### **Prise en Main**

C'est le manuel qui est entre vos mains, il traite des domaines suivants :

- Configuration de l'ordinateur.
- Installation.
- Configuration de votre système pour le traitement de l'audio, du MIDI et/ou de la vidéo.
- Visite guidée des principales fenêtres de Cubase SE.
- Présentation des procédures de base pour l'enregistrement, la lecture, le mixage et l'édition dans Cubase SE, sous forme de leçons.
- Concepts et terminologie de base.
- Description des méthodes générales utilisées dans Cubase SE.

En d'autres termes, ce manuel ne décrit pas en détails les différentes fenêtres, fonctions et procédures de Cubase SE. La Prise en Main est livré comme manuel imprimé ainsi qu'au format pdf.

## **Les Fonctions Détaillées**

Ce document est la principale documentation de référence de Cubase SE, avec des descriptions détaillées des opérations, paramètres, fonctions et techniques de Cubase SE. Vous devez être familiarisé avec les concepts et les méthodes décrits dans le manuel Prise en Main avant de passer aux Fonctions Détaillées.

#### **Périphériques et Fonctions MIDI**

Contient les descriptions des plug-ins d'effets MIDI fournis, comment gérer les périphériques MIDI, comment travailler avec les messages de Système Exclusif MIDI; comment utiliser le Transformateur d'Entrée et comment appliquer des préréglages logiques.

#### **Effets Audio et Instruments VST**

Décrit les caractéristiques et paramètres des plug-ins VST fournis (effets audio temps réel et instruments VST).

### **Le système d'aide**

Cubase SE est livré avec un système d'aide détaillée, facilitant la recherche de procédures et de descriptions depuis le programme. Le contenu de l'aide reprend en principe le texte des Fonctions Détaillées. Les systèmes d'aide sont légèrement différents en fonction du système d'exploitation utilisé, Windows ou Mac OS X :

#### **Aide HTML (Windows)**

L'aide HTML s'utilise de la façon suivante :

- Pour ouvrir l'Aide HTML pour y naviguer, sélectionnez "Aide HTML" dans le menu Aide du programme. Ceci affiche le navigateur de l'Aide HTML dans lequel vous pouvez parcourir la table des matières, rechercher dans l'index ou effectuer une recherche de texte.
- Pour obtenir des informations sur une fenêtre active ou un dialogue, appuyez sur la touche [F1] du clavier de l'ordinateur ou cliquez sur le bouton Aide de ce dialogue.

À l'intérieur d'un sujet, des liens vous amènent directement aux sujets associés.

#### **Aide Apple (Mac OS X)**

L'aide Apple s'utilise de la façon suivante :

• Pour ouvrir l'Aide Apple pour y naviguer, sélectionnez "Aide Cubase SE" dans le menu Aide du programme.

Ceci affiche la fenêtre de visualisation de l'Aide Apple. Là, vous pouvez parcourir la table des matières, rechercher dans l'index ou entrer n'importe quels mots dans le champ Rechercher situé en haut de la fenêtre.

• Pour obtenir des informations sur une fenêtre active ou un dialogue, appuyez sur la touche [F1] du clavier de l'ordinateur ou cliquez sur le bouton Aide de ce dialogue.

À l'intérieur d'un sujet, des liens vous amènent directement aux sujets associés.

Notez qu'après avoir lancé le programme pour la première fois, vous pouvez ouvrir l'Aide de Cubase SE même si le programme n'est pas lancé :

- 1. Sélectionnez "Aide Mac" dans le menu Aide du Bureau.
- 2. Dans le menu Bibliothèque, sélectionnez "Aide Cubase SE".

## **À propos des versions du programme**

Certains caractéristiques et réglages sont spécifiques à un des systèmes, Windows ou Mac OS X. C'est toujours clairement indiqué.

Les reproductions d'écran ont été prises avec la version Windows de Cubase SE.

#### **Conventions appliquées au raccourcis clavier**

La plupart des raccourcis clavier par défaut de Cubase SE utilise des touches mortes, certaines sont différentes en fonction du système d'exploitation. Par exemple, le raccourcis clavier par défaut pour Annuler est [Ctrl]-[Z] sous Windows et [Commande]-[Z] sous Mac OS X.

Lorsque des raccourcis clavier employant des touches mortes sont mentionnés dans ce manuel, ils indiquent d'abord la touche morte Windows, selon la formule suivante :

[Touche morte Win]/[Touche morte Mac]-[Touche]

[Ctrl]/[Commande]-[Z] signifie "enfoncez la touche [Ctrl] sous Windows ou [Commande] sous Mac OS X, puis pressez [Z]".

De même, [Alt]/[Option]-[X] signifie "enfoncez la touche [Alt] sous Windows ou [Option] sous Mac OS X, puis pressez [X]".

# <span id="page-12-0"></span>**Comment nous joindre**

Dans le menu Aide de Cubase SE, se trouve une autre option permettant d'obtenir des informations et de l'aide :

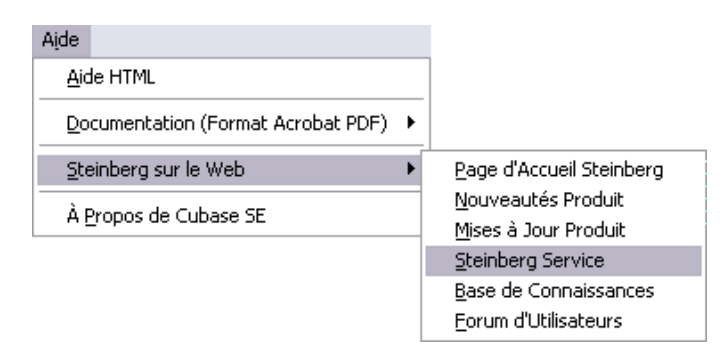

• Dans le sous-menu "Steinberg sur le Web" se trouvent des liens vers les sites Web Steinberg. En sélectionner un lancera automatiquement votre navigateur et ouvrira la page.

Vous y trouverez une assistance technique et des informations sur la compatibilité, des réponses aux questions les plus fréquentes, des liens pour télécharger de nouveaux pilotes, etc. Cette option nécessite que vous ayez un navigateur installé sur votre ordinateur, et une connexion Internet en état de marche.

CUBASE SE  $1 - 14$  Introduction

**2**

<span id="page-14-0"></span>**Installation et configuration pour Windows**

# <span id="page-15-2"></span><span id="page-15-0"></span>**À propos de ce chapitre**

Ce chapitre décrit l'équipement nécessaire et les procédures d'installation pour Cubase SE sous Windows. L'installation de Cubase SE sous Mac OS X est décrite à la [page 30](#page-29-2).

# <span id="page-15-1"></span>**Équipement nécessaire**

Pour utiliser Cubase SE, vous aurez besoin des équipements suivants :

• Un PC avec Windows XP installé. Un port USB est aussi nécessaire.

Pour les détails concernant l'équipement informatique, voir ci-après.

• Une carte audio compatible. Par carte audio nous entendons une carte capable d'enregistrer et de lire de l'audio numérique en utilisant votre disque dur comme support de stockage. Elle doit aussi disposer d'un pilote (ou driver) ASIO approprié, voir [page 18,](#page-17-0) ou être compatible Windows Multimedia. De plus, afin d'utiliser au mieux l'architecture d'entrée/sortie multicanal, vous aurez besoin d'une carte audio équipée de plusieurs entrées/sorties.

### **Pour le MIDI**

- Au moins une interface MIDI.
- Au moins un instrument MIDI.
- Tout équipement audio nécessaire pour écouter le son de vos appareils MIDI.

# **Équipement informatique**

### **Ordinateur – PC**

L'équipement minimum pour faire fonctionner Cubase SE sur un PC est le suivant :

- Un processeur Pentium ou Athlon 800 MHz et Windows XP.
- 384 Mo de RAM.
- Moniteur et carte graphique pouvant gérer une résolution de 1024x768.
- Un port USB libre pour la clé de protection anti-copie.
- Un lecteur de DVD ROM.

Pour des performances optimum nous recommandons l'équipement suivant :

- Processeur Pentium ou Athlon cadencé à 2,8 GHz ou plus rapide.
- 512 Mo de RAM.
- Moniteur d'une résolution d'au moins 1152x864.

#### **RAM**

Le travail audio nécessite une grande quantité de RAM ! En réalité, il existe une relation directe entre la quantité de RAM disponible et le nombre de voies audio que vous pouvez gérer simultanément. Comme spécifié précédemment, 384 Mo constituent la configuration minimale, mais, de manière générale, plus il y en a, mieux c'est.

#### **Taille du disque dur**

La taille de votre disque dur détermine combien de minutes vous pouvez enregistrer.

Enregistrer 1 minute en qualité audio CD stéréo nécessite 10 Mo d'espace mémoire sur le disque dur, ce qui signifie que 8 voies stéréo sur Cubase SE utiliseront au moins 80 Mo d'espace sur le disque dur par minute enregistrée.

#### **Rapidité du disque dur**

La rapidité du disque dur détermine également le nombre de pistes audio que vous pourrez faire fonctionner. La rapidité correspond à la quantité d'informations que le disque peut lire dans un temps donné, usuellement appelée "vitesse de transfert à flux constant". Là aussi, "plus le chiffre est élevé, mieux c'est".

#### **Souris à molette**

Bien qu'une souris normale fonctionnera parfaitement avec Cubase SE, nous vous recommandons d'utiliser une souris à molette qui vous permet d'accélérer considérablement les opérations d'édition et de défilement (voir [page 71](#page-70-0) et [page 76](#page-75-1)).

### **Carte audio**

Cubase SE fonctionnera avec une carte audio présentant les spécifications de base suivantes :

- Stéréo.
- 16 bits.
- Support d'une fréquence d'échantillonnage d'au moins 44,1 kHz.
- Un pilote ASIO spécial ou un pilote compatible DirectX ou Windows Multimedia comme décrit ci-dessous.

### <span id="page-17-0"></span>**À propos des pilotes**

Un pilote est un élément logiciel permettant au programme de communiquer avec certains matériels. Ici, le pilote permet à Cubase SE d'utiliser la carte audio. Pour la carte audio, trois cas différents peuvent se présenter, chacun requérant une configuration de pilote différente :

#### **Si la carte audio dispose d'un pilote ASIO spécifique**

Les cartes audio professionnelles sont souvent livrées avec un pilote ASIO écrit spécialement pour la carte. Ceci permet une communication directe entre Cubase SE et la carte audio. Résultat : ces cartes audio avec pilotes ASIO spécifiques ont une latence moindre (délai d'entrée-sortie), ce qui est très important pour écouter l'audio via Cubase SE ou lors de l'utilisation d'Instruments VST. Le pilote ASIO peut également comporter un développement spécial pour supporter plusieurs entrées et sorties, le routage, la synchronisation, etc.

Les pilotes ASIO spécifiques à une carte audio sont fournis par les fabricants de cartes. Vérifiez sur le site Web du fabricant que vous possédez la toute dernière version du pilote.

#### Si votre carte audio est livrée avec un pilote ASIO spécial, nous vous recommandons fortement d'utiliser celui-ci.

#### **Si la carte audio communique via DirectX**

DirectX est un produit Microsoft qui permet d'utiliser différents types d'accessoires Multimedia sous Windows. Cubase SE supporte DirectX, ou, pour être plus précis, DirectSound, qui est une partie de DirectX utilisée pour la lecture et l'enregistrement audio. Ceci nécessite deux types de pilotes :

- Un pilote DirectX pour la carte audio, lui permettant de communiquer avec DirectX. Si la carte audio est compatible DirectX, ce pilote sera fourni par le fabricant de la carte audio. S'il n'est pas installé avec la carte audio, consultez le site web du fabricant pour de plus amples informations.
- Le pilote ASIO DirectX Full Duplex, permettant à Cubase SE de communiquer avec DirectX. Ce pilote est fourni avec Cubase SE et ne nécessite aucune installation spéciale.

#### **Si la carte audio communique via le système Windows Multimedia**

Si votre carte audio est compatible Windows, vous pouvez l'utiliser avec Cubase SE. La carte communique alors avec le système Windows Multimedia, qui à son tour communique avec Cubase SE. Ceci nécessite deux types de pilotes :

- Un pilote Windows Multimedia pour la carte audio, lui permettant de communiquer avec le système Windows Multimedia. Ce pilote sera fourni par le fabricant de la carte audio, et est normalement installé lorsque vous installez la carte audio.
- Le pilote ASIO Multimedia, permettant à Cubase SE de communiquer avec le système Windows Multimedia. Ce pilote est fourni avec Cubase SE et ne nécessite aucune installation spéciale.

# <span id="page-19-0"></span>**Installation du matériel**

# **À propos de la clé de protection contre la copie**

Veuillez lire les sections suivantes avant d'installer le programme.

#### **Nouveaux utilisateurs**

Fournie avec Cubase SE, vous trouverez une clé (appelée aussi "dongle") qui fait partie du système de protection contre la copie de Cubase SE. Cubase SE ne fonctionnera pas si cette clé n'est pas installée correctement.

• Installez d'abord le programme (et tout équipement nécessaire, voir ci-dessous), puis insérez la clé de protection contre la copie et enfin lancez le programme. Ceci parce que les pilotes nécessaires à la clé sont installés en même temps que le

programme.

### **S'il s'agit d'une mise à jour d'une version précédente de Cubase SE/LE**

- Si vous avez déjà une clé de protection contre la copie, vous devez activer cette clé pour l'usage avec votre nouvelle version de Cubase SE. Ceci s'effectue après l'installation au moyen du code d'activation se trouvant sur l'emballage de la mise à jour, voir [page 25](#page-24-0).
- Si votre version précédente de Cubase SE/LE n'a pas inclus une clé de protection contre la copie, vous devez en acheter une séparément. Cette clé doit ensuite être activée. Ceci s'effectue après l'installation au moyen du code d'activation, voir [page 25.](#page-24-0)

#### **La clé Steinberg**

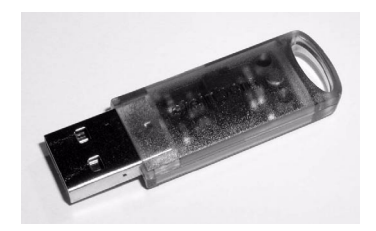

La clé Steinberg est en fait un petit ordinateur, sur lequel vos licences logicielles Steinberg sont mémorisées. Tous les produits Steinberg protégés de cette manière utilisent la même clé, et les licences peuvent (dans certaines limites) être transférées d'une clé à l'autre – ce qui est pratique lorsque vous désirez revendre un des logiciels.

• La routine d'installation redémarrera Windows après l'installation des pilotes de la clé. Après le redémarrage, la clé doit être branchée dans le port USB pour que l'activation de la clé se poursuive.

La clé Steinberg ne doit pas être branchée, ni avant, ni durant l'installation de Cubase SE si c'est la première fois que vous utilisez une telle clé. Sinon le système d'exploitation de votre ordinateur l'enregistrerait comme un nouveau matériel USB et essaierait de trouver des pilotes qui ne seront pas présents avant l'installation de Cubase SE.

### **Installation de la carte audio et de son pilote**

- 1. Installez la carte audio et ses accessoires dans l'ordinateur, comme indiqué dans la documentation de la carte.
- 2. Installez le pilote requis pour la carte audio. Trois types de pilotes peuvent être employés : des pilotes ASIO spécifiques à chaque carte, des pilotes DirectX et des pilotes Windows Multimedia.

#### **Pilote ASIO spécifique**

Si votre carte audio est accompagnée d'un pilote ASIO spécifique, celui-ci doit être fourni avec la carte audio, mais vous pouvez aussi consulter le site web du fabricant pour vérifier qu'il n'y a pas de version plus récente. Pour les détails concernant l'installation du pilote, reportez-vous aux instructions du fabricant.

#### **Pilote DirectX**

Si votre carte audio est compatible DirectX, ses pilotes DirectX seront probablement installés lors de l'installation de la carte (comme pour le pilote Windows Multimedia). Si vous avez téléchargé des pilotes DirectX spéciaux pour la carte audio, vous devez suivre les instructions d'installation du fabricant.

#### **Pilote Windows Multimedia**

Ce type de pilote est habituellement fourni avec les cartes audio standard pour PC. Certains sont même inclus dans Windows. L'installation de la carte audio varie selon qu'elle est "compatible Plug & Play" :

- Si la carte audio est "compatible Plug & Play", Windows détectera la carte une fois qu'elle sera connectée à l'ordinateur, et il vous sera demandé d'installer les pilotes nécessaires.
- Si ce n'est pas le cas, vous devrez utiliser la fonction "Ajout de nouveau matériel" dans le Panneau de Configuration pour installer la carte et ses pilotes.

Reportez-vous à la documentation fournie avec la carte audio.

Si vous avez une carte audio mais pas de pilote, consultez le site Internet du fabricant ou demandez conseil à votre revendeur habituel de matériel musical ou informatique.

#### **Vérifier la carte**

Pour vous assurer que la carte fonctionne correctement, réalisez les deux tests suivants :

- Utilisez n'importe quel logiciel fourni avec la carte audio pour vérifier que vous pouvez enregistrer et lire des données audio sans problème.
- Si la carte est équipée d'un pilote Windows standard, utilisez l'application Lecteur Multimedia (comprise dans Windows) pour relire l'audio.

## **Installation d'une carte interface/synthétiseur MIDI**

Les instructions pour l'installation d'une interface MIDI devraient être fournies avec le matériel. Cependant, voici un résumé des étapes principales :

- 1. Installez l'interface (ou la carte synthétiseur MIDI) dans votre ordinateur ou connectez-la à un port (connecteur) de celui-ci. La meilleure disposition dépend du type d'interface que vous avez.
- 2. Si l'interface a un interrupteur de mise sous tension, allumez-le.
- 3. Installez le pilote correspondant à l'interface, comme décrit dans la documentation fournie avec l'interface. Vous aurez probablement besoin du DVD-ROM ou de la disquette fournie par le fabricant de l'interface MIDI. Veuillez aussi vérifier sur le site web du fabricant que vous disposez bien de la dernière version du pilote.

# <span id="page-22-0"></span>**Installer Cubase SE**

## **Défragmenter le disque dur**

Si vous avez l'intention d'enregistrer de l'audio sur un disque dur où vous stockez déjà d'autres données, il est temps de le défragmenter. La défragmentation réorganise l'allocation de l'espace mémoire sur le disque dur de manière à en optimiser les performances. Cela est réalisé avec un programme de défragmentation. Dans Windows XP, par exemple, vous devrez chercher le logiciel "Defrag".

Il est crucial pour la qualité de vos enregistrements audio que votre disque dur soit défragmenté. Veillez à le défragmenter régulièrement.

## **Installer les fichiers du DVD-ROM**

La procédure d'installation placera automatiquement tous les fichiers à leur place.

- 1. Introduisez le DVD-ROM de Cubase SE dans le lecteur.
- 2. Dans le dialogue qui apparaît, double-cliquez sur le fichier "Setup.exe". Ceci démarre la procédure d'installation de Syncrosoft Licence Control Center.
- 3. Enlevez toutes les clés de protection anti-copie (s'il y en a de branché) et cliquez sur le bouton "Suivant" pour continuer.
- 4. Il vous sera demandé de lire et d'accepter les termes de la licence d'utilisation (affichée à l'écran). C'est nécessaire pour procéder à l'installation.
- 5. Installez les pilotes de la clé de protection anti-copie et cliquez sur le bouton "Suivant" pour continuer.
- 6. Cliquez sur le bouton "Terminer" pour achever l'installation du Licence Control Center.

L'installation de Cubase SE commence automatiquement :

- 7. Il vous sera demandé de lire et d'accepter les termes de la licence d'utilisation (affichée à l'écran). C'est nécessaire pour procéder à l'installation.
- 8. À un certain moment, il vous sera demandé si Cubase SE doit être disponible pour tous les utilisateurs de l'ordinateur ou juste pour vous. Choisissez l'option qui vous convient.
- 9. Enfin, un dialogue vous informe que l'installation est terminée et vous recommande de redémarrer votre ordinateur. Retirez le DVD-ROM et rangez-le en lieu sûr.

## <span id="page-24-0"></span>**Installation de la clé de protection**

#### **Si vous êtes un nouvel utilisateur de Cubase SE**

- 1. Après avoir redémarré l'ordinateur, branchez la clé de protection dans le port USB. Si vous n'êtes pas sûr du port dont il s'agit, consultez la documentation accompagnant l'ordinateur.
- 2. La première fois que la clé de protection est branchée, elle est enregistrée comme un nouveau matériel, et un dialogue apparaît pour demander si vous souhaitez rechercher manuellement ou automatiquement les pilotes de ce matériel.
- 3. Choisissez de le faire automatiquement. Le dialogue se referme.
- 4. Vous êtes désormais prêt à lancer Cubase SE !

#### **S'il s'agit d'une mise à jour d'une version précédente de Cubase SE/LE**

• Pour l'activation de la clé de protection contre la copie, il vous faut une connexion internet en état de marche, car le transfert de licence s'effectue "en ligne". Si l'ordinateur sur lequel vous voulez utiliser Cubase SE n'est pas connecté à l'internet, il est possible d'utiliser un autre ordinateur pour le transfert.

Installez simplement le "Centre de Contrôle de Licences" séparément sur l'ordinateur connecté à l'internet, sans pour autant installer le programme entier. Pour cela, le DVD d'installation du programme contient le fichier "SyncrosoftLicenseControlSetup", un installeur séparé pour le Centre de Contrôle de Licences. Vous trouverez les versions les plus récentes de cet installeur (pour Mac et pour PC) à l'internet sous l'adresse "www.syncrosoft.com/downloads/index.html".

Que vous ayez acheté une nouvelle clé ou que vous en utilisiez une acquise précédemment : cette clé Steinberg ne contient pas encore la licence nécessaire. Vous devez télécharger cette licence afin de pouvoir lancer la programme.

Pour activer la clé de protection pour son usage avec votre nouvelle version de Cubase SE, procédez comme ceci:

- 1. Après avoir redémarré l'ordinateur, branchez votre clé de protection contre le copie dans le port USB.
- 2. Vérifiez que votre ordinateur dispose d'une connexion internet active.
- 3. Repérez le code d'activation inclus dans l'emballage de la mise à jour et gardez-le sous la main.
- 4. Lancez l'application "Centre de Contrôle de Licences" (License Control Center) se trouvant sous "Syncrosoft" dans le menu Démarrer. Cette application permet de visualiser les clés de protection USB et de les activer pour de nouvelles applications en téléchargeant leurs licences.
- 5. Utilisez la fonction "Wizard" (Assistant) du Centre de Contrôle de Licences pour télécharger une licence pour votre nouvelle version du programme qui validera votre clé de protection. Ceci nécessite l'entrée de votre code d'activation – il suffit de suivre les instructions à l'écran. Si vous n'êtes pas certain comment procéder, consultez l'aide pour LCC.
- 6. Lorsque la procédure d'activation est terminée, vous êtes prêt à lancer Cubase SE!

Des informations sur les mises à jour des produits sont régulièrement diffusées sur le site web de Steinberg. Ouvrez le sous-menu "Steinberg sur le Web" du menu Aide et sélectionnez "Mises à Jour Produit". La page du site qui s'ouvre contient la listes des dernières mises à jour.

### **Inscrivez votre logiciel !**

L'inscription de votre logiciel vous permet de bénéficier de l'assistance technique et d'être averti des mises à jour et des autres nouveautés concernant Cubase SE. Pour bénéficier de tous les services techniques, il faut vous inscrire en renvoyant votre carte d'inscription.

## **Les options du menu Démarrer**

Si vous ouvrez le menu Démarrer de Windows, vous trouverez un répertoire Cubase SE dans le sous-menu "Programmes". Il contient les options suivantes :

Documentation.

Dans ce sous-menu, vous avez accès aux divers documents Cubase SE au format pdf Acrobat. Ces documents sont également disponibles dans le menu Aide à partir du programme.

• ASIO Multimedia Setup.

Ouvre un dialogue où figure la configuration du système ASIO (Audio Stream Input Output) qui gère l'enregistrement et la lecture de données audio dans Cubase SE lorsque vous utilisez un pilote ASIO MME. Cette fenêtre peut aussi être ouverte à partir de Cubase SE. Voir le chapitre ["Configuration de votre système"](#page-38-1) dans ce manuel.

• Cubase SE.

Cette option démarre le programme lui-même.

• Dossier des données d'application de Cubase SE 3. Cette option ouvre le dossier des données d'application où se trouvent les réglages de Cubase SE.

En outre, vous trouverez dans le sous-menu "Programmes" du menu Démarrer l'option Syncrosoft (License Control Center) qui affiche tous les périphériques de protection Syncrosoft et les licences valides actuellement installées, et qui permet également de télécharger de nouvelles licences pour votre clé de protection.

Il peut aussi y avoir d'autres options supplémentaires (comme des fichiers Lisez-moi) disponibles dans le menu Démarrer. Veuillez lire ces fichiers avant de démarrer Cubase SE. En effet, ces fichiers peuvent contenir des informations récentes qui ne sont pas contenues dans ce manuel.

**3**

<span id="page-28-0"></span>**Installation et configuration pour Mac OS X**

# <span id="page-29-2"></span><span id="page-29-0"></span>**À propos de ce chapitre**

Ce chapitre décrit l'équipement nécessaire et les procédures d'installation pour Cubase SE sous Mac OS X. L'installation de Cubase SE sous Windows est décrite à la [page 16](#page-15-2).

# <span id="page-29-1"></span>**Équipement nécessaire**

Pour utiliser Cubase SE, vous aurez besoin de ces équipements :

• Un ordinateur Macintosh avec Mac OS X 10.3 ou 10.4. Un port USB est également nécessaire.

Pour les détails concernant l'équipement informatique, voir ci-après.

• Une carte audio compatible Mac OS X. Bien que l'équipement audio intégré au Macintosh puisse convenir pour effectuer une lecture audio de base, nous vous recommandons fortement d'employer un matériel audio spécialement conçu pour l'enregistrement audio et les applications musicales. De plus, afin d'utiliser au mieux l'architecture d'entrée/sortie multicanal, vous aurez besoin d'une carte audio équipée de plusieurs entrées et sorties.

### **Pour le MIDI**

- Au moins une interface MIDI.
- Au moins un instrument MIDI.
- Tout équipement audio nécessaire pour écouter le son de vos appareils MIDI.

# **Équipement informatique**

### **Ordinateur – Mac**

L'équipement minimum absolu pour faire fonctionner Cubase SE sur un Macintosh est le suivant:

- Un G4 avec 384 Mo de RAM et OS X 10.3 ou 10.4.
- 384 Mo de RAM.
- Moniteur et carte graphique pouvant gérer une résolution de 1024x768.
- Un port USB libre pour la clé de protection anti-copie.
- Un lecteur de DVD ROM.

Pour des performances optimum nous recommandons l'équipement suivant :

- Un G5 double processeur cadencé à 1.8 GHz ou plus rapide.
- 512 Mo de RAM.
- Moniteur d'une résolution d'au moins 1152x864.

#### **RAM**

Le travail audio nécessite une grande quantité de RAM ! En réalité, il existe une relation directe entre la quantité de RAM disponible et le nombre de voies audio que vous pouvez gérer simultanément. Comme spécifié précédemment, 384 Mo constituent la configuration minimale, mais, de manière générale, plus il y en a, mieux c'est.

#### **Taille du disque dur**

• La taille de votre disque dur détermine combien de minutes vous pouvez enregistrer.

Enregistrer 1 minute en qualité audio CD stéréo nécessite 10 Mo d'espace mémoire sur le disque dur, ce qui signifie que 8 voies stéréo sur Cubase SE utiliseront au moins 80 Mo d'espace sur le disque dur par minute enregistrée.

#### **Rapidité du disque dur**

La rapidité du disque dur détermine également le nombre de pistes audio que vous pourrez faire fonctionner. La rapidité correspond à la quantité d'informations que le disque peut lire dans un temps donné, usuellement appelée "vitesse de transfert à flux constant". Là aussi, "plus le chiffre est élevé, mieux c'est".

#### **Souris**

Bien qu'une souris commune fonctionne parfaitement avec Cubase SE, nous vous recommandons d'utiliser une souris à molette avec deux boutons.

- Une souris à molette permettra d'accélérer considérablement les opérations d'édition et de défilement.
- Si votre souris est munie de deux boutons, vous pouvez programmer le bouton droit pour qu'il génère un [Ctrl]-clic (normalement c'est le comportement par défaut du bouton droit).

Vous pourrez ainsi afficher les menus contextuels par un clic droit (voir [page 67\)](#page-66-0).

## **Carte audio**

Cubase SE fonctionnera, si votre carte audio remplit les spécifications de base suivantes :

- Stéréo.
- 16 bits.
- Support d'une fréquence d'échantillonnage d'au moins 44,1 kHz.
- Un pilote Mac OS X (Core Audio) adéquat.

En principe : si la carte fonctionne sous Mac OS X, vous pouvez l'utiliser avec Cubase SE.

• Cubase SE est aussi compatible avec les cartes audio dont les pilotes ASIO sont compatibles avec Mac OS X.

Les pilotes ASIO peuvent disposer de caractéristiques spéciales pour le routage, le monitoring, la synchronisation, etc. Notez que les pilotes ASIO doivent avoir été écrits spécialement pour Mac OS X – les pilotes ASIO Mac OS 9.X ne conviennent pas.

#### **Utilisation de l'équipement audio interne du Macintosh**

Bien que Cubase SE ait été conçu pour gérer une entrée et sortie multicanal, il est bien sûr possible de l'utiliser avec des entrées/sorties stéréo "de base". Au moment où nous écrivons ces lignes, tous les modèles Macintosh actuels sont équipés d'une carte audio stéréo 16 bits. En fonction de vos préférences et exigences, elle peut être suffisante pour être utilisée avec Cubase SE. L'équipement audio interne est toujours disponible pour être sélectionné dans Cubase SE – vous n'avez pas besoin d'installer d'autres pilotes.

Certains modèles de Macintosh disposent de sorties audio mais n'ont pas d'entrées. Cela signifie qu'ils ne peuvent que relire de l'audio – l'enregistrement ne sera pas possible sans rajouter une carte audio supplémentaire.

# <span id="page-32-0"></span>**Installation du matériel**

# **À propos de la clé de protection contre la copie**

Veuillez lire les sections suivantes avant d'installer le programme.

#### **Nouveaux utilisateurs**

Fournie avec Cubase SE, vous trouverez une clé (aussi appelée "dongle") qui fait partie du système de protection contre la copie de Cubase SE. Cubase SE ne fonctionnera pas si cette clé n'est pas installée correctement.

• Installez d'abord le programme (et tout équipement nécessaire, voir ci-dessous), puis insérez la clé de protection contre la copie et enfin lancez le programme.

Ceci parce que les pilotes nécessaires à la clé sont installés en même temps que le programme.

#### **S'il s'agit d'une mise à jour d'une version précédente de Cubase SE/LE**

- Si vous avez déjà une clé de protection contre la copie, vous devez activer cette clé pour l'usage avec votre nouvelle version de Cubase SE. Ceci s'effectue après l'installation au moyen du code d'activation se trouvant sur l'emballage de la mise à jour, voir [page 36](#page-35-0).
- Si votre version précédente de Cubase SE/LE n'a pas inclus une clé de protection contre la copie, vous devez en acheter une séparément. Cette clé doit ensuite être activée. Ceci s'effectue après l'installation au moyen du code d'activation, voir [page 36](#page-35-0).

#### **La clé Steinberg**

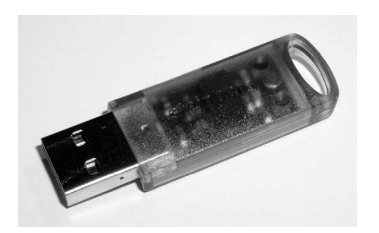

La clé Steinberg est en fait un petit ordinateur, sur lequel vos licences logicielles Steinberg sont mémorisées. Tous les produits Steinberg protégés de cette manière utilisent la même clé, et les licences peuvent (dans certaines limites) être transférées d'une clé à l'autre – ce qui est pratique lorsque vous désirez revendre un des logiciels.

• Veuillez lire attentivement les informations concernant la clé Steinberg affichées pendant l'installation.

La clé Steinberg ne doit pas être branchée, ni avant, ni durant l'installation de Cubase SE si c'est la première fois que vous utilisez une telle clé. Sinon le système d'exploitation de votre ordinateur l'enregistrerait comme un nouveau matériel USB et essaierait de trouver des pilotes qui ne seront pas présents avant l'installation de Cubase SE.

### **Installation de la carte audio et de son pilote**

- 1. Vérifiez que vous disposez des tout-derniers pilotes Mac OS X pour votre carte audio ! Consultez le site web du fabricant pour avoir les dernières versions.
- 2. Installez le ou les pilote(s) requis pour la carte audio. Ceci s'effectue habituellement en lançant une application d'installation.
- 3. Installez ou connectez l'interface audio, comme indiqué dans la documentation de la carte.

## **Installation d'une interface MIDI**

- 1. Vérifiez que vous disposez des tout-derniers pilotes Mac OS X pour votre interface MIDI ! Consultez le site web du fabricant pour avoir les dernières versions.
- 2. Installez le ou les pilote(s) requis pour l'interface. Ceci s'effectue habituellement en lançant une application d'installation.
- 3. Connectez l'interface MIDI à l'ordinateur, comme indiqué dans la documentation de l'interface.

# <span id="page-34-0"></span>**Installer Cubase SE**

## **Défragmenter le disque dur**

Si vous avez l'intention d'enregistrer de l'audio sur un disque dur où vous stockez déjà d'autres données, il est temps de le défragmenter. La défragmentation réorganise l'allocation de l'espace mémoire sur le disque dur de manière à en optimiser les performances. Cela est réalisé avec un programme de défragmentation spécial.

Il est crucial pour la qualité de vos enregistrements audio que votre disque dur soit défragmenté. Veillez à le défragmenter régulièrement.

## **Installer les fichiers du DVD-ROM**

La procédure d'installation placera automatiquement tous les fichiers au bon endroit.

- 1. Introduisez le DVD-ROM de Cubase SE dans le lecteur.
- 2. Repérez l'installeur Cubase SE et lancez-le. La procédure d'installation commence. Elle crée un dossier Cubase SE dans votre dossier Applications et ajoute divers fichiers nécessaires à votre système.
- 3. Il vous sera demandé de lire et d'accepter les termes de la licence d'utilisation (affichée à l'écran). C'est nécessaire pour procéder à l'installation.

Enfin, un dialogue vous informe que l'installation est terminée avec succès.

## <span id="page-35-0"></span>**Installation de la clé de protection**

#### **Si vous êtes un nouvel utilisateur de Cubase SE**

1. Après avoir redémarré l'ordinateur, branchez la clé de protection dans le port USB.

Si vous n'êtes pas sûr du port dont il s'agit, consultez la documentation accompagnant l'ordinateur.

2. Vous êtes désormais prêt à lancer Cubase SE !

#### **S'il s'agit d'une mise à jour d'une version précédente de Cubase SE/LE**

• Pour l'activation de la clé de protection contre la copie, il vous faut une connexion internet en état de marche, car le transfert de licence s'effectue "en ligne". Si l'ordinateur sur lequel vous voulez utiliser Cubase SE n'est pas connecté à l'internet, il est possible d'utiliser un autre ordinateur pour le transfert.

Installez simplement le "Centre de Contrôle de Licences" séparément sur l'ordinateur connecté à l'internet, sans pour autant installer le programme entier. Pour cela, le DVD d'installation du programme contient le fichier "SyncrosoftLicenseControl.mpkg" un installeur séparé pour le Centre de Contrôle de Licences. Vous trouverez les versions les plus récentes de cet installeur (pour Mac et pour PC) à l'internet sous l'adresse "www.syncrosoft.com/downloads/index.html".

Que vous ayez acheté une nouvelle clé ou que vous en utilisiez une acquise précédemment : cette clé Steinberg ne contient pas encore la licence nécessaire. Vous devez télécharger cette licence afin de pouvoir lancer la programme.

Pour activer la clé de protection pour son usage avec votre nouvelle version de Cubase SE, procédez comme ceci:

- 1. Après avoir redémarré l'ordinateur, branchez votre clé de protection contre la copie dans le port USB.
- 2. Vérifiez que votre ordinateur dispose d'une connexion internet active.
- 3. Repérez le code d'activation inclus dans l'emballage de la mise à jour et gardez-le sous la main.
- 4. Lancez l'application "Centre de Contrôle de Licences" (License Control Center) se trouvant dans le dossier Applications. Cette application permet de visualiser les clés de protection USB et de les activer pour de nouvelles applications en téléchargeant leurs licences.
- 5. Utiliser la fonction "Wizard" (Assistant) du License Control Center pour télécharger une licence pour votre nouvelle version du programme qui validera votre clé de protection. Ceci nécessite l'entrée de votre code d'activation – il suffit de suivre les instructions à l'écran. Si vous n'êtes pas certain comment procéder, consultez l'aide du LCC.
- 6. Lorsque la procédure d'activation est terminée, vous êtes prêt à lancer Cubase SE!

Des informations sur les mises à jour des produits sont régulièrement diffusées sur le site web Steinberg. Ouvrez le sous-menu "Steinberg sur le Web" dans le menu Aide et sélectionnez "Mises à jour Produits". La page du site qui s'ouvre contient la listes des dernières mises à jour.

#### **Inscrivez votre logiciel !**

L'inscription de votre logiciel vous permet de bénéficier de l'assistance technique et d'être averti des mises à jour et des autres nouveautés concernant Cubase SE. Pour bénéficier de tous les services techniques, il faut vous inscrire en renvoyant votre carte d'inscription.

**4**

# **Configuration de votre système**

# **Configuration de l'audio**

Éteignez tous les appareils avant d'effectuer les connexions !

## **Connexions audio**

Comme la configuration d'un système est toujours une affaire très personnelle, il convient donc de ne considérer les schémas de branchements suivants qu'à titre d'exemples.

Les connexions audio ci-dessous peuvent indifféremment être de type analogique ou numérique.

#### **Entrées et sorties stéréo – les branchements les plus simples**

Si vous n'utilisez qu'une entrée stéréo et une sortie stéréo de Cubase SE, vous pouvez relier votre carte audio directement à la source d'entrée (par exemple une console), et les sorties à un amplificateur ou des enceintes amplifiées.

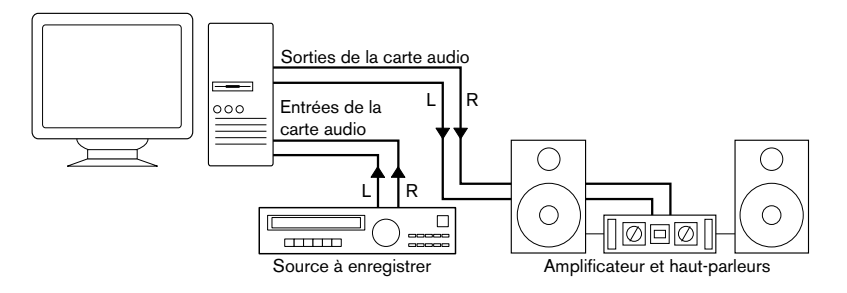

Une configuration audio stéréo simple.

#### **Entrée et sortie multicanal**

Le plus souvent, il y aura davantage d'appareils audio à intégrer avec Cubase SE. Une console sera alors nécessaire, de préférence un modèle pourvu de bus d'enregistrement ou de groupes, afin de pouvoir alimenter les différentes entrées de la carte audio.

Dans l'exemple ci-après, quatre bus sont utilisés pour envoyer les signaux aux entrées des appareils audio. Les quatre sorties repartent vers la console, pour écoute de contrôle ou lecture. Les entrées de console restées libres peuvent accueillir des sources audio telles que microphones, instruments, etc.

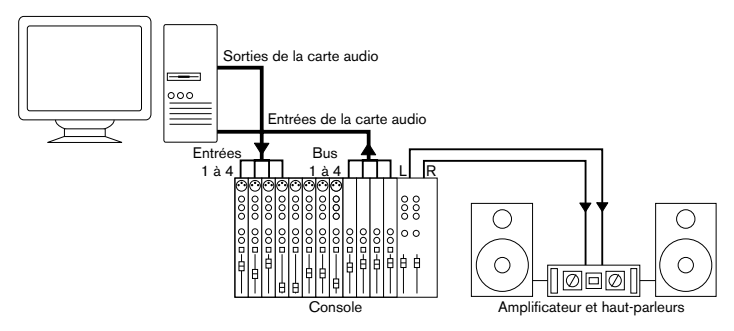

Exemple de configuration audio multicanal.

• Lors de la connexion de la source d'entrée (par exemple une console) à la carte audio, il faut utiliser un bus de sortie ou une autre sortie séparée de la sortie générale de la console afin d'éviter d'enregistrer ce qui est relu.

#### **Enregistrement depuis un lecteur CD**

La plupart des ordinateurs comportent un lecteur de CD-ROM, qui peut aussi servir de lecteur de CD audio. Dans certains cas, le lecteur CD est connecté en interne à la carte audio, afin que vous puissiez enregistrer directement la sortie du lecteur CD dans Cubase SE (consultez la documentation du matériel audio, si vous n'êtes pas sûr de quel modèle de lecteur vous disposez).

- Tous les réglages de routage et de niveau (si disponibles) sont effectués dans l'application de configuration de la carte audio, voir [page 42](#page-41-0).
- Vous pouvez également récupérer des pistes audio directement d'un CD dans Cubase SE (voir les Fonctions Détaillées).

Configuration de votre système

CUBASE SE

#### **À propos des niveaux d'enregistrement et d'entrée**

Lorsque vous reliez vos différents appareils entre eux, faites attention à adapter l'impédance et les niveaux des sources audio à ceux des entrées. Habituellement de différentes entrées peuvent être utilisées avec des microphones, comme entrée ligne consommateur (-10 dBV) ou professionnel (+4 dBV). Peut-être, vous pouvez aussi régler les caractéristiques d'entrée dans l'interface audio ou dans son panneau de contrôle. Pour plus d'informations, reportez-vous à la documentation du matériel audio.

Assurez-vous d'utiliser les bons types d'entrées, sous peine de réaliser des enregistrements distordus ou avec un bruit de fond indésirable. Pour en savoir plus sur la vérification des niveaux d'entrée, voir [page](#page-101-0)  [102](#page-101-0).

Cubase SE ne permet aucun réglage du niveau d'entrée pour les signaux arrivant sur la carte audio, puisque cet aspect est géré différemment pour chaque carte. Le réglage du niveau d'entrée s'effectue donc soit via une application spécifique, fournie avec la carte, soit depuis son panneau de configuration (voir ci-après).

# <span id="page-41-0"></span>**Configuration du matériel audio**

La plupart des cartes audio est normalement livrée avec une ou plusieurs petites applications destinées à configurer ses entrées selon vos désirs, et à assurer, entre autres, les fonctions suivantes :

- Sélectionner quelles entrées/sorties sont actives.
- Activer/désactiver l'écoute de contrôle via la carte (voir [page 47\)](#page-46-0).
- Régler les niveaux pour chaque entrée. Cette fonction est très importante !
- Régler les niveaux pour chaque sortie, de façon à les adapter aux appareils que vous utilisez pour l'écoute de contrôle.
- Sélectionner les formats d'entrée et de sortie numérique.
- Faire les réglages des buffers audio.

Dans la plupart des cas, tous les réglages disponibles pour une carte audio sont rassemblés dans un tableau de bord, pouvant être ouvert depuis Cubase SE comme décrit ci-après (ou ouvert séparément, lorsque Cubase SE n'a pas été lancé). Il peut aussi y avoir plusieurs

applications et panneaux différents – pour les détails concernant l'application de configuration de votre carte audio, veuillez vous référer à la documentation de celle-ci.

## <span id="page-42-0"></span>**Sélection d'un pilote et réglages audio dans Cubase SE**

La première chose à faire est de sélectionner le pilote correct dans Cubase SE pour être sûr que le programme peut communiquer avec la carte audio :

1. Lancez Cubase SE, sélectionnez "Configuration des Périphériques…" dans le menu Périphériques, puis cliquez sur VST Audiobay dans la liste.

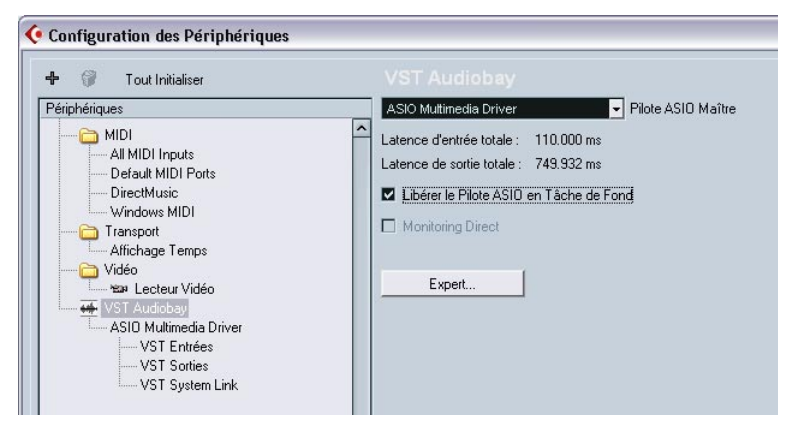

La page VST Audiobay dans le dialogue Configuration des Périphériques.

2. Sélectionnez le pilote pour votre carte audio dans le menu local "Pilote ASIO Maître".

Il est possible d'avoir ici plusieurs options se référant toutes à la même carte audio. Après avoir sélectionné un pilote, il est ajouté à la liste des périphériques.

Sous Windows, nous vous recommandons fortement, si disponible, d'utiliser le pilote ASIO spécifique à votre carte. Si vous n'en disposez pas encore, vérifiez auprès de son constructeur si un pilote ASIO est disponible, par exemple en téléchargement sur Internet.

3. Sélectionnez le pilote dans liste des Périphériques pour afficher les réglages du pilote de votre carte audio.

- 4. Ouvrez le tableau de bord pour votre carte audio et procédez aux réglages recommandés par le fabricant de la carte audio.
- Sous Windows, vous pouvez ouvrir le tableau de bord en cliquant sur le bouton "Tableau de Bord".

Le Tableau de Bord qui apparaît après avoir cliqué sur ce bouton est celui programmé par le fabricant de la carte audio, non celui de Cubase SE (à moins que vous n'utilisiez des pilotes DirectX ou MME, voir ci-après). Par conséquent, il sera différent pour chaque marque et modèle de carte audio.

Les panneaux de contrôle pour les pilotes ASIO Multimedia et DirectX sont une exception, car ils sont fournis par Steinberg. Ils sont décrits dans l'aide en ligne, que vous pouvez ouvrir en cliquant sur le bouton Aide dans les dialogues respectifs.

• Sous Mac OS X, vous trouverez le tableau de bord de votre matériel audio dans les Préférences Système, qui s'ouvrent depuis le menu Pomme ou le Dock.

Si vous utilisez le matériel audio interne du Macintosh, vous pouvez régler les niveaux, la balance, etc. dans le Tableau de Bord "Son" des Préférences Système. Si vous utilisez du matériel audio ASIO, vous pouvez cliquer sur le bouton Tableau de Bord pour ouvrir le panneau de contrôle.

5. Si vous avez l'intention d'utiliser plusieurs applications audio simultanément, il peut être indiqué d'activer l'option "Libérer le Pilote ASIO en Tâche de Fond", dans la page VST Audiobay. Ceci autorisera une autre application à utiliser votre carte audio en lecture, même si Cubase SE est lancé.

L'application active (c.-à-d. la fenêtre se trouvant au premier plan du bureau) aura alors accès à la carte audio. Vérifiez que toute autre application audio accédant aussi à la carte est également réglée pour libérer le pilote ASIO (ou Mac OS X) afin que Cubase SE puisse l'utiliser lorsqu'il redeviendra l'application active.

- 6. Si votre carte audio et son pilote sont compatibles avec l'ASIO Direct Monitoring, vous pouvez cocher la case Monitoring Direct. Vous trouverez des informations supplémentaires concernant cette écoute de contrôle plus loin dans ce chapitre, ainsi que dans le chapitre "Enregistrement" des Fonctions Détaillées.
- 7. Cliquez sur Appliquer, puis sur OK afin de refermer le dialogue.

#### **Carte audio gérée par un pilote DirectX (Windows uniquement)**

#### Si votre carte audio Windows ne dispose pas d'un pilote ASIO spécifique, un pilote DirectX est la meilleure option suivante.

Cubase SE est livré avec un pilote appelé ASIO DirectX Full Duplex pouvant être sélectionné dans le menu local Pilote ASIO Maître (page VST Audiobay).

• Pour pouvoir tirer parti au mieux du Full Duplex DirectX, la carte audio doit être compatible WDM (Windows Driver Model) en association à la version DirectX 8.1 ou plus récente .

Dans tous les autres cas, les entrées audio seront simulées par DirectX (voir l'aide HTML du dialogue ASIO DirectX Full Duplex Setup pour les détails). Comme le fait d'utiliser des entrées simulées provoquera une latence plus importante, il vaut mieux utiliser le pilote ASIO Multimedia, qui vous donnera davantage de possibilités en matière de précision des réglages.

• Pendant l'installation de Cubase SE, la dernière version de DirectX a été installé sur votre ordinateur.

Lorsque le pilote ASIO DirectX Full Duplex est sélectionné dans le dialogue Configuration des Périphériques vous pouvez ouvrir le Panneau de Configuration ASIO et effectuer les réglages suivants (pour plus d'informations, cliquez sur le bouton Aide du panneau de contrôle):

- Ports d'Entrée et de Sortie Direct Sound (Direct Sound Output/Input Ports). Dans la liste de gauche de la fenêtre, figurent tous les ports d'entrée/de sortie Direct Sound disponibles. Dans la plupart des cas, il n'y a qu'un seul dans chaque liste. Pour activer ou désactiver un port de la liste, cliquez dans la case de la colonne de gauche. Si la case est cochée, le port est activé.
- Vous pouvez modifier les réglages de Taille du Buffer et de Décalage (Offset) dans cette liste, en double-cliquant sur la valeur et entrant une nouvelle. Dans la plupart des cas, les réglages par défaut fonctionnent parfaitement. Le buffer audio est utilisé lors du transfert des données audio entre Cubase SE et la carte audio. Un buffer suffisamment grand assure une lecture sans interruptions. Cependant, le temps de "latence", entre le moment où Cubase SE envoie les données et celui où elles atteignent réellement la sortie, sera plus long.
- Décalage (Offset).

Si un retard constant est audible pendant la lecture des enregistrements audio et MIDI, vous pouvez régler le temps de latence en entrée ou en sortie grâce à cette valeur.

#### **Carte audio gérée par un pilote Windows Multimedia (MME)**

Lorsque vous sélectionnez un pilote MME pour la première fois, le système vous demandera si vous désirez vérifier la configuration. Nous vous recommandons fortement d'effectuer ce test. S'il échoue, ou si, pour toute autre raison, vous devez effectuer des ajustements sur votre configuration MME, cliquez sur le bouton Tableau de Bord afin d'ouvrir le Panneau de Configuration ASIO Multimedia inclus dans Cubase SE. Ce panneau de contrôle est accompagné d'une aide HTML décrivant les diverses fonctions et procédures.

### **Configuration des ports d'entrée et de sortie**

Après avoir sélectionné le pilote et effectué les réglages comme décrit précédemment, vous devez indiquer quelles entrées et sorties seront utilisées et les nommer :

1. Dans le dialogue Configuration des Périphériques, sélectionnez VST Sorties dans la liste située à gauche.

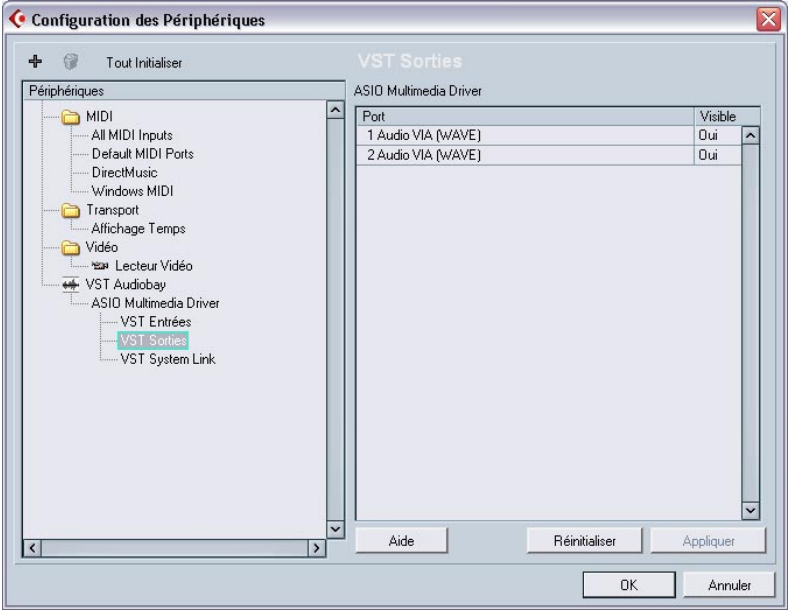

Tous les ports de sortie de la carte audio sont listés.

2. Pour cacher un port de sortie, cliquez dans la colonne "Visible" de ce port (afin que "Non" soit affiché). Les ports invisibles ne peuvent pas être sélectionnés dans la fenêtre des Connexions VST où sont configurés les bus d'entrée et de sortie – voir [page 99.](#page-98-0)

Si vous tentez de cacher un port qui est déjà utilisé par un bus, il vous sera demandé si c'est réellement ce que vous désirez – notez que cela désactivera le port de sortie !

- 3. Pour renommer un port, cliquez sur son nom dans la liste et tapez un nouveau nom.
- Il vaut mieux donner des noms génériques aux ports ayant un rapport avec la configuration des voies (plutôt que le nom du modèle de la carte) ! Ceci facilitera le transfert de vos projets d'un ordinateur à un autre.
- 4. Sélectionnez VST Entrées dans la liste située à gauche et configurez les ports d'entrée de la même manière.
- 5. Cliquez sur OK pour refermer le dialogue Configuration des Périphériques et appliquer les changements effectués.

## <span id="page-46-0"></span>**À propos de l'écoute de contrôle (Monitoring)**

Dans Cubase SE, le terme Monitoring signifie "écoute du signal à enregistrer soit en préparation, soit en cours d'enregistrement". Il existe, à la base, trois façons de pratiquer cette écoute de contrôle :

#### **Monitoring externe**

Le Monitoring externe (écoute de contrôle du signal avant son passage dans Cubase SE) nécessite le recours à une console externe, afin de pouvoir mélanger la lecture audio au signal d'entrée. Cette console peut être soit une table de mixage "physique" indépendante, soit une application de console virtuelle prévue pour votre matériel audio, s'il possède un mode permettant de renvoyer le signal audio d'entrée (mode habituellement appelé "Thru", "Direct Thru" ou terme similaire).

#### **Via Cubase SE**

Dans ce cas, le signal audio passe de l'entrée dans Cubase SE, éventuellement à travers les effets et égaliseurs avant de retourner à la sortie. Vous pouvez alors contrôler le Monitoring via les réglages effectués dans Cubase SE.

Vous pouvez ainsi contrôler le niveau d'écoute depuis Cubase SE et ajouter des effets uniquement au signal de l'écoute de contrôle.

#### **ASIO Direct Monitoring**

Si votre carte audio est compatible avec le standard ASIO 2.0, elle peut gérer l'ASIO Direct Monitoring (cette fonction peut aussi être disponible pour du matériel audio avec des pilotes Mac OS X). Dans ce mode particulier, l'écoute de contrôle s'effectue par l'intermédiaire de la carte audio elle-même, en renvoyant en sortie le signal d'entrée. Toutefois, le Monitoring est contrôlé depuis Cubase SE. Autrement dit, la fonction Monitoring de la carte audio peut être automatiquement activée/désactivée par Cubase SE.

Le concept de Monitoring est décrit en détail dans le chapitre "Enregistrement" des Fonctions Détaillées. Toutefois, lors de la configuration, voici une particularité à noter :

• Si vous désirez utiliser le Monitoring externe via votre matériel audio, vérifiez que les fonctions correspondantes sont activées dans l'application "console" de la carte.

# **Configuration MIDI**

#### Éteignez tous les appareils avant d'effectuer les connexions !

Cette section décrit comment connecter et configurer des appareils MIDI. S'il n'y a aucun appareil MIDI dans votre configuration, vous pouvez sauter cette section.

### **Branchement des appareils MIDI**

La description ci-après concerne une petite configuration typique. Vos besoins ou désirs peuvent bien sûr être différents !

Dans cet exemple, nous supposons que vous disposez d'un clavier MIDI et d'un module de sons (expandeur) MIDI externe. Le clavier sert à la fois à fournir à l'ordinateur les messages MIDI nécessaires à l'enregistrement/la lecture des pistes MIDI. L'expandeur ne sert qu'en lecture. En utilisant la fonction MIDI Thru de Cubase SE (que nous décrirons plus tard), vous pourrez écouter le son correct, provenant de l'expandeur, lorsque vous jouez ou enregistrez depuis le clavier.

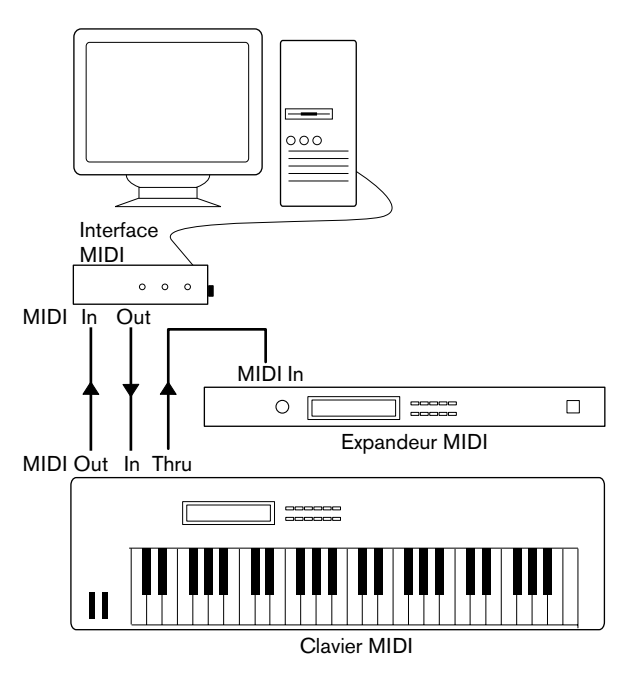

Une configuration MIDI typique

Si vous désirez utiliser davantage d'instruments en lecture, il suffit de relier la prise MIDI Thru de l'expandeur à l'instrument suivant de la configuration, et ainsi de suite. Dans cette configuration, vous jouerez toujours le premier clavier lors de l'enregistrement. Mais vous pourrez par la suite, en lecture, utiliser tous vos appareils pour produire des sons.

Si vous désirez utiliser plus de trois sources sonores, nous vous recommandons de prévoir soit une interface MIDI pourvue de plusieurs sorties, soit un boîtier MIDI Thru au lieu des prises Thru de chaque appareil.

## **Configuration des fonctions MIDI Thru et Local On/Off**

Vous trouverez dans la section "MIDI" du dialogue Préférences (qui peut être ouvert depuis le menu Fichier sous Windows et le menu Cubase SE sous Mac OS X) un réglage appelé "MIDI Thru Actif", que vous pouvez activer/désactiver. Il fait appel à un réglage de votre instrument, appelé "Local On/Off" ou "Local Control On/Off".

• Si vous utilisez un clavier MIDI, comme décrit précédemment dans ce chapitre, le mode MIDI Thru devrait être activé et cet instrument réglé en mode Local Off (parfois aussi appelé Local Control Off – reportez-vous au mode d'emploi de l'instrument pour plus de détails). De cette façon, le signal MIDI issu du clavier sera enregistré dans Cubase SE, et en même temps renvoyé vers l'instrument, de façon à pouvoir entendre en direct ce que vous enregistrez, sans que le clavier ne "déclenche" ses propres sons.

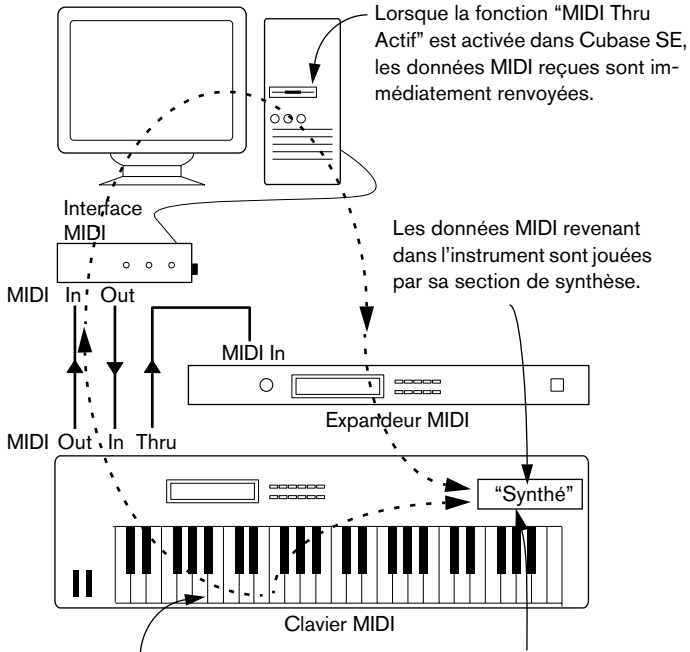

Lorsque vous appuyez sur une touche, les données correspondantes sont envoyées dans Cubase SE via MIDI.

Si Local Control est activé (On) sur l'instrument, appuyer sur les touches déclenchera la synthèse des sons correspondants. Régler Local Control sur Off permet de désactiver la partie "synthèse".

- Si vous utilisez un clavier maître MIDI dédié, ne produisant aucun son par luimême, il faut aussi activer le mode MIDI Thru Actif de Cubase SE, mais il n'est pas nécessaire de vérifier les modes Local On/Off de vos instruments.
- La seule situation où la fonction MIDI Thru Actif devrait être désactivée est lorsque vous utilisez Cubase SE avec un seul instrument, qu'il est impossible de configurer en mode Local Off.
- Veuillez noter que le mode MIDI Thru ne sera actif que pour les pistes MIDI préparées en enregistrement. Pour plus d'informations, veuillez vous référer au chapitre "Enregistrement" des Fonctions Détaillées.

# **Configuration des ports MIDI dans Cubase SE**

Dans le dialogue "Configuration des Périphériques" vous pouvez configurer votre système MIDI des façons suivantes :

• Après avoir changé un réglage dans le dialogue, vous devrez cliquer sur "Appliquer" et puis sur "OK" pour fermer le dialogue.

#### **Afficher/Cacher des ports MIDI**

Sous Windows, les ports MIDI sont listés dans le dialogue Configuration des Périphériques, à la page DirectMusic et/ou la page Windows MIDI (selon votre système). Vous pouvez spécifier si un port sera listé dans les menus locaux MIDI du programme, en cliquant dans la colonne "Montrer" pour une entrée ou une sortie MIDI.

Sous Mac OS X, vous pouvez afficher/cacher des ports MIDI dans le dialogue Configuration des Périphériques à la page Système MIDI.

• Le fait de "cacher" un port MIDI ne désactive pas ce port si celui est déjà sélectionné pour une piste ou un appareil MIDI.

#### **Réglage de l'option "All MIDI Inputs"**

Lorsque vous enregistrez du MIDI dans Cubase SE, vous pouvez spécifier pour chaque piste MIDI quelle entrée MIDI sera utilisée. Vous pouvez cependant aussi utiliser l'option "All MIDI Inputs", ainsi assurant que toutes les données MIDI de toutes les entrées MIDI seront enregistrées.

La page "All MIDI Inputs" du dialogue "Configuration des Périphériques" vous permet de spécifier quelles entrées seront prises en compte lorsque vous sélectionnez "All MIDI Inputs" pour une piste MIDI. Ceci

est utile si votre système offre plusieurs instances d'une même entrée MIDI "physique". En désactivant les duplicata, vous pouvez assurer que seuls les données MIDI désirées seront enregistrées.

• Si vous avez un pupitre de télécommande MIDI connecté il faut aussi veiller à désactiver cette entrée MIDI dans la page All MIDI Inputs. Ainsi vous évitez d'enregistrer accidentellement des données provenant de la télécommande lorsque l'option "All MIDI Inputs" est sélectionnée comme entrée d'une piste MIDI.

#### **Définir une entrée et une sortie MIDI par défaut**

À la page "Default MIDI Ports" dans le dialogue "Configuration des Périphériques", vous pouvez définir quels ports MIDI seront sélectionnés par défaut si vous créez une nouvelle piste. Autrement dit, les pistes crées utiliseront toujours l'entrée et la sortie spécifiées sur cette page. Cependant, vous pouvez toujours changer ce réglage pour des pistes individuelles dans la fenêtre Projet.

# **Connexion d'un synchroniseur**

#### Éteignez tous les appareils avant d'effectuer les connexions !

Si vous utilisez Cubase SE conjointement avec des magnétophones externes, il vous faudra certainement ajouter un synchroniseur à votre système. Toutes les connexions et procédures de configuration concernant la synchronisation sont décrites dans le chapitre "Synchronisation" des Fonctions Détaillées.

# **Configuration de la partie vidéo**

#### Éteignez tous les appareils avant d'effectuer des branchements !

Cubase SE peut lire des vidéos aux formats AVI, Quicktime ou MPEG. Sous Windows, la lecture peut être effectuée en utilisant un des moteurs de lecture suivants : Vidéo pour Windows, DirectShow ou Quicktime. Ceci assure une compatibilité avec un grand nombre de fichiers vidéo. Sous Mac OS X, Quicktime est toujours utilisé comme moteur de lecture.

Il y a généralement deux moyens de relire une vidéo :

- Sans aucune carte vidéo dédiée. Cette méthode convient dans la plupart des cas, mais impose des limites tant en termes de taille de la fenêtre qu'au niveau de la qualité de l'image visualisée.
- En utilisant une carte vidéo dédiée, par exemple reliée à un moniteur externe. Mac OS X: En utilisant un port FireWire, vous pouvez relire de la vidéo sur un moniteur externe équipé d'un convertisseur DV-analogique ou une caméra DV (voir aussi le chapitre Vidéo des Fonctions Détaillées).

C'est valable pour la vidéo DV et QuickTime est utilisé pour la lecture.

Windows: Les cartes graphiques multi-têtes pouvant gérer la fonction Overlay peuvent être utilisées pour afficher les images vidéo sur un moniteur externe. À l'heure où nous écrivons, les fabricants suivants ont des solutions valables : nVIDIA et Matrox.

Si vous avez l'intention d'utiliser une carte vidéo spécifique, installezla et configurez-la en suivant les recommandations du fabricant.

Avant d'utiliser la carte vidéo avec Cubase SE, nous vous recommandons de tester l'installation matérielle à l'aide des applications utilitaires fournies avec la carte et/ou l'application Windows Media Player ou Quicktime Player (Mac OS X).

# **Optimisation des performances audio**

Cette partie du chapitre donne quelques trucs et astuces afin de tirer le meilleur parti des performances de votre système Cubase SE. Certaines parties du texte se réfèrent à des particularités de la carte, et peuvent être utilisées comme guides lors d'une mise à jour de votre système. Ce texte est très bref. Pour plus de détails et des informations actuelles, consultez le site internet Steinberg (voir [page 13\)](#page-12-0).

### **Deux aspects des performances**

Il existe deux aspects bien distincts des performances dans Cubase SE :

#### **Pistes et effets**

En deux mots : plus votre ordinateur est rapide, plus vous pourrez lire de pistes, utiliser d'effets et d'égaliseurs. La définition d'un "ordinateur rapide" est une discipline scientifique à part, mais voici quand même quelques remarques :

#### **Temps de réponse réduit (Latence)**

Un autre aspect du terme "performances" est le temps de réponse. La latence est un phénomène basé sur le fait que, dans un ordinateur, les données audio sont souvent stockées dans des mémoires tampons (Buffer) en diverses phases des processus d'enregistrement et de reproduction. Plus ces Buffers sont nombreux et gros, plus le temps de latence augmente.

Obtenir des temps de latence élevés est très gênant lorsqu'on joue des Instruments VST ou que l'on désire écouter le signal via l'ordinateur (Monitoring), autrement dit écouter une source audio jouée "en direct" après passage dans la console et les effets de Cubase SE. Des latences très importantes (plusieurs centaines de millisecondes) peuvent également gêner d'autres processus, comme le mixage : un simple mouvement de fader sera pris en compte avec un retard notable.

Le mode "Direct Monitoring" et d'autres astuces permettent de réduire les problèmes provoqués par des temps de latence élevés : il n'en reste pas moins qu'un système doté d'un temps de réponse rapide sera toujours beaucoup plus agréable à utiliser.

• Selon votre carte audio, il peut être possible de réduire par paliers les temps de latence, généralement en diminuant le nombre et la taille des Buffers.

Pour les détails, veuillez vous référer à la documentation de votre carte audio, ou, si vous utilisez un pilote au standard DirectX ou MME sous Windows, à l'aide HTML.

### **Facteurs du système ayant une influence sur les performances**

#### **Unité centrale et cache du processeur**

Cela va sans dire : plus le processeur de l'ordinateur est rapide, mieux c'est ! Il n'en reste pas moins que plusieurs facteurs déterminent la rapidité apparente d'un ordinateur : la fréquence du bus de données, son type (le format PCI est fortement recommandé), la taille du cache processeur ainsi, bien entendu, que la marque et la référence du processeur lui-même. Cubase SE fait intensivement appel aux calculs en virgule flottante. Au moment de choisir votre processeur, vérifiez que le vôtre est performant en matière de calculs arithmétiques en virgule flottante.

Notez également que Cubase SE est entièrement compatible avec les systèmes multiprocesseurs. Donc si vous disposez d'un système informatique à plusieurs processeurs, Cubase SE saura tirer parti de la capacité totale et répartir équitablement la charge de travail entre tous les processeurs disponibles. Voir [page 58.](#page-57-0)

#### **Disque dur et contrôleur**

Le nombre de pistes disponibles en enregistrement/lecture simultanés dépend également de la rapidité de réaction de l'ensemble disque dur/ contrôleur de disque dur. Si vous utilisez un ensemble disque/contrôleur au format E-IDE, vérifiez que le mode de transfert est réglé sur DMA Busmaster. Sous Windows, vous pouvez vérifier le mode choisi en lançant le Gestionnaire de Périphériques Windows et en regardant les propriétés des canaux primaire et secondaire du contrôleur IDE ATA/ ATAPI. Le mode de transfert DMA est activé par défaut, mais peut être désactivé par le système si un problème matériel survient.

#### **Carte audio et pilote**

Le choix de la carte et de son pilote peuvent avoir un effet sur les performances. Un pilote mal conçu suffit à ralentir tout l'ordinateur, mais la différence la plus sensible réside dans le temps de latence obtenu.

Une fois encore, nous vous recommandons fortement d'utiliser une carte audio pour laquelle il existe un pilote ASIO spécifique !

Ceci est surtout le cas si vous utilisez Cubase SE pour Windows.

- Sous Windows, les pilotes ASIO, écrits spécialement pour une carte donnée, sont bien plus efficaces que les pilotes MME ou DirectX, et produisent des temps de latence nettement réduits.
- Sous Mac OS X, les cartes audio avec des pilotes Mac OS X (Core Audio) écrits correctement peuvent se révérer très efficaces et produisent des temps de latence très faibles.

Toutefois, il existe des fonctions supplémentaires qui sont pour le moment uniquement disponibles avec des pilotes ASIO, comme par ex. le protocole de positionnement ASIO.

### **Réglages ayant une influence sur les performances**

#### **Choix d'un pilote pour votre carte audio**

Comme décrit à la [page 43,](#page-42-0) il est recommandé d'installer et d'utiliser un pilote au standard ASIO, s'il est disponible pour votre carte audio. Pour plus de détails consultez le site internet du fabricant.

#### **Réglages des Buffers audio**

Les buffers audio affectent comment l'audio est envoyé par et à la carte audio. La taille des buffers audio affecte la latence ainsi que la performance audio. De façon générale, plus leur taille est petite, plus le temps de latence sera réduit. D'un autre côté, travailler avec de petits Buffers occasionne davantage de travail à l'ordinateur. Si les Buffers de la carte audio sont trop petits, le son restitué peut par ex. être confus ou distordu.

• Sous Mac OS X, vous pouvez régler la taille des buffers dans le dialogue de Configuration des Périphériques, à la page VST Audiobay. Vous trouverez peut-être aussi des réglages des buffers sur le panneau de contrôle de la carte audio.

• Sous Windows, vous pouvez régler la taille des buffers dans le panneau de contrôle de la carte audio (ouvert par le bouton "Tableau de Bord" de la page Pilote du dialogue de Configuration des Périphériques).

#### <span id="page-57-0"></span>**Les Réglages Expert**

Vous trouverez à la page VST Audiobay un bouton appelé "Expert…". Il ouvre un dialogue contenant des réglages plus poussés du moteur VST, dont un sélecteur Multi-Processeur. Lorsque celui-ci est activé (réglage par défaut si vous possédez un système à plusieurs CPU – dans un système à une seule CPU, cette option apparaît en gris) et que votre système comporte plusieurs CPU, la charge de calcul est répartie équitablement entre toutes les CPU disponibles, ce qui permet à Cubase SE d'utiliser efficacement la puissance combinée de l'ensemble des processeurs. Voir l'aide en ligne pour les détails.

Le fait d'activer l'option "Faible Temps de Latence", désactive par principe la protection contre la surcharge de la CPU, mais donne des latences moindres. Voir l'aide en ligne pour les détails.

### **Optimiser le rendement du processeur (Windows seulement)**

Pour obtenir les temps de latence les plus courts possibles en utilisant ASIO sous Windows XP (sur un système à une seule CPU), les performances du système doivent être optimisées pour les tâches de fond :

- 1. Ouvrez le Panneau de Configuration depuis le menu Démarrer puis sélectionnez "Performances et maintenance".
- 2. Dans l'onglet Avancé des Propriétés Système, cliquez sur le bouton Paramètres dans la section Performances. Le dialogue des Options de Performance apparaît.
- 3. Sélectionnez l'onglet Avancé.
- 4. Dans la section Performances des applications, sélectionnez "Ajuster pour obtenir les meilleures performances pour : Les services d'arrièreplan".
- 5. Cliquez sur OK pour refermer les dialogues.

# **5**

**Principes de base de Cubase SE**

# **À propos de ce chapitre**

Ce chapitre décrit les concepts de base ainsi que la terminologie appliquée dans Cubase SE. Veuillez prendre le temps de le lire complètement avant de continuer !

# **Le projet**

Le format de document natif de Cubase SE s'appelle un projet. Avant de pouvoir commencer à enregistrer, lire ou éditer des données audio, il est nécessaire de créer un nouveau projet ou d'ouvrir un fichier de projet déjà sauvegardé sur le disque. Plusieurs projets peuvent être ouverts simultanément, mais un seul peut être actif à un instant donné.

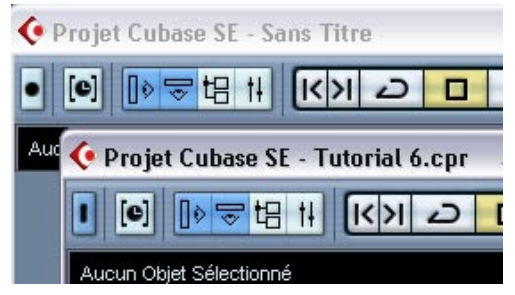

Deux fenêtres Projet dans Cubase SE. Le projet qui est "au premier plan" est actif, comme montre l'indicateur bleu allumé dans le coin supérieur gauche de la fenêtre.

## **À propos de la structure des fichiers et des dossiers**

Un fichier de projet (extension ".cpr" sous Windows) se trouve toujours associé avec un dossier de projet sur votre disque dur. Plusieurs projets peuvent partager un même dossier de projet (pratique pour accueillir plusieurs versions d'un même projet, par exemple).

- Le dossier audio contient les fichiers audio référencés par le projet. Le projet peut aussi se référer à des fichiers audio placés ailleurs sur votre (vos) disque(s) dur(s), mais rassembler tous les fichiers audio dans le dossier audio du projet facilite les déplacements et l'archivage du projet, et constitue une mesure de sécurité efficace.
- Le dossier Edits contient les fichiers audio créés automatiquement par les opérations d'édition et de traitement audio dans Cubase SE. Il vaut mieux ne pas y toucher. Pour supprimer les fichiers d'édition inutilisés, il est préférable d'utiliser la fonction Nettoyage, comme décrit dans les Fonctions Détaillées.
- Le dossier Images contient les données de formes d'ondes correspondant aux fichiers audio du projet.
- Le fichier projet lui-même contient toutes les références aux fichiers audio et vidéo, ainsi que toutes les informations concernant la lecture, les données MIDI et les réglages concernant le projet (fréquence d'échantillonnage, fréquence d'images, etc.).
- Les fichiers vidéo ne sont jamais automatiquement copiés dans le dossier projet.

En effet, ces fichiers sont souvent très volumineux : il n'est donc pas indiqué de les copier dans différents dossiers projet. Toutefois, rien ne vous empêche de créer un dossier Vidéo dans le dossier de projet et d'y placer vos fichiers vidéo.

• Le dossier de projet peut aussi contenir des fichiers supplémentaires. Par exemple, la fonction de sauvegarde automatique de Cubase SE stocke des copies de sauvegarde du fichier projet dans son dossier de projet.

# **Terminologie audio**

Voici ce qui se passe lorsque vous enregistrez de l'audio dans Cubase SE :

- Un fichier audio est créé sur le disque dur.
- Dans Cubase SE, un clip audio est créé. Ce clip audio se réfère au fichier audio enregistré sur le disque.
- Un événement audio est également créé dans Cubase SE. Il permet de lire le clip audio.

Pourquoi cette longue chaîne de références ? Il y a de bonnes raisons :

• L'événement audio est l'objet que vous placez à une position temporelle précise dans Cubase SE. Si vous effectuez des copies d'un événement audio, que vous placez en différents endroits du projet, ces copies se référeront toujours au même clip audio.

Par ailleurs, chaque événement audio possède une valeur d'Offset et une valeur de Durée. Ces valeurs déterminent à quels endroits dans le clip l'événement commence et finit, autrement dit, quelle partie du clip audio sera lue par l'événement audio. Si, par exemple, vous redimensionnez l'événement audio, vous ne modifiez que l'emplacement de son début et/ou de sa fin dans le clip audio – les données du clip lui-même ne sont pas affectées.

• Le clip audio ne se réfère pas nécessairement à un seul fichier original enregistré. Par exemple, si vous appliquez un traitement à une section d'un clip audio, vous créez en fait un nouveau fichier audio, ne contenant que la section en question. Le traitement s'applique alors uniquement à ce nouveau fichier audio, le fichier audio original n'est pas modifié. Enfin, le clip audio est automatiquement modifié pour se référer à la fois au fichier original et au nouveau fichier traité. En cours de lecture, le programme basculera automatiquement du fichier original au fichier traité aux endroits désirés. Vous n'entendrez par conséquent qu'un seul et unique enregistrement, traité en une seule section. Cette méthode permet d'annuler le traitement ultérieurement, et d'appliquer différents traitements à différents clips audio se référant à un même fichier d'origine.

#### **Pistes, conteneurs et voies audio**

Pour pouvoir lire dans Cubase SE un événement audio, ce dernier doit être placé sur une piste audio. Ce concept de piste ressemble beaucoup aux pistes d'un enregistreur multipiste à bande, et permet à la fois de visualiser l'événement et de le déplacer le long de l'échelle temporelle. Vous pouvez placer sur une piste autant d'événements audio que vous le désirez, mais un seul peut être lu à la fois. Vous pouvez disposer d'un nombre virtuellement illimité de pistes audio dans Cubase SE ; mais le nombre de pistes lisibles simultanément est fonction des performances de votre ordinateur.

Même si les événements audio peuvent être directement placés sur les pistes audio, il est parfois plus commode de rassembler plusieurs événements audio dans un conteneur audio. Un conteneur permet de déplacer ou de dupliquer plusieurs événements audio aussi facilement qu'un seul.

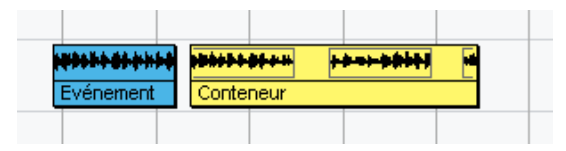

Un événement et un conteneur sur une piste audio

Chaque piste audio se voit attribuer une voie audio correspondante sur la Console. Cette voie audio ressemble beaucoup à celle d'une vraie console, et permet de régler les niveaux et les panoramiques, de corriger le son avec les égaliseurs et d'ajouter des effets, etc.

# **Terminologie MIDI**

Lorsque vous enregistrez des données MIDI, ou que vous les entrez manuellement dans un éditeur, des événements MIDI sont créés. Chaque note enregistrée correspond à un événement MIDI séparé, et enregistrer les mouvements d'une molette de modulation ou autre contrôleur crée un grand nombre d'événements MIDI concentrés en peu de temps.

Les événements MIDI sont toujours placés dans des conteneurs MIDI. Un conteneur permet de déplacer ou de dupliquer plusieurs événements MIDI (par exemple, une ligne mélodique enregistrée aussi facilement qu'un seul.

Les conteneurs MIDI prennent place sur des pistes MIDI. Chaque piste permet de spécifier sur quelle sortie MIDI et sur quelle voie MIDI ses événements MIDI doivent être lus. Vous pouvez ainsi faire jouer différents sons par différentes pistes, ces sons étant produits par un seul ou plusieurs instruments MIDI.

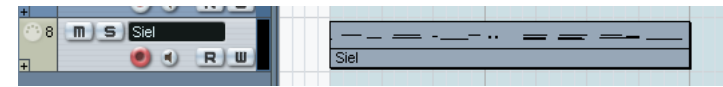

Un conteneur MIDI sur une Piste MIDI. Les lignes noires apparaissant dans le conteneur indiquent les événements MIDI.

# **Terminologie Vidéo**

- Lorsque vous importez un fichier vidéo depuis le disque dans un projet, un clip vidéo est créé, qui se réfère au fichier.
- Un événement vidéo est alors créé, se rapportant au clip vidéo. Les événements vidéo peuvent être déplacés, copiés et redimensionnés sans modifier le clip vidéo de base.
- Pour pouvoir lire un événement vidéo, il faut le placer sur la piste vidéo. Un projet Cubase SE ne peut contenir qu'une seule piste vidéo.

Le support de la vidéo dans Cubase SE est décrit dans un chapitre spécifique des Fonctions Détaillées.

**6**

**Méthodes de base**

# **À propos de ce chapitre**

Ce chapitre décrit les méthodes et procédures de base utilisées dans Cubase SE. Comme ces informations concernent toutes les parties du logiciel et toutes les méthodes de travail, veuillez prendre le temps de lire soigneusement ce chapitre avant d'approfondir avec les Fonctions Détaillées.

# **Utilisation des menus**

### **Menus principaux**

Les menus apparaissant dans la barre de menus principale de Cubase SE sont toujours disponibles, quelle que soit la fenêtre active. La sélection des éléments dans les menus principaux s'effectue en se conformant à la procédure standard du système d'exploitation. Certaines options de menu ne s'appliquant pas apparaîtront en grisé.

### **Menus locaux**

Les menus locaux se trouvent un peu partout dans le logiciel, et servent souvent à sélectionner des options ou des valeurs. La présence d'un menu local est repérée par une petite flèche située dans le champ indiquant l'option/la valeur actuellement sélectionnée.

• Pour faire apparaître le menu local, cliquez sur la flèche. La sélection s'effectue comme dans les menus traditionnels.

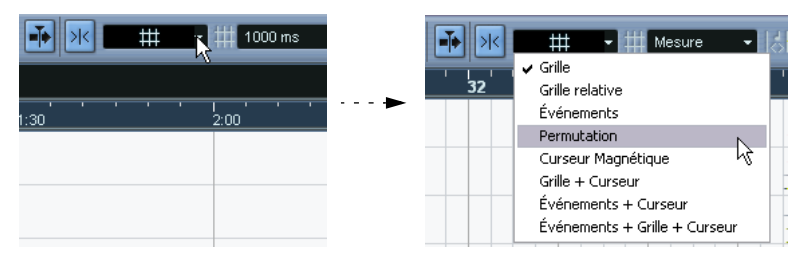

Sélection dans le menu local Calage

### <span id="page-66-0"></span>**Le menu contextuel rapide**

Dans Cubase SE, cliquer sur le bouton droit de la souris fait apparaître le menu contextuel rapide (sous Mac OS X, maintenez enfoncée la touche [Ctrl] en cliquant ou bien utilisez une souris à deux boutons et configurez-la de façon à ce que le bouton droit effectue un [Ctrl]-clic). Certaines parties des fenêtres possèdent des menus contextuels spécifiques, pourvus de fonctions ou de réglages ne s'appliquant qu'à la partie concernée (par exemple, si vous cliquez avec le bouton droit de la souris dans la règle, apparaît un menu local de sélection d'options de format d'affichage).

Cliquer avec le bouton droit dans la partie principale d'une fenêtre fait aussi apparaître le menu contextuel rapide. De façon générale, ce menu contient :

- Les outils (en supposant que la fenêtre en propose). Voir [page 68.](#page-67-0)
- Les options de menu les plus courantes des principaux menus de Cubase SE.
- Les réglages spécifiques à la fenêtre. Par exemple, dans l'Éditeur d'Échantillons, le menu contextuel rapide contient les réglages déterminant quels éléments apparaissent dans l'affichage de la forme d'onde.

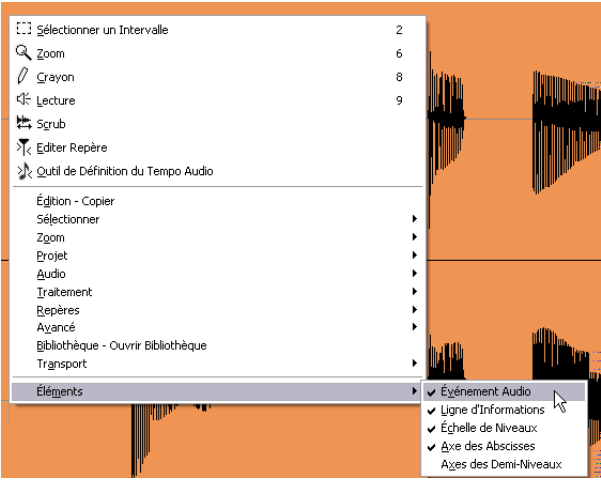

Le menu contextuel rapide dans l'Éditeur d'Échantillons

• Si l'option "Clic droit pour boîte à outils popup" est activée dans le dialogue des Préférences (page Édition), un clic droit (ou un [Ctrl]-clic sous Mac OS X) affiche à la place une boîte à outils spécifique, contenant seulement les outils.

Dans ce cas, vous pouvez afficher le menu contextuel en appuyant sur une touche morte (par ex. [Maj]) lors du clic droit/[Ctrl]-clic.

# <span id="page-67-0"></span>**Utilisation des outils**

Dans Cubase SE, l'édition s'effectue par l'intermédiaire de divers outils. Quelques exemples typiques : sélection et déplacement d'événements via l'outil flèche (sélection d'objet), dessin à l'aide du crayon, suppression à l'aide de la gomme, etc. Chaque fenêtre possède son propre jeu d'outils.

Pour sélectionner des outils il y a quatre possibilités :

• Cliquer sur l'icône d'outil correspondante, dans la barre d'outils. Lorsque vous cliquez sur une icône d'outil, le pointeur prend la forme de l'outil choisi.

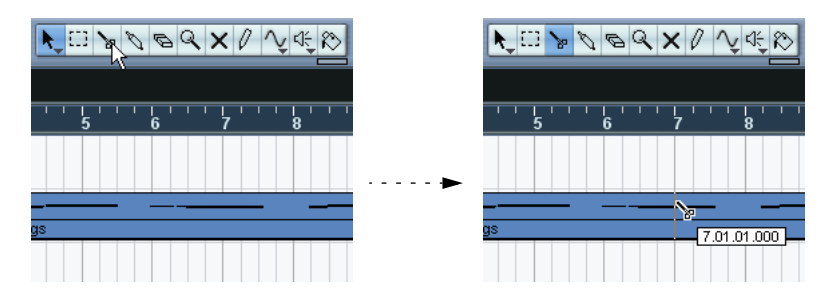

• Utiliser le menu contextuel rapide.

Comme décrit à la [page 67,](#page-66-0) un clic droit (ou un [Ctrl]-clic sous Mac OS X) dans la région principale d'une fenêtre fait apparaître le menu contextuel rapide. Sa partie supérieure contient une liste d'outils (avec les icônes correspondantes). Pour sélectionner un outil, il suffit de le sélectionner dans le menu.

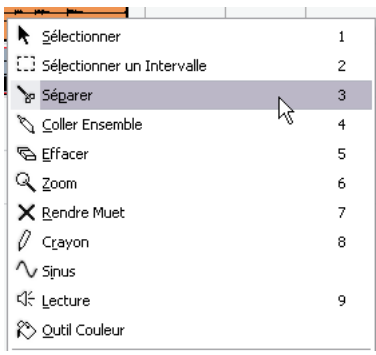

• Utiliser la boîte à outils spécifique.

Si l'option "Clic droit pour boîte à outils popup" est activée dans les Préférences (page Édition), un clic droit (ou un [Ctrl]-clic sous Mac OS X) affichera la boîte à outils à la place du menu. Vous pouvez ainsi sélectionner les outils (et eux seulement) comme dans un menu.

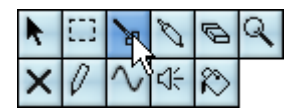

Notez que vous pouvez quand même afficher le menu contextuel dans ce mode en appuyant sur une touche morte (par ex. [Maj]) lors du clic droit/[Ctrl]-clic. De même, si l'option n'est pas activée dans le dialogue des Préférences, vous pouvez afficher la boîte à outils de cette manière.

• Utiliser les raccourcis clavier.

Par défaut, les touches [1] à [9] de la partie alphanumérique du clavier sont affectées à la sélection d'outils. Appuyer sur [1] sélectionne l'outil le plus à gauche et ainsi de suite. Vous pouvez également utiliser ces raccourcis clavier pour passer d'un outil à un autre dans la barre d'outils. Par défaut, appuyer sur [F9] sélectionne l'outil précédent et sur [F10] le suivant.

Les rôles et propriétés des outils apparaissant dans les différentes fenêtres sont décrits dans les Fonctions Détaillées.

# **À propos des Aides-Mémoires**

Si vous placez le pointeur sur une icône d'outil (ou n'importe quelle autre icône ou bouton de Cubase SE), une "étiquette" apparaît après un instant : elle indique la fonction de l'icône ou du bouton.

• Pour désactiver cette fonction, il suffit de désactiver l'option "Montrer les Aides-Mémoires" dans la page "Général" du dialogue Préférences (accessible depuis le menu Fichier sous Windows et le menu Cubase SE sous Mac OS X).

# **Modifier les valeurs**

On trouve divers champs de valeurs qui peuvent être modifiés un peu partout dans le logiciel. Ils se répartissent en trois catégories : valeurs de position, valeurs numériques "normales" et noms.

### **Modifier des valeurs de position**

Selon le format d'affichage sélectionné (voir les Fonctions Détaillées), les valeurs de position de Cubase SE sont divisées en "segments". Seule exception : le format d'affichage en "Échantillons", dans lequel ce sont des valeurs numériques "normales" qui apparaissent. Voici deux exemples :

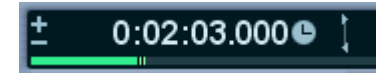

Le format "Secondes" étant sélectionné, les positions sont exprimées sous forme de "heures:minutes:secondes.millisecondes".

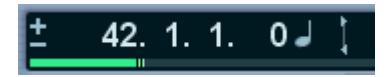

Le format "Mesures" étant sélectionné, les positions sont exprimées sous forme de "mesure.temps.doubles croches.tics" (par défaut, un tic représente 1/120 d'une double croche).

Vous pouvez éditer individuellement chaque "segment" de valeur indiquée, en procédant comme ceci :

- Pointez directement sur le bord supérieur ou inférieur du segment, puis cliquez. Cliquer sur le bord supérieur augmente d'une unité la valeur affichée dans le segment ; cliquer sur le bord inférieur la diminue d'une unité.
- Cliquez directement sur le segment de la valeur, tapez une nouvelle valeur et appuyez sur [Retour].
- Si vous utilisez une souris à molette, pointez sur le segment de la valeur et modifiez la valeur en actionnant la molette. Généralement, nous recommandons l'emploi d'une souris à molette, qui accélère l'éditions dans la plupart des fenêtres de Cubase SE.

Vous pouvez également éditer la valeur toute entière (c'est-à-dire tous ses segments) en double-cliquant dessus et en entrant une nouvelle valeur. Veuillez noter toutefois que :

- Pour séparer les valeurs des segments, vous pouvez utiliser des espaces, des points, des doubles points, ou tout autre caractère, pourvu que ce ne soit pas un chiffre.
- Si le format "Mesures" est sélectionné, et que vous entrez une valeur possédant moins de quatre segments, le logiciel affecte automatiquement les valeurs entrées aux champs les plus à gauche, et complète de lui-même les champs les plus à droite. Par exemple, si vous entrez "5.3", la position apparaissant à l'écran sera "5.3.1.0".
- Si c'est un des formats basés sur les images qui est sélectionné, et que vous entrez une valeur possédant moins de quatre segments, les valeurs plus bas seront affectés et les segments avec les valeurs de position plus élevés sont réglés sur leurs valeurs minimales. Autrement dit, si vous entrez "2:5", la position apparaissant à l'écran sera "0:0:2:5".
- Si le format d'affichage "Secondes" est sélectionné, l'édition de valeurs fonctionne comme avec les formats basés sur les images, avec une particularité supplémentaire : le segment de plus faible rang (les millisecondes) est considéré comme partie décimale du second segment. Autrement dit, la saisie "2:50" ne sera pas interprétée comme 2 secondes et 50 millisecondes, (soit "0:0:2.050"), mais bien comme 2 secondes et demie (soit "0:0:2.500").

### **Édition des valeurs numériques "normales"**

Les valeurs numériques autres que celles correspondant à des positions s'éditent en cliquant sur la valeur puis en entrant directement au clavier les valeurs numériques.

Dans le dialogue des Préférences (page Édition–Contrôles) vous pouvez préciser ce qu'il se produit lorsque vous cliquez sur un champ de valeur. Le paramètre "Mode Champ de Valeur/TimeControl" contient les options suivantes :

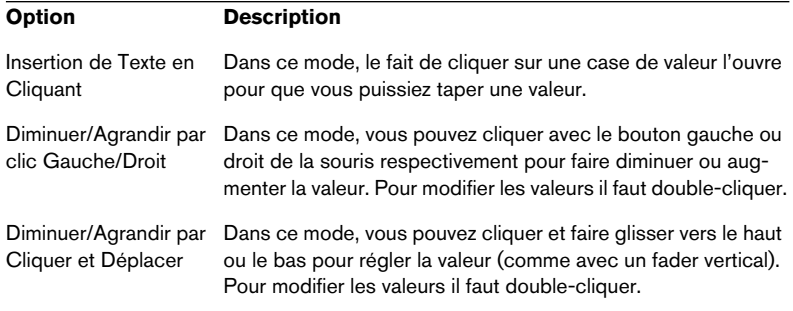

• Dans l'Inspecteur et partout ailleurs dans le programme se trouvent des curseurs de valeur bleus – cliquez dessus et faites-les glisser pour régler la valeur.

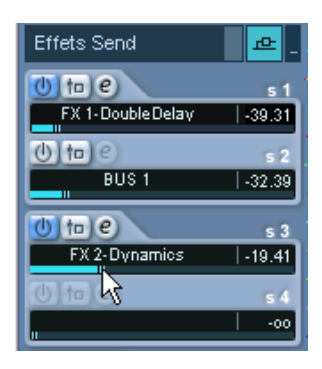
• Pour certaines valeurs, cliquer directement sur la valeur en maintenant enfoncée la touche [Alt]/[Option] fait apparaître un curseur de valeur. Ce curseur permet de faire défiler les valeurs en faisant glisser le curseur vers le haut ou vers le bas, en appuyant sur le bouton de la souris. Dès que vous relâchez le bouton de la souris, le curseur de valeurs disparaît.

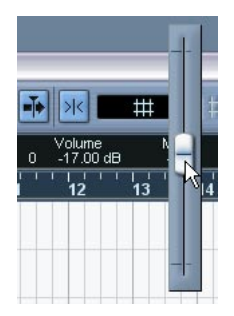

Réglage du volume d'événement sur la ligne d'infos

• Ces valeurs peuvent également être éditées avec une souris à molette : il suffit de pointer sur la valeur et de l'augmenter ou la diminuer à l'aide de la molette.

## **Édition des noms**

Pour modifier un nom, cliquez dessus, entrez le nouveau nom puis appuyez sur [Retour] (ou cliquez à l'extérieur du champ du nom).

#### **Utilisation des potentiomètres et des curseurs**

Dans les fenêtres audio VST, la plupart des paramètres sont représentés par des potentiomètres, des curseurs et des boutons, ressemblant à ceux des vraies consoles. Pour les potentiomètres et les curseurs (ou faders), vous pouvez sélectionner la manière de faire les réglages dans le dialogue des Préférences (page Édition–Contrôles) :

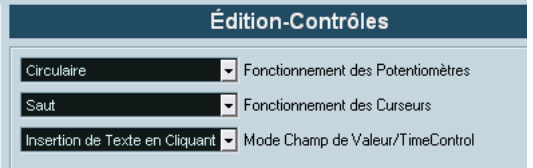

#### **Potentiomètres**

Ce menu local contient les options suivantes :

#### **Option Description**

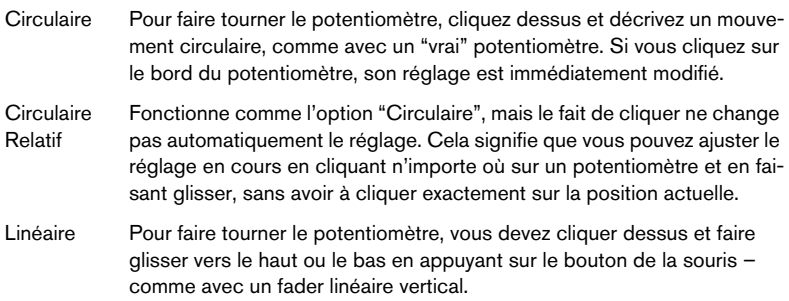

#### **Curseurs**

Ce menu local contient les options suivantes :

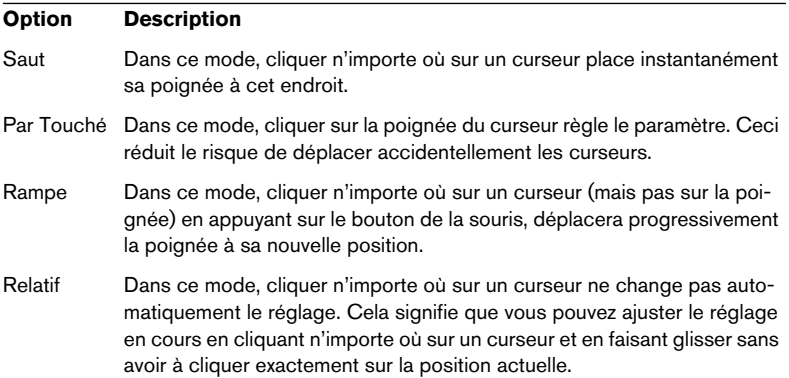

# **Sélection d'objets**

Sélectionner des objets Cubase SE, tels que les événements audio et MIDI, s'effectue généralement avec l'outil flèche, en appliquant les procédures de sélection standard.

- Cliquer sur un objet permet de le sélectionner (en désélectionnant les objets précédemment sélectionnés).
- Cliquer sur un objet tout en maintenant la touche [Maj] enfoncée permet de le sélectionner sans pour autant désélectionner les objets précédemment sélectionnés.
- Créer un rectangle de sélection en cliquant dans une zone vide et faisant glisser la souris en maintenant le bouton enfoncé. Tous les objets se trouvant englobés dans le rectangle, partiellement ou totalement, seront alors sélectionnés.
- Si un objet est déjà sélectionné, vous pouvez sélectionner l'objet précédent ou suivant en appuyant respectivement sur les touches de direction gauche et droite du clavier de l'ordinateur. Là encore, si vous maintenez enfoncée la touche [Maj] en utilisant les touches de flèches, vous pourrez sélectionner l'objet précédent ou suivant sans pour autant désélectionner l'objet en cours de sélection.

Il existe encore bien d'autres façons d'effectuer des sélections dans les différentes fenêtres de Cubase SE. Elles sont décrites dans les chapitres correspondants des Fonctions Détaillées.

# **Techniques de zoom et de visualisation**

## **Défilement**

Si la fenêtre active n'est pas assez grande pour en faire apparaître tout le contenu, vous pouvez la faire défiler avec les barres de défilement standard. Toutefois, si vous utilisez une souris à molette, il existe deux autres façons de se déplacer dans la fenêtre :

- Faire tourner la molette permet de faire défiler la fenêtre verticalement. Pour la faire défiler horizontalement, il suffit de maintenir enfoncée la touche [Maj] tout en utilisant la molette. Attention à ne pas pointer sur un champ de valeurs, ce qui modifierait la valeur au lieu de faire défiler la fenêtre.
- Si vous pointez dans la région principale d'une fenêtre, cliquez et maintenez la molette, le pointeur prend la forme d'une main. Vous pouvez dès lors vous déplacer dans la visualisation en faisant glisser la souris horizontalement et/ou verticalement.

## **Zoom**

Toutes les fenêtres contenant des affichages graphiques peuvent être zoomées, tant horizontalement que verticalement. Alors que certaines fenêtres disposent de fonctions de zoom spécifiques (voir les chapitres respectifs dans les Fonctions Détaillées), quelques méthodes se retrouvent partout :

#### **En utilisant les curseurs de zoom**

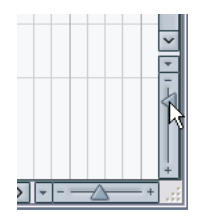

Vous trouverez deux curseurs de zoom dans le coin inférieur droit de toutes les fenêtres avec zoom.

• Pour zoomer horizontalement, il suffit de faire glisser vers la droite la poignée du curseur de zoom horizontal.

- Pour zoomer verticalement, il suffit de faire glisser vers le haut le curseur de zoom vertical. Il existe une exception à cette procédure : dans la fenêtre Projet, faire glisser en haut le curseur de zoom vertical permet de réduire la hauteur des pistes. Reportez-vous au chapitre "La fenêtre Projet" des Fonctions Détaillées.
- Cliquer sur un curseur de zoom place la poignée en position "crantée", ce qui modifie instantanément le facteur d'agrandissement.

Si le curseur de projet est visible lorsque vous zoomez en avant ou en arrière horizontalement, l'agrandissement sera "centré sur le curseur". Autrement dit : si c'est possible, le curseur de Projet restera à la même position sur l'écran.

#### **En utilisant l'outil loupe**

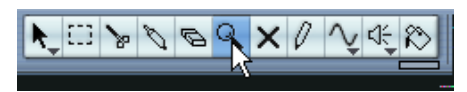

Vous pouvez aussi utiliser l'outil loupe pour zoomer en avant ou en arrière horizontalement, en utilisant les méthodes suivantes :

- Un clic pour zoomer en avant d'un cran. Le zoom sera centré sur la position du clic.
- Double-clic (ou [Alt]/[Option]-clic) pour zoomer en arrière d'un cran.
- Dessiner un rectangle de zoom en appuyant sur le bouton de la souris, faire glisser le pointeur, puis relâcher le bouton de la souris. Cette vue sera zoomée horizontalement, de façon à ce que seule la région englobée dans le rectangle de zoom soit visible dans la fenêtre.

#### **En utilisant le sous-menu Zoom**

Tout en bas du menu Édition, vous trouverez un sous-menu Zoom offrant différentes fonctions de zoom. Leur disponibilité dépend évidemment de la fenêtre en cours.

• Le sous-menu Zoom est également disponible comme option dans le menu contextuel rapide.

• Comme pour n'importe quelle option de menu, vous pouvez spécifier des raccourcis clavier correspondant aux fonctions du sous-menu Zoom, pour un accès rapide.

Ces raccourcis clavier se configurent dans le dialogue Raccourcis Clavier du menu Fichier, cette procédure est décrite dans un chapitre séparé des Fonctions Détaillées.

#### **En utilisant la règle**

Si l'option "Zoomer pendant le Positionnement dans l'Échelle Temporelle" est activée dans le dialogue des Préférences (page Transport), vous pouvez utiliser les règles pour zoomer. Vous pouvez ainsi faire des zooms en avant ou en arrière rapidement lorsque vous vous trouvez à un certain endroit, sans devoir aller sélectionner un outil spécifique :

- 1. Cliquez dans la règle et maintenez le bouton de la souris enfoncé. Le curseur de projet va se placer automatiquement à l'endroit où vous avez cliqué. Si vous ne désirez pas déplacer le curseur, appuyez sur [Maj] en cliquant dans la règle.
- 2. Faites glisser vers le bas pour zoomer (horizontalement) ou vers le haut pour un zoom arrière. L'agrandissement sera centré sur le curseur de projet.

## **Gestion des fenêtres**

De façon générale, les fenêtres de Cubase SE se gèrent selon les procédures standard. Toutefois, le menu Fenêtre contient certaines fonctions rendant le travail plus rapide et efficace :

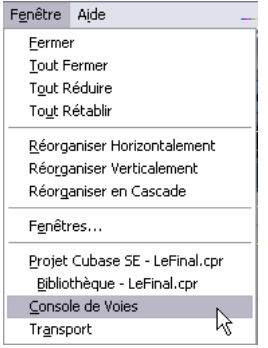

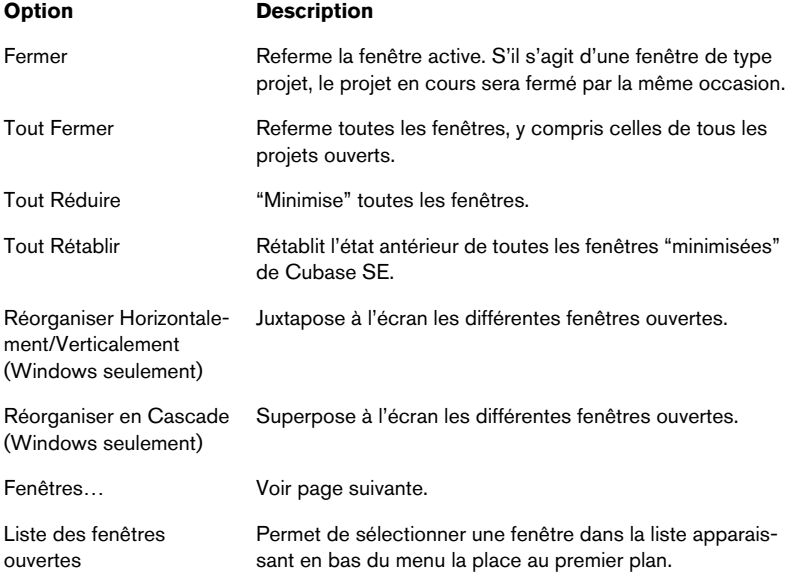

## **Le dialogue Fenêtres**

Choisir "Fenêtres…" dans le menu Fenêtre ouvre le dialogue Fenêtres. Vous pouvez alors gérer de différentes façons les fenêtres ouvertes.

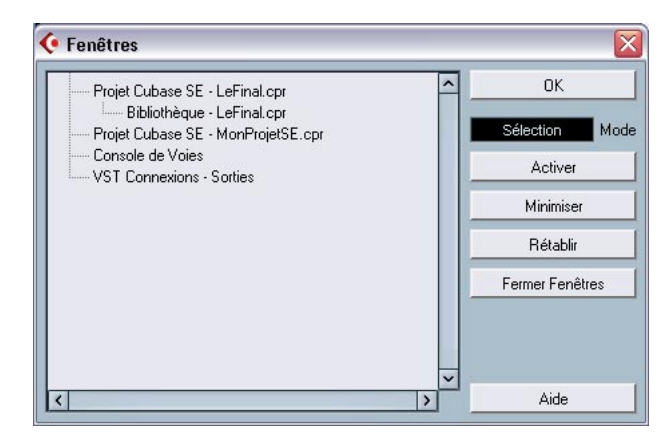

L'affichage à gauche dresse la liste de toutes les fenêtres ouvertes, leur disposition respective indiquant leur hiérarchie. Ainsi, les éditeurs et autres fenêtres appartenant à un certain projet apparaissent sous la fenêtre du projet correspondant. À droite prennent place les diverses fonctions de fenêtres. Pour utiliser l'une d'entre elles, procédez ainsi :

1. Cliquez dans le champ situé sous le bouton OK pour choisir un des modes de sélection :

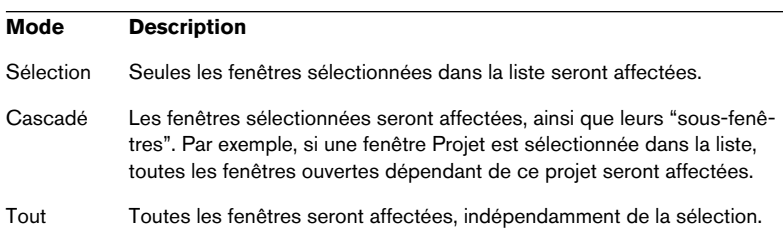

2. Si vous sélectionnez les modes "Sélection" ou "Cascadé", sélectionnez les fenêtres désirées en cliquant dans la liste. Comme d'habitude, vous pouvez sélectionner plusieurs éléments en appuyant sur [Maj] ou [Ctrl]/[Commande] tout en cliquant.

- 3. Utilisez les boutons situés à droite pour activer (mettre au premier plan), minimiser, rétablir ou fermer la ou les fenêtre(s) spécifiée(s). Fermer une fenêtre la supprime également de la liste.
- 4. Une fois ces manipulations terminées, cliquez sur OK pour refermer le dialogue.

### **La palette Périphériques**

Si vous préférez, vous pouvez gérer les périphériques depuis une palette Périphériques centrale :

1. Déroulez le menu Périphériques et sélectionnez "Montrer Palette". La palette Périphériques apparaît.

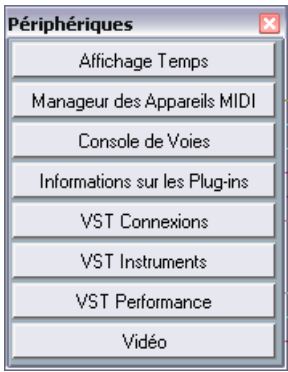

- 2. Pour faire apparaître une fenêtre fermée ou masquée, cliquez sur son bouton dans la palette Périphériques.
- 3. Cliquer à nouveau sur le bouton referme la fenêtre.

# **Annulation d'opérations**

Vous pouvez annuler des opérations dans Cubase SE en utilisant la commande "Annuler" du menu Édition.

• La procédure d'annulation peut être appliquée à pratiquement toutes les manipulations possibles, à plusieurs niveaux. Pour y accéder, il suffit d'utiliser les options "Annuler", "Rétablir" et "Historique…" du menu Édition, comme décrit ci-après.

## **Les fonctions "Annuler" et "Rétablir"**

Cubase SE offre plusieurs niveaux d'annulation dans un spectre très large, permettant d'annuler pratiquement toute manipulation effectuée.

- Pour annuler la dernière manipulation effectuée, sélectionnez Annuler dans le menu Édition, ou utilisez le raccourci clavier correspondant (par défaut : [Ctrl]/[Commande]-[Z]). Si vous sélectionnez encore "Annuler", c'est l'opération effectuée juste avant qui sera à son tour annulée, et ainsi de suite.
- Pour rétablir la dernière manipulation effectuée, il suffit de sélectionner "Rétablir" dans le menu Édition, ou d'utiliser le raccourci clavier correspondant (par défaut [Ctrl]/[Commande]-[Maj]-[Z]).

Les manipulations annulées seront alors rétablies. Ce rétablissement est possible jusqu'à ce que vous effectuiez une autre manipulation : dès lors, la pile de rétablissement est remise à jour – voir ci-après.

### **La fenêtre Historique des Modifications**

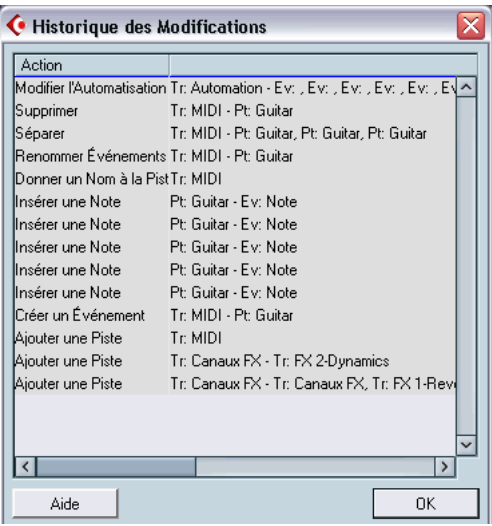

Sélectionner "Historique…" dans le menu Édition ouvre la fenêtre Historique des Modifications. Celle-ci contient une représentation graphique de la pile d'annulation (autrement dit, une liste de toutes les manipulations effectuées, la plus récente se trouvant au sommet de la pile) et de la liste des manipulations déjà annulées, la plus récente se trouvant en bas de la pile.

Action annulée la plus récente

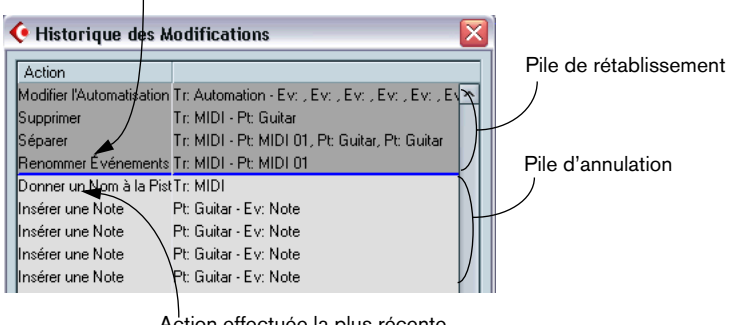

Action effectuée la plus récente

Le dialogue Historique des Modifications permet d'annuler ou de rétablir d'un seul coup plusieurs manipulations, en déplaçant la ligne séparant la pile d'annulation de la pile de rétablissement (ce qui revient, en fait, à transférer des manipulations de la pile d'annulation dans la pile de rétablissement, ou vice versa).

1. Cliquez entre deux articles de la liste, à l'endroit où vous désirez voir débuter la pile d'annulation.

Une ligne bleue apparaît alors dans la liste : elle sert à séparer la pile d'annulation de la pile de Rétablissement.

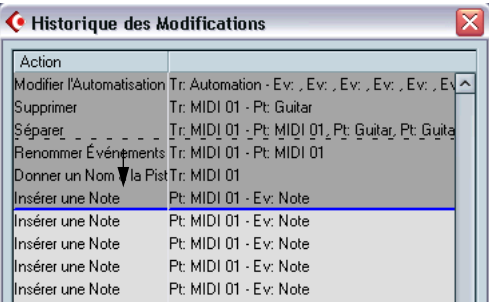

Dans ce cas, trois autres actions seront annulées (et déplacées dans la pile Rétablissement).

- Vous pouvez aussi cliquer directement entre deux options de la liste, afin de déplacer instantanément la ligne de séparation.
- Lorsque vous déplacez la ligne de séparation en la faisant glisser ou en cliquant, les actions sont immédiatement défaites ou refaites. Les changements sont reflétés dans toutes les fenêtres Cubase SE ouvertes.
- 2. Lorsque vous avez terminé, cliquez sur OK pour refermer le dialogue.

#### Les piles d'annulation et de rétablissement sont vidées de leur contenu lorsque vous fermez le projet.

**7 Visite guidée**

# **Les principales fenêtres de Cubase SE**

## **La fenêtre Projet**

La fenêtre Projet est la fenêtre principale de Cubase SE. Elle fournit une vue d'ensemble du projet, dans laquelle vous pouvez naviguer et effectuer des éditions "à grande échelle". La fenêtre Projet est divisée verticalement en pistes et dispose d'une échelle temporelle allant de gauche à droite. Chaque projet apparaît dans une fenêtre Projet.

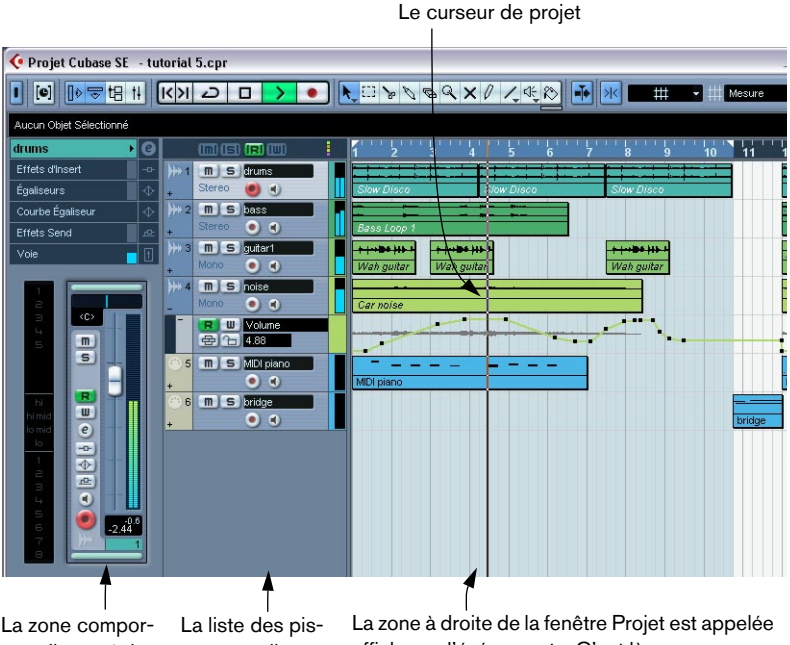

La zone comportant divers réglages est appelée l'Inspecteur.

tes avec divers types de pistes. affichage d'événements. C'est là que vous pouvez voir et éditer les événements audio et MIDI, les courbes d'automatisation, etc.

## **La Palette Transport**

La Palette Transport regroupe les commandes de transport, comme celles se trouvant habituellement sur un magnétophone. Ici vous pouvez régler le tempo et la signature rythmique, afficher les marqueurs etc.

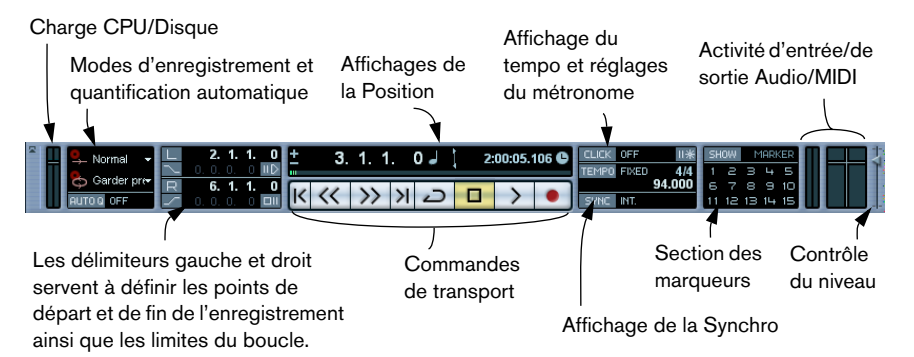

• Vous pouvez aussi personnaliser l'apparence de la palette Transport ! Vous pouvez enlever des commandes dont vous n'avez pas besoin et même changer la position des différentes sections du panneau. Tout ceci est décrit dans le chapitre Personnaliser des Fonctions Détaillées.

## **La Bibliothèque**

Tous les clips, audio ou vidéo, appartenant à un projet sont listés dans la Bibliothèque. Il y a une Bibliothèque séparée pour chaque projet. Dans la Bibliothèque vous pouvez, entre autres, organiser, convertir et écouter les clips.

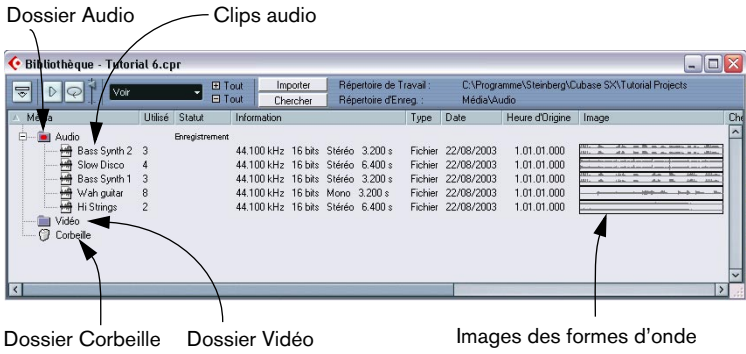

## **L'Éditeur d'Échantillons**

Dans l'Éditeur d'Échantillons, vous pouvez voir et manipuler l'audio, par copier/coller, supprimer ou déplacer de données audio.

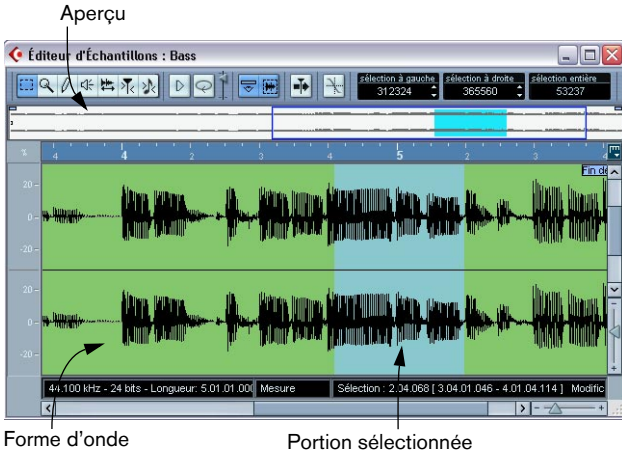

## **Les éditeurs MIDI**

L'édition des données MIDI s'effectue dans les éditeurs MIDI. Les éditeurs suivants sont disponibles.

#### **Éditeur Clavier**

L'éditeur Clavier affiche le contenu d'un ou de plusieurs conteneurs MIDI. Les notes MIDI sont représentées par des "cases", dont la position verticale correspond à leur hauteur.

C Éditeur Clavier : MIDI 01  $\Box$  $\Box$  $\times$  $\left| \begin{matrix} e & 0 \\ 0 & 0 \end{matrix} \right|$ A 188XXX  $rac{E2}{6.02.01.000}$ liste des conte  $\overline{\nabla}$ п e!  $\frac{\text{ins. veloc}}{\text{= 100}}$  $\overline{\mathbf{H}}$ MIDIO min'ni  $\overline{ }$ 

Cette case représente une note MIDI.

Cette zone est appelée écran du contrôleur et affiche les événements MIDI "continus" (tels ceux de contrôleurs) ou comme dans cette figure, les valeurs de vélocité des notes.

#### **Éditeur de Partitions**

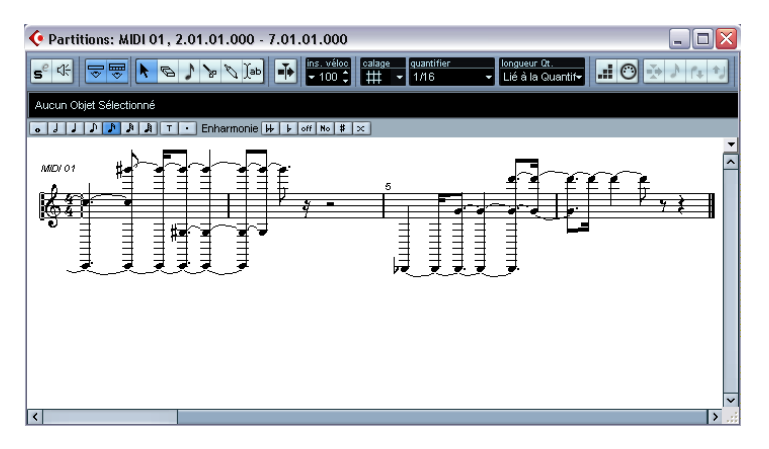

L'Éditeur de Partitions et décrit dans le manuel "Fonctions Détaillées".

#### **Éditeur en Liste**

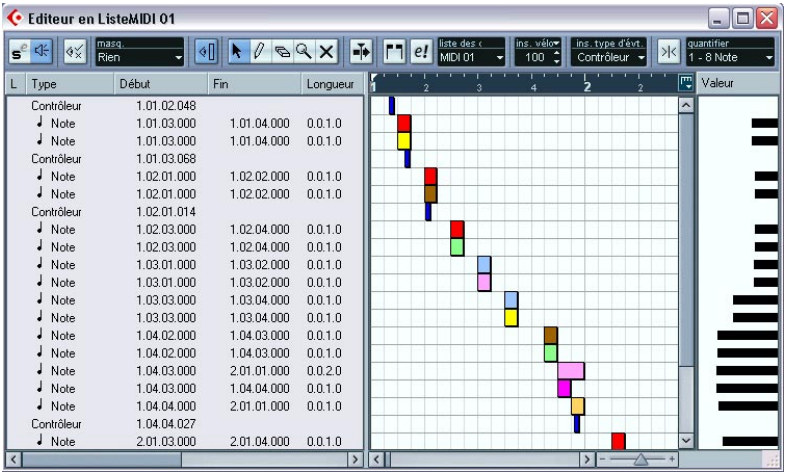

L'Éditeur en Liste affiche tous les événements MIDI sous forme d'une liste, ce qui permet de voir et d'éditer numériquement leurs propriétés.

#### **Éditeur de Rythme**

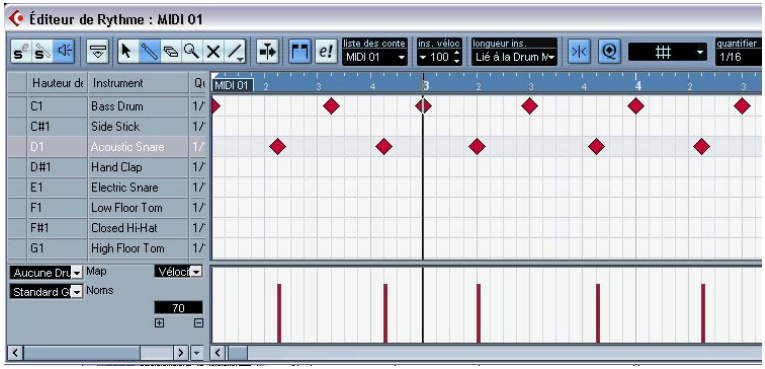

L'Éditeur de Rythme est similaire à l'Éditeur Clavier mais en se basant sur le principe que dans les conteneurs rythmiques, chaque touche correspond à un son de percussion spécifique.

## **L'Éditeur de Piste Tempo**

Les pistes basées sur le tempo suivent un tempo, qui peut être défini soit pour l'ensemble du projet soit par une Piste Tempo. Dans l'Éditeur de Piste Tempo vous pouvez dessiner des courbes qui déterminent comment le tempo change dans le temps ou enregistrer les changements de tempo en temps réel.

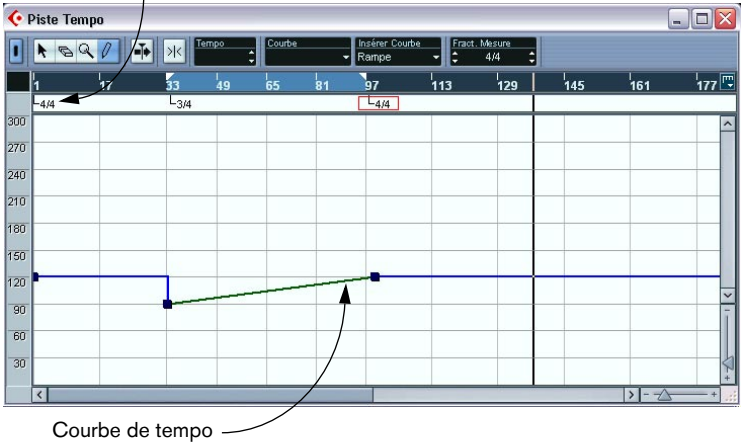

Événement de signature rythmique

## **La Console**

C'est ici que vous mélangez vos voies audio et MIDI, c'est-à-dire que vous réglez les niveaux (volume), le panoramique stéréo, etc. Vous y trouverez également des voies pour les bus de sortie.

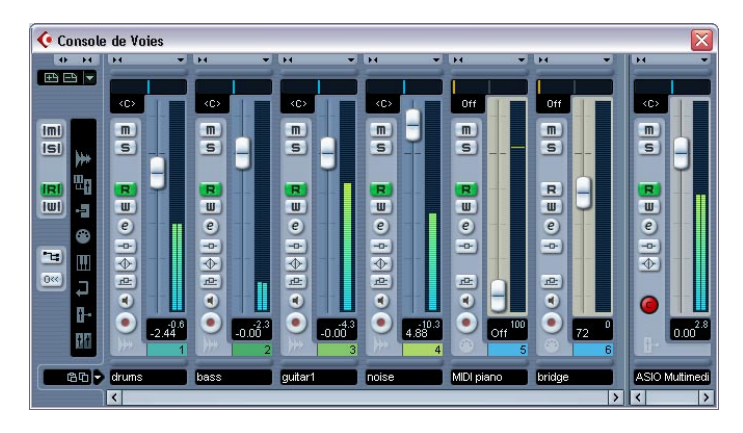

## **Configuration de voie**

La fenêtre de configuration de voie sert à ajouter des effets et de l'égalisation à une voie particulière. Chaque voie de console dispose de sa propre fenêtre de configuration de voie.

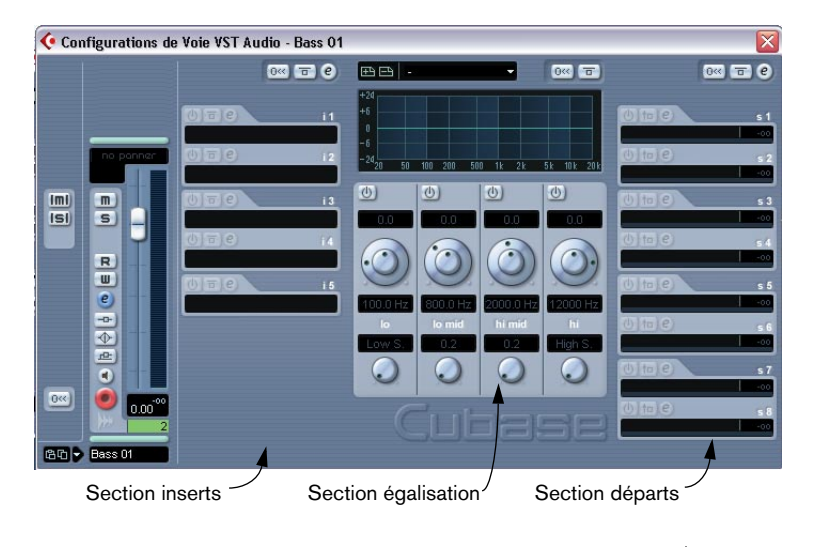

## **VST Connexions**

C'est ici que vous configurez les bus d'entrée et de sortie – les connexions audio entre Cubase SE et les entrées/sorties de votre équipement (carte) audio.

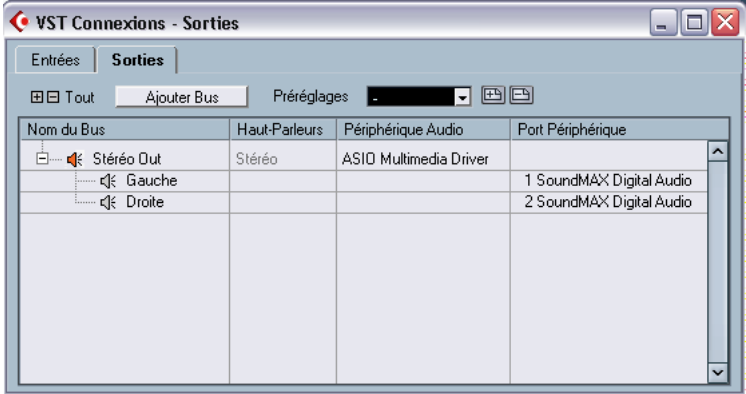

**8**

**Leçon 1 : Enregistrement et lecture audio**

# **À propos de cette leçon**

Ce chapitre décrit, pas à pas, le processus d'enregistrement puis de lecture audio. Le but est de vous faire découvrir certaines des fonctions les plus communes, en enregistrement comme en lecture. Il est préférable d'avoir lu le chapitre "Enregistrement" des Fonctions Détaillées avant de se lancer dans tout enregistrement "sérieux", car il existe de nombreux réglages, options et méthodes non mentionnés ici.

#### **Avant de commencer**

Dans ce chapitre nous supposons que :

- Vous avez installé et configuré votre carte audio.
- Votre source audio (console ou enregistreur, par exemple) est correctement reliée aux entrées de la carte audio.
- Les sorties de la carte audio sont reliées à un système d'écoute, permettant d'écouter, lors de la lecture, les données enregistrées.
- Vous écoutez votre source audio "via Cubase SE".

Autrement dit, lorsque vous enregistrez, l'audio est envoyé dans Cubase SE et puis renvoyé à votre équipement d'écoute. Ainsi, vous pouvez ajuster les niveaux de monitoring depuis le programme, ajouter des effets au signal écouté, etc. Cependant, cette méthode requiert du matériel audio en basse latence – autrement le signal écouté aura un délai important.

Même si vous trouvez que la latence est trop haute pour le monitoring via Cubase SE, veuillez suivre cette leçon, s'il vous plaît. Dans les Fonctions Détaillées d'autres méthodes de monitoring, peut être plus adéquats pour vous, sont décrits.

• Vous avez lancé Cubase SE.

# **Création d'un nouveau projet**

Avant de pouvoir commencer l'enregistrement, il faut créer un environnement de travail – un projet.

- 1. Déroulez le menu Fichier et sélectionnez "Nouveau Projet". Un dialogue apparaît, avec une liste de modèles destinés à diverses utilisations.
- 2. Cliquez sur l'option "Vide" de la liste, puis cliquez sur OK. Un dialogue de type Fichier apparaît alors : il permet de spécifier l'emplacement où se trouvera le dossier du projet. Celui-ci contiendra tous les fichiers relatifs au projet.
- 3. Naviguez jusqu'à l'endroit où vous désirez créer le dossier projet, puis sélectionnez-le en cliquant sur "OK" ou cliquez sur "Créer" afin de créer et de nommer un nouveau dossier.

Le dossier projet est créé sur le disque dur, et une fenêtre vide, appelée projet, apparaît.

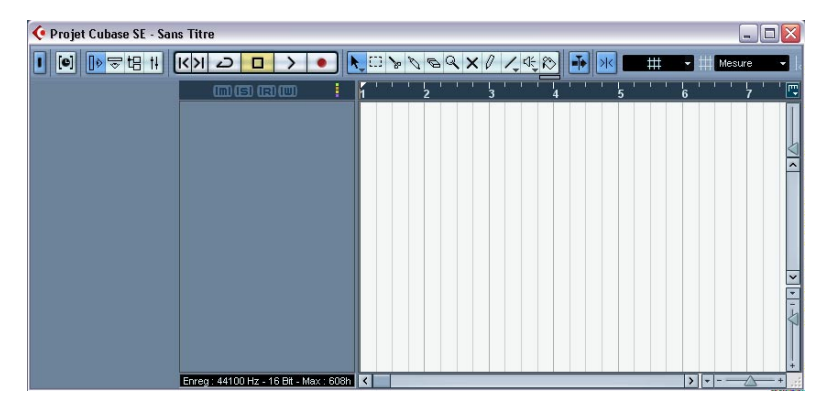

À ce stade, vous pouvez procéder à divers paramétrages concernant le projet : fréquence d'échantillonnage, résolution, etc. Toutefois, pour simplifier, nous nous contenterons des réglages par défaut.

L'étape suivante consiste à créer une piste audio sur laquelle vous pouvez enregistrer.

4. Déroulez le menu Projet puis sélectionnez "Ajouter une Piste". Un sous-menu apparaît alors, donnant la liste des différents types de pistes disponibles dans Cubase SE.

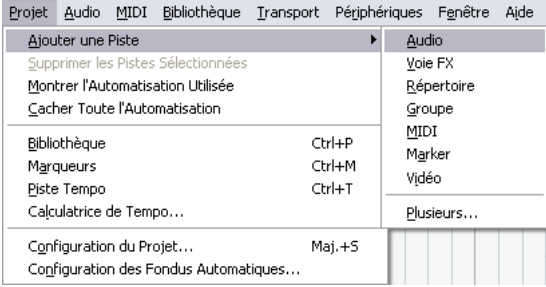

#### 5. Sélectionnez "Audio".

Dans le dialogue qui apparaît, vous pouvez choisir si la piste sera mono ou stéréo.

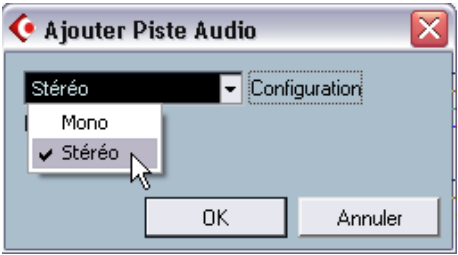

6. Dans cet exemple, réglez la piste sur stéréo en sélectionnant Stéréo dans le menu local puis cliquez sur "OK".

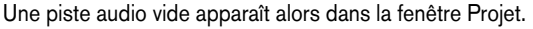

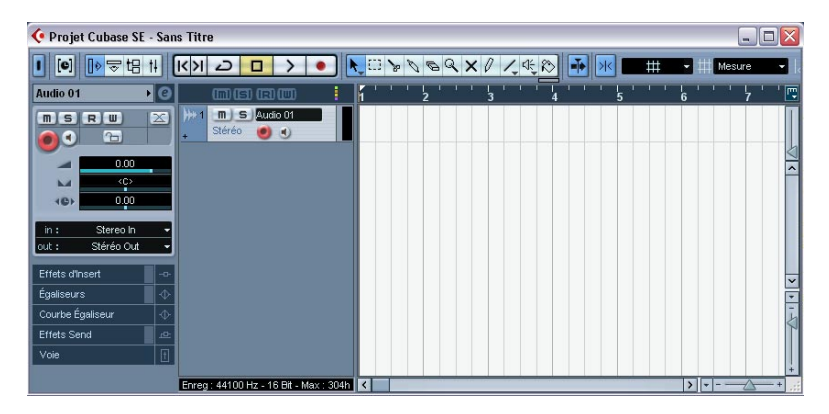

## **Préparatifs d'enregistrement**

Avant de lancer l'enregistrement, il faut effectuer quelques préparatifs.

## **Configuration des bus d'entrée et de sortie**

Lorsque vous enregistrez dans Cubase SE, le signal passe des entrées de votre carte audio à un bus d'entrée du programme. C'est là que vous vérifiez les niveaux et réglez le son à enregistrer. À partir du bus d'entrée le signal est écrit dans un fichier audio sur votre disque dur, et envoyé sur la voie de la console pour le monitoring, etc.

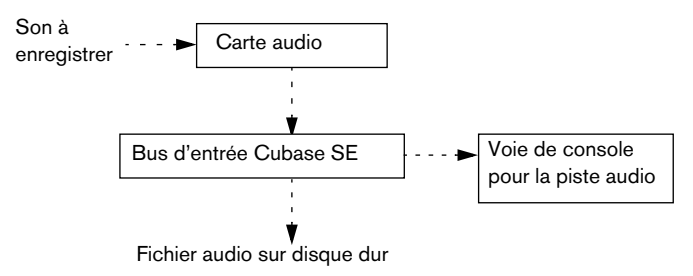

Vous pouvez avoir autant de bus d'entrée que vous le désirez, mais dans cet exemple nous n'avons besoin que d'un bus d'entrée stéréo :

1. Déroulez le menu Périphériques et sélectionnez "VST Connexions". La fenêtre VST Connexions apparaît. Vous pouvez y voir, ajouter et configurer les bus d'entrée et de sortie.

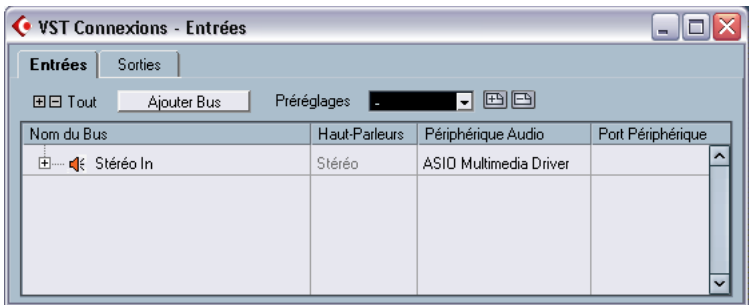

- 2. Sélectionnez l'onglet "Entrées" en cliquant dessus. Par défaut, un bus stéréo est présent – si ce n'était pas la cas, vous pouvez facilement en ajouter un en cliquant sur le bouton Ajouter Bus.
- 3. Cliquez sur le bouton "+" situé à gauche afin que les entrées séparées du bus soient visibles.

La colonne "Port Périphérique" affiche les entrées physiques de votre carte audio qui sont utilisées par le bus.

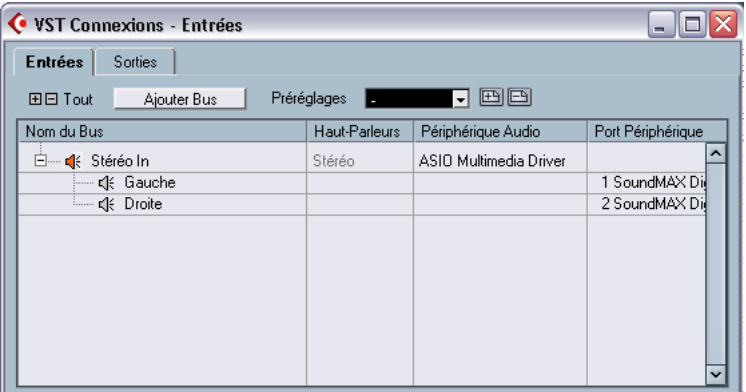

4. Cliquez dans la colonne "Port Périphérique" pour la voie "Gauche". Un menu local apparaît, contenant la liste de toutes les entrées de votre carte audio.

- 5. Sélectionnez l'entrée que vous désirez utiliser pour la voie gauche du bus stéréo.
- 6. Sélectionnez l'entrée que vous désirez utiliser pour la voie droite.
- 7. Cliquez sur l'onglet "Sorties" et configurez un bus de sortie stéréo de la même manière. Ce n'est pas vraiment indispensable pour l'enregistrement – mais vous en aurez besoin

pour le monitoring et pour la lecture, après l'enregistrement.

8. Refermez la fenêtre VST Connexions et ouvrez la Console depuis le menu Périphériques.

Voici la Console de Cubase SE, elle sert aux réglages de niveaux, etc. La console contient des voies pour toutes les pistes du projet et tous les bus de sortie (les bus d'entrée ne sont pas visibles dans Cubase SE).

• Pour le moment, la Console ne doit contenir qu'une voie audio stéréo et un bus de sortie – comme illustré ci-dessus. Sinon, observez les boutons Cacher, à gauche. Si l'un d'eux est allumé (orange), cliquez dessus pour qu'il devienne gris.

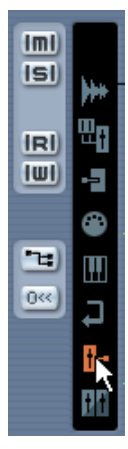

Lorsque ce bouton est allumé, les bus de sortie sont cachés.

Laissez la Console ouverte pour le moment.

## <span id="page-101-0"></span>**Vérification du niveau d'entrée**

Lorsque vous enregistrez en numérique, il est important de régler le niveau d'entrée correctement. Il faut surtout éviter un signal trop fort, car cela provoquerait un écrêtage, ou distorsion numérique.

L'écrêtage se produit surtout dans la carte audio, lorsqu'un signal analogique trop fort est converti en numérique au niveau des convertisseurs audio de la carte.

Vérifiez le niveau dans la voie de la piste sur laquelle vous enregistrez :

- 1. Repérez la voie de la piste sur laquelle vous allez enregistrer.
- 2. Activez le monitoring pour cette voie en cliquant sur le bouton hautparleur situé près du fader.

Dès que le monitoring est activé, le VU-mètre indique le niveau du signal audio entrant.

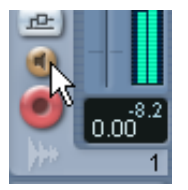

- 3. Faites jouer la source audio que vous désirez enregistrer et observez le VU-mètre de la voie.
- 4. Ajustez le niveau de sortie de votre source audio, de façon à ce que les VU-mètres grimpent aussi haut que possible, sans toutefois dépasser 0.0 dB.

Observez l'indicateur des crêtes situé sous le VU-mètre de la voie. Pour réinitialiser le témoin Clip et l'indicateur de niveau de crête, cliquez sur l'un d'eux.

- Vous devez régler le niveau de sortie de la source audio vous ne pouvez pas utiliser les faders de Cubase SE pour régler le niveau d'entrée !
- Un autre moyen de vérifier les niveaux d'entrée consiste à utiliser le Tableau de Bord de la carte audio (s'il est équipé de VU-mètre d'entrée). Reportez-vous à la documentation de la carte audio pour les détails.

## **Préparer la piste pour l'enregistrement**

1. Cliquez sur le bouton "Activer l'enregistrement" situé à côté du fader sur la voie de la console, afin qu'il s'allume en rouge.

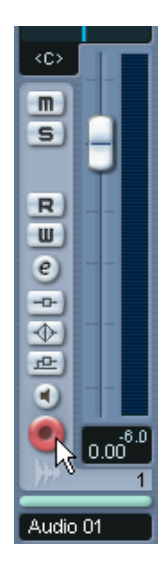

- 2. Assurez-vous que la Palette Transport est visible. Si ce n'est pas le cas, déroulez le menu Transport et sélectionnez l'option "Palette Transport", tout en haut.
- 3. La Palette Transport contient beaucoup d'options qui agissent sur le déroulement de l'enregistrement – ici nous laissons désactivés la plupart. Vérifiez que ces boutons sont en gris ou éteints :

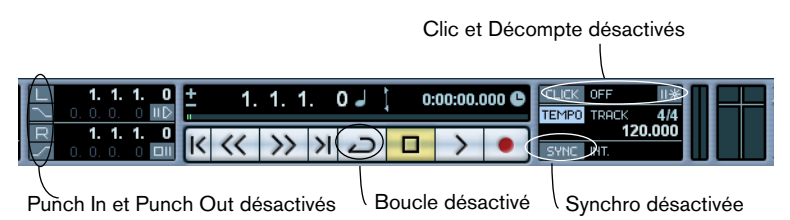

4. Cliquez dans la règle (l'échelle temporelle située au-dessus de la piste dans la fenêtre Projet) à l'endroit où vous désirez voir commencer l'enregistrement.

Lorsque vous cliquez, le curseur de projet (la ligne verticale noire) se positionne automatiquement là où vous avez cliqué. Dans notre exemple, l'enregistrement démarrera à l'emplacement du curseur de projet.

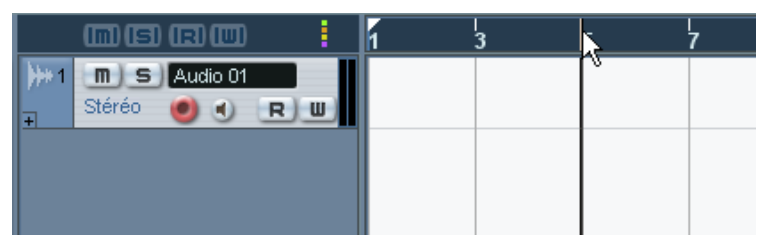

Positionnement du curseur de projet dans la règle

5. Pour démarrer l'enregistrement à l'emplacement du curseur, déroulez le menu Transport et vérifiez que l'option "Commencer l'Enregistrement au Délimiteur Gauche" est désactivée (non cochée).

### **Réglage du monitoring**

Lorsque vous écoutez via Cubase SE, vous pouvez choisir d'activer le monitoring manuellement ou automatiquement, de plusieurs manières différentes. Dans cet exemple nous allons choisir le monitoring "Façon Magnétophone", dans lequel le signal d'entrée est automatiquement écouté en mode Stop et pendant l'enregistrement – mais pas pendant la lecture. C'est pratique, car vous pouvez relire et écouter votre enregistrement sans besoin d'activer le monitoring d'abord.

- 1. Déroulez le menu Fichier (Win) ou le menu Cubase SE (Mac) et sélectionnez "Préférences…".
- 2. Dans le dialogue des Préférences, cliquez sur l'option VST à gauche.

3. Déroulez le menu local "Monitoring Automatique" et vérifiez que l'option "Façon Magnétophone" est sélectionnée.

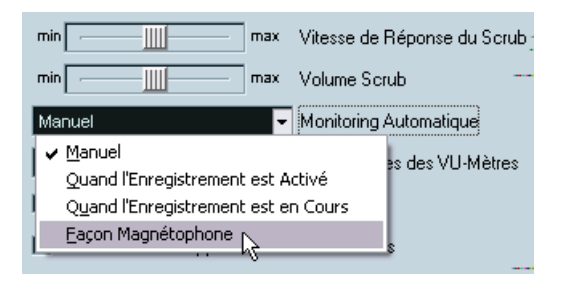

- 4. Cliquez sur OK pour refermer le dialogue des Préférences.
- 5. Affichez la Console et repérez la voie correspondant à la piste audio. Comme la piste est prête à enregistrer (bouton rouge allumé) et que Cubase SE est en mode Stop, le monitoring doit être activé.
- 6. Vérifiez le monitoring en faisant jouer votre source audio et écoutez votre équipement d'écoute de contrôle. Vous devez voir les VU-mètres bouger dans la voie de la piste audio et dans le bus de sortie à droite.
- 7. Si vous le souhaitez, vous pouvez régler le niveau d'écoute à l'aide du fader de la piste audio.

Ceci n'affectera pas le niveau du fichier audio enregistré.

Vous êtes prêt à enregistrer !

# **Enregistrement**

- 1. Pour lancer l'enregistrement, il suffit de cliquer sur le bouton Enregistrement, dans la Palette Transport. Le curseur de projet commence à se déplacer.
- 2. Jouez votre instrument, etc. En cours d'enregistrement, un rectangle avec une forme d'onde apparaît, délimitant la région enregistrée. C'est l'événement audio enregistré.
- 3. Lorsque vous désirez arrêter l'enregistrement, cliquez sur le bouton Stop dans la Palette Transport.

L'enregistrement s'arrête et vous pouvez voir l'événement audio résultant dans la piste.

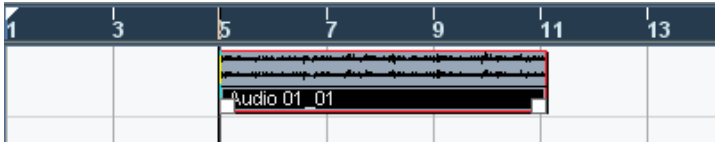

4. Si vous avez terminé votre enregistrement, cliquez sur le bouton "Activer l'Enregistrement" dans la zone située à gauche de la piste : il s'éteint.

## **Lecture de ce que vous venez d'enregistrer**

- 1. Placez le curseur de projet au début de l'événement audio enregistré. Pour cela, vous pouvez soit cliquer dans la règle, soit utiliser le bouton Rebobiner de la Palette Transport.
- 2. Cliquez sur le bouton Lecture dans la Palette Transport. Votre enregistrement est alors relu.
- 3. Quand vous le désirez, arrêtez la lecture en cliquant sur le bouton Stop dans la Palette Transport.

## **Enregistrer d'autres événements**

À ce stade, vous pouvez, si vous le désirez, continuer à enregistrer des données audio, sur la même piste ou sur une nouvelle.

### **Continuer l'enregistrement sur la même piste**

Pour enregistrer d'autres données audio sur la même piste, placez le curseur de projet sur une nouvelle position de départ, et procédez de la même manière que pour votre premier enregistrement.

Il est possible d'enregistrer des événements audio en les faisant se chevaucher ; toutefois, seul les événements "visibles" (ceux situés "audessus" des autres) seront audibles lors de la lecture de la piste.

### **Enregistrement d'une nouvelle piste audio**

Dans cet exemple, nous indiquons comment enregistrer une nouvelle piste audio tout en écoutant le premier enregistrement.

- 1. Créez une nouvelle piste audio, en utilisant le sous-menu "Ajouter une Piste" du menu Projet.
- 2. Dans le dialogue qui apparaît, déterminez si la nouvelle piste doit être stéréo ou mono.
- 3. Via le menu local des entrées dans l'Inspecteur, vérifiez que cette nouvelle piste est assignée à la bonne source audio. Si la source audio est différente de celle que vous avez enregistrée la première fois, il convient de vérifier à nouveau le niveau d'entrée – voir [page 102.](#page-101-0)
- 4. Dans la fenêtre Projet, préparez la nouvelle piste en enregistrement en cliquant sur son bouton "Activer l'Enregistrement". Assurez-vous que le bouton "Activer l'Enregistrement" est désactivé pour la première piste – sinon, vous allez enregistrer à la fois sur celle-ci et la nouvelle.
- 5. Placez le curseur de projet à l'endroit où vous désirez que l'enregistrement commence.
- 6. Activez l'enregistrement en cliquant sur le bouton Enregistrement dans la Palette Transport.

La première piste enregistrée est lue pendant l'enregistrement.

7. Une fois l'enregistrement terminé, cliquez sur le bouton Stop dans la Palette Transport.

## **Lecture en boucle**

Il est possible de lancer la lecture, l'arrêter et revenir au point de départ en déplaçant manuellement à chaque fois le curseur de projet. Toutefois, si vous désirez essayer, par exemple, plusieurs fonctions de mixage (voir le chapitre ["Leçon 3 : Mixage"\)](#page-118-0), il est bien plus pratique de laisser Cubase SE lire automatiquement en boucle les données audio enregistrées.

- 1. Cliquez sur l'événement audio enregistré, de façon à le sélectionner. Un événement audio sélectionné se reconnaît à un bord rouge et des poignées blanches et bleues au début et à la fin).
- 2. Déroulez le menu Transport, puis sélectionnez "Délimiteurs à la Sélection".

Vous placez ainsi les délimiteurs gauche et droit (deux marqueurs spécifiques de Cubase SE) respectivement au début et à la fin de l'événement audio sélectionné. Dans la règle, la région délimitée est indiquée en bleu.

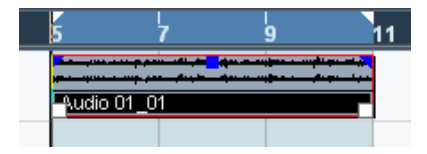

3. Cliquez sur le bouton Boucler, situé à gauche de la Palette Transport, de façon à l'allumer.

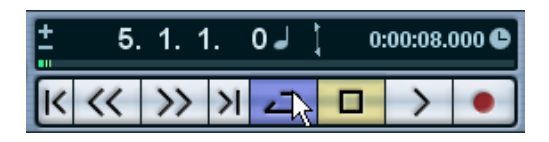

4. Placez le curseur de projet au début de l'enregistrement, puis cliquez sur Lecture.

La lecture commence. Une fois que le curseur de projet atteint la fin de l'enregistrement (le délimiteur droit), il revient immédiatement au délimiteur gauche et reprend la lecture depuis le début. Lorsque vous avez terminé, cliquez sur le bouton Stop de la Palette Transport.
**9**

**Leçon 2 : Enregistrement et lecture MIDI**

## **À propos de cette leçon**

Ce chapitre décrit les opérations de base d'enregistrement et d'édition MIDI. Pour une description plus approfondie de l'enregistrement MIDI, reportez-vous au chapitre "Enregistrement" des Fonctions Détaillées.

#### **Avant de commencer**

Ce chapitre part du principe que vous avez correctement relié votre équipement MIDI, en suivant les instructions du chapitre ["Configura](#page-38-0)[tion de votre système"](#page-38-0) dans ce manuel.

Cette leçon est la suite du chapitre précédent, donc si vous avez suivi les instructions jusqu'ici, vous devez avoir enregistré deux pistes audio.

#### **À propos de MIDI Thru**

Le travail normal avec du matériel MIDI suppose que le MIDI Thru soit activé dans Cubase SE, et que Local Off soit sélectionné sur votre ou vos instrument(s) MIDI. Dans ce mode, tout ce que vous jouez pendant la phase d'enregistrement sera "répété" sur la sortie MIDI et la voie sélectionnée pour la piste d'enregistrement.

- 1. Ouvrez le dialogue Préférences (page MIDI). Ce dialogue s'ouvre via le menu Fichier (Win) ou le menu Cubase SE (Mac).
- 2. Assurez-vous que l'option "MIDI Thru Actif" est bien activée.
- 3. Cliquez sur OK pour refermer le dialogue des Préférences.

### **Configuration pour l'enregistrement MIDI**

#### **Création d'une piste MIDI**

Pour créer une piste MIDI, procédez comme ceci :

- 1. Ouvrez le menu Projet, et sélectionnez "Ajouter une Piste". Un sous-menu apparaît.
- 2. Sélectionnez MIDI dans le sous-menu. Une piste MIDI est ajoutée à la liste des pistes.

#### **Réglage de l'entrée MIDI**

1. Vérifiez que l'Inspecteur est visible à gauche de la fenêtre Projet. L' Inspecteur affiche les réglages de la piste sélectionnée. Vous pouvez l'afficher ou le cacher à l'aide du bouton "Afficher Inspecteur" de la barre d'outils.

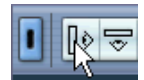

Cliquez ici pour afficher l'Inspecteur.

2. Pour régler l'entrée MIDI d'une piste, déroulez le menu local "in:" dans l'inspecteur, et sélectionnez une entrée.

Les entrées MIDI disponibles apparaissent. Les options de ce menu dépendent du type d'interface MIDI que vous utilisez, etc. Vous pouvez régler l'entrée MIDI indépendamment pour chaque piste.

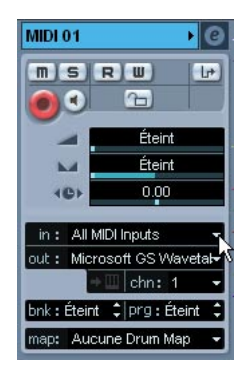

Cliquez ici pour régler l'entrée MIDI.

3. Activez la possibilité d'enregistrement dans la piste MIDI en cliquant sur le bouton "Activer l'Enregistrement" dans la liste des pistes. MIDI Thru est alors automatiquement activé.

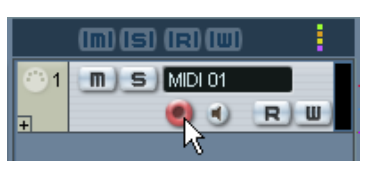

Préparez la piste à l'enregistrement dans la liste des pistes. Ceci peut également être effectué dans l'Inspecteur (situé à gauche) ou dans la Console.

4. Jouez quelques notes sur l'instrument MIDI, et surveillez le VU-mètre dans la liste des pistes, pour vérifier que le signal MIDI est bien reçu. Si ce n'est pas le cas, vérifiez que vous avez correctement installé votre système MIDI, comme décrit à la [page 49](#page-48-0).

#### **Réglage de la sortie et du canal MIDI**

1. Pour régler la sortie MIDI d'une piste, déroulez le menu local "out:" dans l'inspecteur, et sélectionnez la sortie à laquelle vous avez connecté votre périphérique MIDI.

Les sorties MIDI disponibles apparaissent. Les options de ce menu dépendent du type d'interface MIDI que vous utilisez, etc.

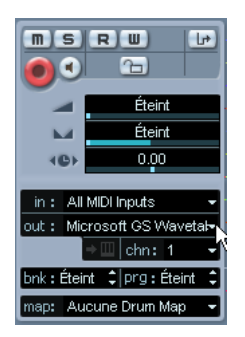

Cliquez ici pour régler la sortie MIDI.

2. Pour sélectionner le canal MIDI d'une piste, utilisez le menu local "chn:" dans l'inspecteur.

Si vous réglez la piste sur le canal MIDI "Tous", les données MIDI seront transmises sur le(s) canal(aux) utilisé(s) par le périphérique d'entrée MIDI (l'instrument MIDI que vous utilisez pour l'enregistrement).

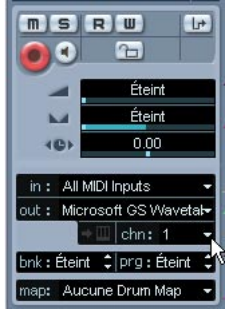

Cliquez ici pour régler le canal MIDI.

#### **Sélection d'un son**

• Pour sélectionner différents sons, vous pouvez envoyer des messages de changement de programme à votre périphérique MIDI en utilisant le champ "prg:" dans l'Inspecteur.

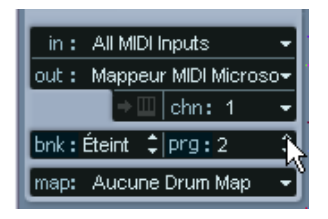

Cliquez ici pour sélectionner un numéro de programme.

Les messages de changement de programme donnent accès à 128 emplacements de programme. Si votre instrument MIDI dispose de plus de 128 programmes, des messages de sélection de banque (réglés dans le champ "bnk:") vous permettent de choisir entre les diverses banques, chacune contenant un certain nombre de sons.

• Jouez quelques notes sur votre instrument MIDI pour vérifier que le bon son est sélectionné.

### **Enregistrement MIDI**

- 1. Assurez-vous que la piste peut être enregistrée et qu'elle est correctement configurée (voir section précédente).
- 2. Assurez-vous que les boutons Boucler et Punch In/Out sont désactivés dans la Palette Transport.
- 3. Pour que l'enregistrement démarre au curseur, déroulez le menu Transport et vérifiez que l'option "Commencer l'Enregistrement au Délimiteur Gauche" est désactivée (non cochée).
- 4. Placez le curseur de projet à la position à laquelle vous désirez commencer l'enregistrement. Par exemple, vous pouvez essayer d'enregistrer un conteneur MIDI accompagnant les pistes audio que vous avez enregistrées lors de la leçon précédente.
- 5. Cliquez sur le bouton Enregistrement dans la palette Transport, et jouez quelques notes sur votre instrument MIDI. Lorsque vous avez fini d'enregistrer, un conteneur MIDI (contenant les événements MIDI) est créé dans la fenêtre Projet.
- 6. Si vous avez terminé votre enregistrement, cliquez sur le bouton "Activer l'Enregistrement" dans la zone située à gauche de la piste : il s'éteint.

### **Lecture de ce que vous venez d'enregistrer**

- 1. Placez le curseur de projet au début du conteneur MIDI enregistré. Pour cela, vous pouvez soit cliquer dans la règle, soit utiliser le bouton Rebobiner de la Palette Transport.
- 2. Cliquez sur le bouton Lecture dans la Palette Transport. Votre enregistrement est alors relu.
- 3. Quand vous le désirez, arrêtez la lecture en cliquant sur le bouton Stop dans la Palette Transport.

### **Lecture en boucle**

Il est possible de lancer la lecture et de l'arrêter en déplaçant manuellement à chaque fois le curseur de projet. Toutefois, il est bien plus pratique de laisser Cubase SE lire automatiquement en boucle les données enregistrées.

- 1. Cliquez sur le conteneur MIDI enregistré, de façon à le sélectionner. Un conteneur MIDI sélectionné se reconnaît à son bord rouge et à ses poignées blanches au début et à la fin.
- 2. Déroulez le menu Transport, puis sélectionnez "Délimiteurs à la Sélection".

Vous placez ainsi les délimiteurs gauche et droit (deux marqueurs spécifiques de Cubase SE) respectivement au début et à la fin du conteneur MIDI sélectionné. Dans la règle, la région délimitée par les deux délimiteurs est indiquée par une ligne bleue.

3. Cliquez sur le bouton Boucler de la Palette Transport, de façon à l'allumer.

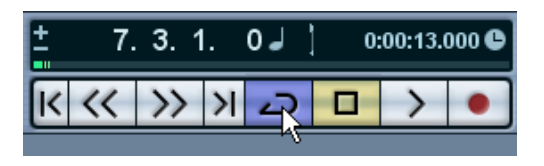

4. Placez le curseur de projet au début de l'enregistrement, puis cliquez sur Lecture.

La lecture commence. Une fois que le curseur de projet atteint la fin de l'enregistrement (le délimiteur droit), il revient immédiatement au délimiteur gauche et reprend la lecture depuis le début. Lorsque vous avez terminé, cliquez sur le bouton Stop de la Palette Transport.

### **Transposition d'une piste MIDI**

Essayons de transposer notre piste MIDI, en utilisant l'onglet Paramètres Piste de l'Inspecteur:

1. Vérifiez que le bouton de l'Inspecteur est allumé dans la barre d'outils.

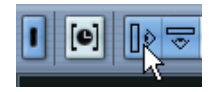

- 2. Sélectionnez la piste MIDI en cliquant dessus dans la liste des pistes. Les paramètres de la piste MIDI sont alors affichés dans l'Inspecteur situé à gauche.
- 3. Cliquez sur la barre titre Paramètres Piste dans l'Inspecteur.

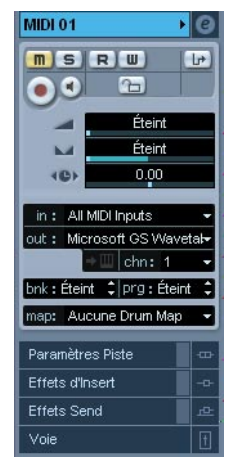

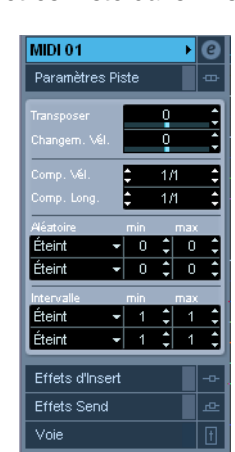

Cliquez ici… …pour ouvrir l'onglet Paramètres Piste dans l'Inspecteur.

4. Cliquez sur la ligne de réglage bleue dans le champ Transposer de l'Inspecteur.

Un fader apparaît permettant de transposer la piste MIDI vers le haut ou le bas par demi-tons. Vous pouvez aussi utiliser les flèches haut/bas situées à droite du champ pour régler la transposition.

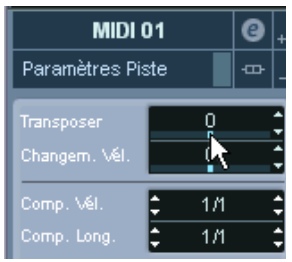

Cliquez ici…

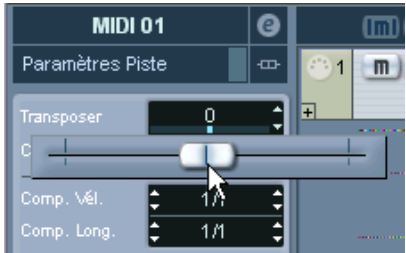

…pour régler la valeur de transposition de la piste MIDI.

5. Déclenchez la lecture pour écouter la piste MIDI transposée.

#### CUBASE SE 9 – 118 Leçon 2 : Enregistrement et lecture MIDI

# **10**

**Leçon 3 : Mixage**

## **À propos de cette leçon**

Cette lecon décrit comment effectuer un mixage de base. Vous réglerez les niveaux et les panoramiques, ajouterez des effets et de l'égalisation et essaierez pour finir d'automatiser un paramètre de la Console. Le but de cette leçon est de vous fournir une connaissance de base de la Console de Cubase SE – pour une description complète des possibilités de mixage, veuillez vous reporter aux chapitres "La Console", "Les Effets Audio" et "Automatisation" des Fonctions Détaillées.

### <span id="page-119-0"></span>**Préparatifs**

Cette leçon est basée sur un fichier inclus sur le DVD de Cubase SE. Procédez comme ceci :

- 1. Insérez le DVD de Cubase SE et ouvrez-le pour une recherche.
- 2. Sur le DVD, ouvrez le dossier "Additional Content" et repérez le dossier "Tutorial Projects".
- 3. Copiez ce dossier sur le disque dur de votre ordinateur (par exemple dans le dossier "Mes Documents" de Windows).
- 4. Ouvrez le dossier sur votre disque dur et faites un double-clic sur le fichier "Tutorial 3.cpr". Selon les réglages de votre système d'exploitation, les extensions de fichiers peuvent apparaître ou non.

Le projet "Tutorial 3" s'ouvre dans Cubase SE. Il s'agit d'un simple "morceau" de 16 mesures contenant quatre pistes audio.

• Notez que lorsque vous ouvrez un projet "tutorial", un dialogue peut apparaître pour vous demander de rétablir les connexions nécessaires. Ceci parce que vous n'avez probablement pas la même configuration que le créateur de ce projet. Utilisez le dialogue pour choisir le port désiré et cliquez sur OK pour refermer le dialogue.

• Ce projet ne contenant aucune piste MIDI, nous ne mixerons que de l'audio au cours de cette leçon.

Si des pistes MIDI sont inclues dans un projet, celles-ci apparaîtront également sur la Console. Un grand nombre de procédures (réglage des niveaux, du panoramique, etc.) sont identiques pour les voies de console gérant le MIDI – veuillez vous reporter aux Fonctions Détaillées.

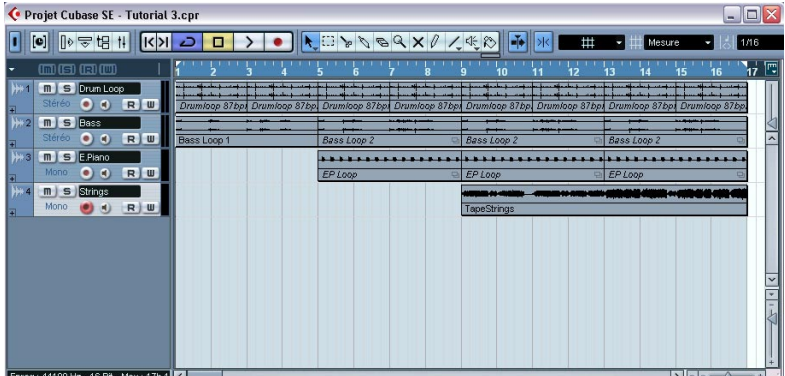

Le Projet Tutorial 3.

• Si un autre projet est déjà ouvert, assurez-vous que le nouveau projet est au premier plan et cliquez sur le bouton Activer situé dans le coin supérieur gauche de la fenêtre Projet afin qu'il soit allumé (en bleu). Ce bouton indique quel projet est "actif" lorsque plusieurs projets sont ouverts.

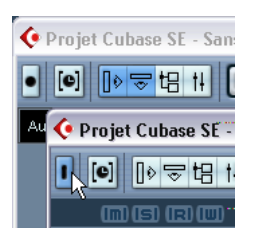

5. Appuyez sur Lecture pour relire le projet.

Comme vous pouvez l'entendre, c'est un morceau de style assez funky avec un tempo lent, constitué d'une piste de batterie, d'une piste de basse, d'un piano électrique et de cordes. La fonction Boucler est activée dans la Palette Transport, ce qui signifie que les 16 mesures de musique seront rejouées de façon répétée. La balance, les panoramiques et le son global ne sont pas parfaits – c'est ce que nous allons essayer d'améliorer dans les pages suivantes.

• Si vous n'entendez pas les quatre pistes, assurez-vous d'avoir défini un bus de sortie stéréo (dans la fenêtre VST Connexions – voir [page 99\)](#page-98-0) et que ces quatre pistes sont envoyées vers ce bus. Cela peut s'effectuer pour chaque piste dans le menu local de sortie (:out) dans l'Inspecteur.

#### **Réglage des niveaux**

En écoutant le projet, vous constaterez que l'équilibre des niveaux est plutôt bon, jusqu'à l'entrée des cordes à la mesure 9. Les cordes sont nettement trop fortes et ont tendance à "couvrir" les autres pistes. Procédez comme ceci :

1. Ouvrez la Console en la sélectionnant à partir du menu Périphériques (ou grâce au raccourci clavier correspondant – [F3] par défaut). La Console s'ouvre, affichant les voies des quatre pistes audio. Si le projet contenait d'autres pistes (pistes MIDI, pistes d'effets, etc.) ou des instruments VST, il y aurait également des voies correspondant à ces pistes.

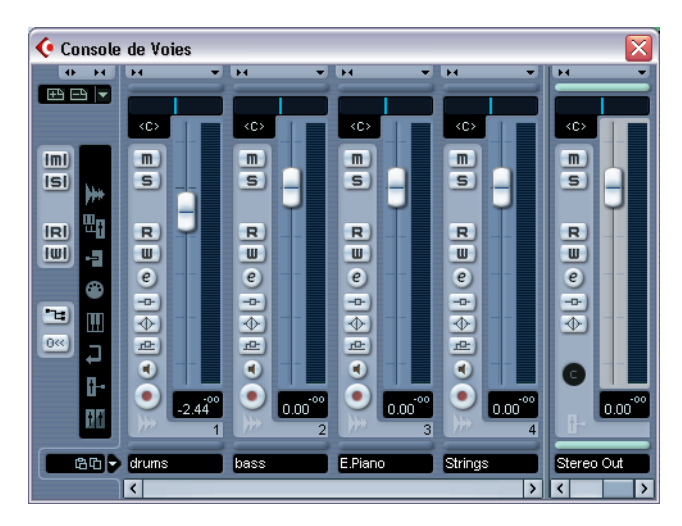

2. Démarrez la lecture et repérez la voie correspondant à la piste des cordes (Strings).

Les noms des pistes sont affichés en bas de chaque voie.

- 3. Cliquez sur la poignée du fader de volume de la voie et baissez le fader jusqu'à trouver un volume adéquat pour les cordes. Comme vous pouvez le voir, les VU-mètres de niveau reflètent le niveau du signal de chaque piste – ainsi le VU-mètre de la piste des cordes (Strings) reflétera le changement de niveau que vous venez d'effectuer.
- Si vous désirez remettre à ±0.00 un fader de niveau, pressez [Ctrl]/ [Commande] et cliquez dessus. Vous pouvez utiliser cette méthode pour réinitialiser la plupart des paramètres sur leur valeur par défaut.
- 4. Si vous le désirez, ajustez les niveaux des autres pistes également. Vous pouvez laisser "tourner" le projet durant les prochaines étapes de cette leçon.

### **Réglage du panoramique**

Le panoramique permet de régler la position gauche/droite dans l'image stéréo, appelée aussi balance stéréo.

Actuellement toutes les pistes sont réglées sur la position centrale. Cela convient sans doute pour la batterie et la basse, mais ce serait bien de positionner les pistes de piano et de cordes à l'opposé l'une de l'autre :

1. Dans la voie "E.Piano", cliquez sur la ligne bleue située dans la case de contrôle Pan au-dessus du fader et déplacez-la légèrement vers la gauche.

- 53 **W 53** <C>

La piste de piano électrique est positionnée à gauche.

2. Positionnez la piste de cordes légèrement à droite de la même façon.

Ce sont toutes les deux des pistes mono ce qui signifie que le contrôle de panoramique déplace simplement le signal mono entre les canaux gauche et droit dans le bus de sortie. Pour les pistes stéréo, le contrôle de panoramique sert à contrôler la balance stéréo.

### **Utilisation des fonctions Muet et Solo**

Chaque voie de console dispose d'un bouton Muet et d'un bouton Solo permettant de réduire au silence une ou plusieurs voies.

1. Cliquez sur le bouton M de la piste de basse. Le bouton s'allume et le son de la basse est "coupé".

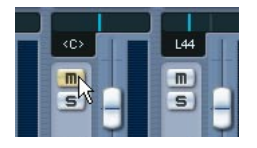

2. Coupez la piste du piano électrique de la même façon. Vous pouvez couper le son de plusieurs pistes simultanément.

Cliquez à nouveau sur le bouton M d'une voie pour en réactiver l'écoute. Vous pouvez également réactiver l'écoute de toutes les pistes coupées en une fois :

3. Cliquez sur le bouton M dans le panneau commun – la zone située sur la gauche de la Console.

Ce bouton s'allume dès que l'écoute d'une ou plusieurs pistes est désactivée – cliquer dessus réactivera l'écoute de toutes les pistes coupées.

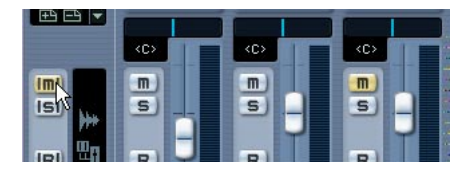

4. Cliquez maintenant sur le bouton S de la piste de batterie pour l'écouter isolément.

Ceci coupera le son de toutes les autres voies.

5. Pour désactiver la fonction Solo de cette voie, cliquez à nouveau sur le bouton S…

…ou cliquez sur le bouton S allumé dans le panneau commun – cela désactivera la fonction Solo de toutes les voies.

• Vous pouvez isoler plusieurs voies simultanément. Si, à la place, vous appuyez sur [Ctrl]/[Commande] et cliquez sur un bouton S, la voie correspondante jouera en solo et toutes les autres pistes seront coupées. Cette fonction a pour nom Solo Exclusif.

### **Ajouter de l'égalisation (EQ) à une voie audio**

L'égalisation façonne le son d'un signal en augmentant et/ou en réduisant des fréquences spécifiques. Chaque voie audio de la Console a un égaliseur intégré muni de quatre modules paramétriques.

Quand et comment utiliser l'égalisation reste une donnée subjective. Ci-dessous, nous allons utiliser l'égalisation sur deux voies, pour parvenir à ceci :

- Couper une bande de fréquence très étroite dans la piste de batterie pour réduire l'intensité sonore du Rimshot (frappe sur le bord de la caisse claire).
- Accentuer légèrement les fréquences médium du piano électrique pour le faire "ressortir" un petit peu plus.
- Nous expliquons ci-après comment faire les réglages d'EQ dans la fenêtre de Configuration de Voie.

Commençons par le Rimshot, qui est mixé assez fort dans la piste de batterie. Malheureusement nous ne pouvons rien y changer, mais nous pouvons essayer de couper une étroite bande dans les fréquences haut-médium.

- 1. Si vous le souhaitez, mettez la piste de batterie en solo pour mieux écouter ce que vous faites.
- 2. Cliquez sur le bouton "e" (à côté du fader de volume) de la piste de batterie.

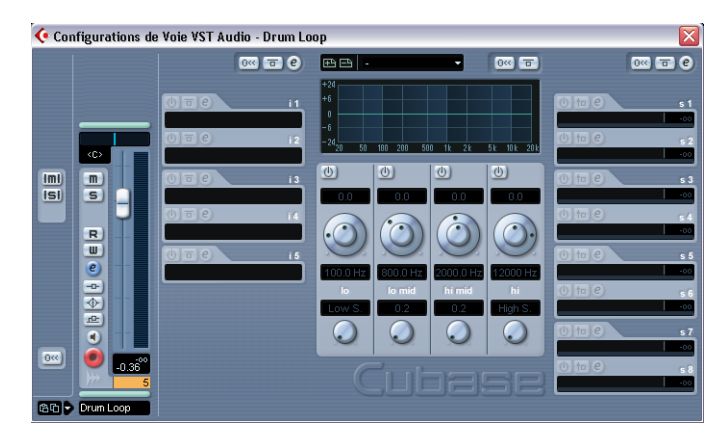

Ceci ouvre la fenêtre Configuration de Voie de cette voie.

Cette fenêtre permet de faire des réglages plus approfondis pour la voie sélectionnée. La section EQ se trouve au milieu avec des potentiomètres de réglage des paramètres pour les quatre modules d'EQ et un affichage graphique montrant la courbe d'accentuation/ réduction des fréquences.

Les trois paramètres de chaque module d'EQ sont les suivants :

- Gain (potentiomètre interne) agit sur la valeur selon laquelle une bande de fréquence sera réduite ou augmentée.
- Fréquence (potentiomètre extérieur) c'est la fréquence centrale de la bande qui sera réduite ou augmentée.
- Q (potentiomètre du bas) la largeur de la bande de fréquences qui sera affectée.
- 3. Cliquez sur le bouton activer/désactiver du module d'EQ "hi mid" pour l'activer.

Vous pouvez activer un maximum de quatre modules par voie, mais dans notre cas un seul suffit.

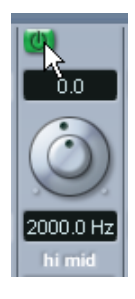

- 4. Réglez le gain sur une coupure plutôt "franche", d'environ -10dB. Cela s'effectue en cliquant sur le potentiomètre interne et en le faisant tourner (ou en entrant une valeur chiffrée dans le champ situé au-dessus).
- 5. Réglez la valeur Q (potentiomètre du bas) sur 12.0 valeur maximale. Cela signifie que la bande de fréquence sera aussi étroite que possible.

6. Actionnez le potentiomètre de fréquence (le potentiomètre extérieur) et essayez de trouver une fréquence qui permette de réduire l'intensité du Rimshot sans trop affecter les autres sons de batterie ou de cymbale.

Pour des réglages plus fins, appuyez sur [Maj] et déplacez le potentiomètre. Vous pouvez aussi cliquer sur le champ de valeur en bas et y entrer une fréquence directement.

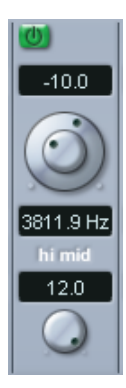

Ce réglage devrait produire un résultat plutôt satisfaisant.

7. Désactivez la fonction Solo pour écouter comment le son de batterie se mélange aux autres pistes.

Lorsque vous activez le module d'EQ, l'indicateur EQ de la voie s'allume en vert. Ceci indique qu'un ou plusieurs modules d'EQ sont activés dans cette voie, mais sert également de bouton "bypass" :

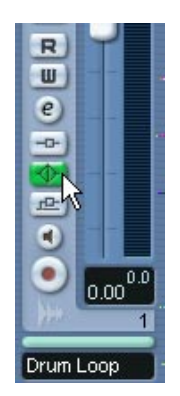

8. Pour comparer le son avec et sans EQ, cliquez sur le témoin EQ/bouton Bypass de la voie.

Ce bouton devient jaune lorsque le Bypass est activé – ce qui signifie que la section d'EQ est contournée. Bien entendu, dans ce cas nous pourrions simplement désactiver le module d'EQ grâce à son bouton activer/désactiver, mais le bouton Bypass est pratique lorsque vous avez activé plusieurs modules d'EQ.

Passons maintenant à la piste de piano électrique, et essayons une approche légèrement différente :

9. Cliquez sur le petit bouton fléché situé en bas à gauche de la fenêtre de Configuration de Voie et sélectionnez "E.Piano" dans le menu local qui apparaît.

Vous sélectionnez ainsi la voie E.Piano – la fenêtre de Configuration de Voie affiche alors les réglages de cette piste.

Cette fois, essayons de régler l'EQ dans l'affichage de la courbe :

10.Cliquez dans l'écran de la courbe et maintenez le bouton de la souris enfoncé.

Une courbe avec un point apparaît, et un des modules d'EQ situé en dessous est activé. Le numéro à côté du point dans la courbe correspond au numéro du module d'EQ.

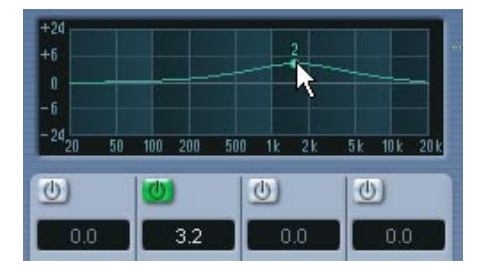

11.Tout en écoutant le son de piano électrique, déplacez le point de la courbe pour modifier le gain et la fréquence.

Par défaut, le facteur Q est réglé sur une valeur faible – cela convient sans doute dans notre cas. Sinon, vous pouvez changer la valeur Q en appuyant sur [Maj] tout en faisant glisser dans l'écran (ou en utilisant le bouton Q dans le module d'EQ situé en dessous).

- En cliquant à un autre endroit de l'écran de la courbe, vous activerez un autre module d'EQ afin de travailler sur une courbe plus complexe. Vous pouvez supprimer les points de la courbe d'EQ en cliquant dessus et en les faisant glisser en dehors de l'écran.
- 12.Lorsque vous êtes satisfait de vos réglages d'EQ, fermez la fenêtre de Configuration de Voie.

Nous venons donc de voir deux méthodes pour effectuer des réglages d'égalisation. Vous pouvez aussi faire les réglages d'EQ dans l'Inspecteur de la fenêtre Projet.

### **Les effets audio**

Cubase SE est livré avec de plug-ins d'effet audio (plug-ins VST). Ils peuvent être utilisés comme des départs effets ou des effets d'insertion.

#### **Ajouter un départ effet (Effet Send)**

Dans Cubase SE, les départs effet se font par les pistes de voies d'effet (FX) – les pistes de "retour d'effet", chacune gérant un plug-in d'effet (ou plusieurs en série). Chaque piste audio dispose de huit départs d'effet distincts, qui peuvent tous être dirigés vers n'importe quelle piste d'effet. Ceci offre une gestion extrêmement souple des effets.

En bref, voici ce que vous devez faire pour ajouter un départ effet à une piste audio :

- Créer une piste d'effet et sélectionner un plug-in d'effet pour cette piste.
- Activer un départ dans la piste audio et le diriger vers la piste d'effet.
- Régler la quantité d'effet pour cette piste avec le départ effet.
- Régler la quantité du signal de retour d'effet en réglant le niveau de la piste d'effet.

Dans notre projet, nous pensons que la piste des cordes nécessiterait un peu de délai. Procédez comme ceci :

#### **Réglage d'un effet**

- 1. Déroulez le menu Projet et sélectionnez "Voie FX" à partir du sousmenu "Ajouter une Piste". Un dialogue apparaît.
- 2. Réglez le menu local Configuration sur "Stéréo".

3. Déroulez le menu local Plug-in.

Les effets fournis dans Cubase SE sont organisés en sous-dossiers selon leur type. Les effets de type départs traditionnels sont la réverb, le delay et autres effets que vous souhaitez ajouter en petite quantité au signal brut d'origine.

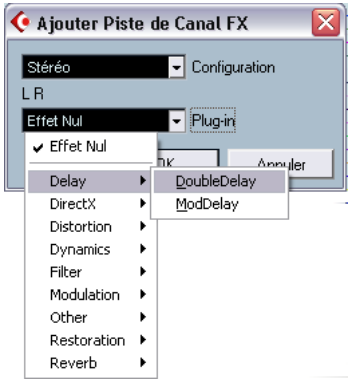

4. Sélectionnez "DoubleDelay" à partir du sous-menu Delay et cliquez sur OK.

Le tableau de bord de l'effet "DoubleDelay" apparaît. Nous y reviendrons plus en détails dans un moment, observons d'abord la liste des pistes :

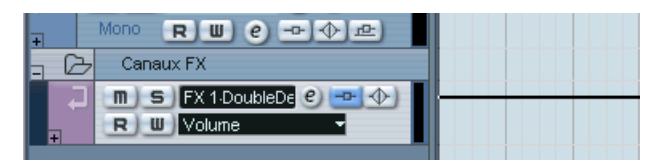

Une piste d'effet est ajoutée à la liste des pistes. Comme vous pouvez le voir dans la liste des pistes, le bouton d'insertion d'effet de la piste est allumé – ceci indique qu'un effet d'insertion a été chargé et activé dans cette piste.

5. Retournez à la Console – comme vous le voyez, une voie a été ajoutée pour la piste d'effet.

Elle servira de contrôle du retour d'effet.

6. Cliquez sur le bouton "e" de la voie FX. La fenêtre Configuration de Voie est ouverte.

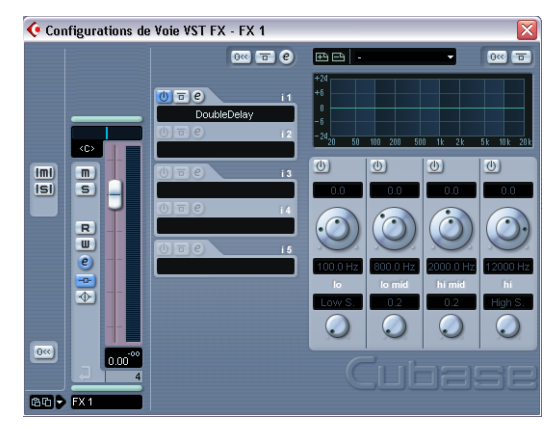

Le premier emplacement d'effet d'insertion contient le plug-in DoubleDelay.

7. OK, observons le tableau de bord de l'effet. S'il est caché par d'autres fenêtres, cliquez deux fois sur le bouton "e" de l'emplacement de la DoubleDelay pour mettre au premier plan le tableau de bord de l'effet.

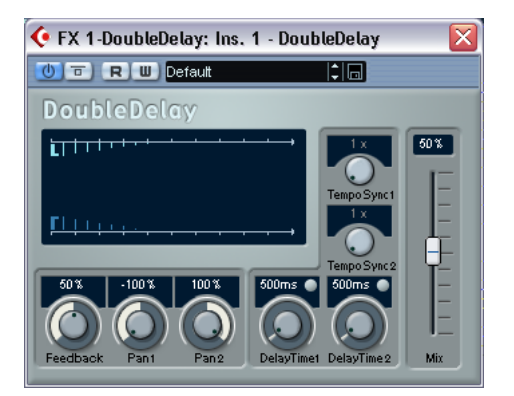

- 8. Utilisez le menu local pour sélectionner le préréglage "Large".
- 9. Puisque nous souhaitons utiliser cette réverb comme départ effet, il est nécessaire qu'aucun signal brut (non-traité) ne passe l'effet – baissez entièrement le curseur Mix (traité 100, brut 0).

#### **Régler un départ effet**

- 1. Retournez à la Console et repérez la voie de la piste des cordes.
- 2. Cliquez sur le bouton "e" de la voie des cordes (Strings) afin d'ouvrir sa fenêtre de Configuration de Voie.

Les départs effets sont situés à droite de la section EQ ; à ce moment ils sont tous inutilisés (leurs cases sont vides).

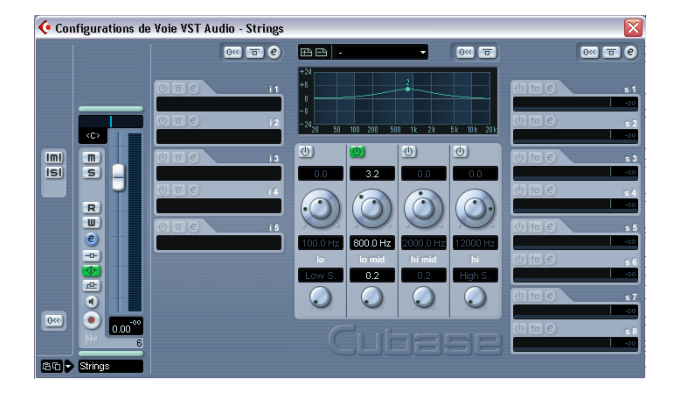

- 3. Cliquez dans la première case d'effets vide et sélectionnez votre voie d'Effet à partir du menu local qui s'affiche.
- 4. Cliquez sur le bouton d'activation de la première case pour activer ce départ effet.

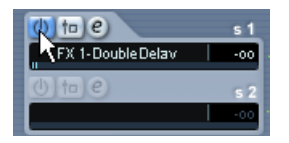

5. Écoutez les cordes tout en poussant le curseur de départ effet situé sous la case.

Vous entendrez l'effet de délai s'ajouter au son des cordes.

- 6. Si vous le souhaitez, vous pouvez ajuster le niveau du retour d'effet grâce au fader de volume de la voie d'effet. Vous pouvez aussi appliquer de l'égalisation à cette voie d'effet, changer son image stéréo etc., tout comme pour une piste audio normale.
- Notez que vous pouvez activer des départs pour d'autres pistes de la même façon, et les envoyer vers le même effet de réverb.

#### **Ajouter un effet d'insertion**

Un effet d'insertion est inséré dans le trajet du signal d'une voie audio, cela signifie que l'ensemble du signal de la voie passe l'effet. Cela signifie également qu'une seule piste ou voie utilisera l'effet inséré – contrairement aux départs effets, où les signaux provenant de plusieurs voies peuvent tous être envoyés vers le même effet.

Dans cette leçon, nous allons ajouter du chorus sur la piste de piano électrique.

1. Cliquez sur le bouton "e" de la voie "E.Piano" (ou utilisez le menu local de sélection de voie situé en bas à gauche de la fenêtre de Configuration de Voie).

D'une façon ou d'une autre, la fenêtre de Configuration de Voie de la piste E.Piano apparaît.

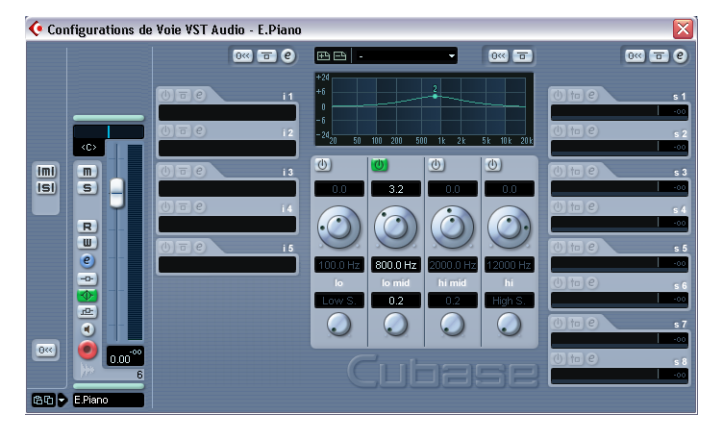

Les cases des effets d'insertion sont situées à gauche de la section EQ.

2. Cliquez dans la zone vide du premier emplacement d'insertion. Ceci fait apparaître le menu local des effets.

3. Sélectionnez "Chorus" dans le sous-menu Modulation. L'effet est alors chargé, activé automatiquement et son tableau de bord s'affiche.

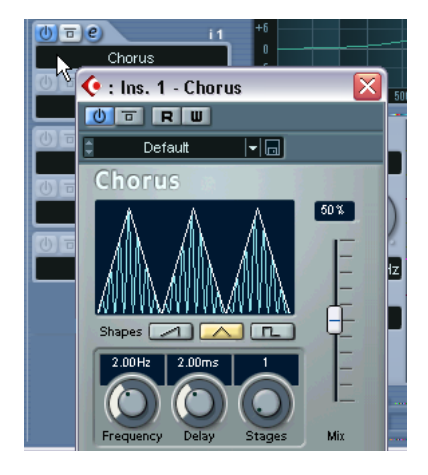

- 4. Relisez le projet et essayez différents préréglages de chorus.
- Dans notre exemple, nous avons inséré un effet sur une piste mono ce qui signifie que la sortie de l'effet sera également en mono. Pour obtenir un chorus stéréo, il nous faudrait utiliser le chorus comme départ effet.

### **Automatisation**

Dans Cubase SE, tous les paramètres de la Console peuvent être automatisés. Dans le dernier exemple de ce chapitre, nous allons créer un simple fondu d'entrée (fade in) sur la piste de piano électrique, de façon à ce que celui-ci soit inaudible au départ et atteigne son volume maximal à la mesure 9, là où commencent les cordes :

1. Disposez vos fenêtres de façon à voir à la fois les événements de la fenêtre Projet et la Console.

Ce n'est pas absolument indispensable mais cela permet de mieux repérer l'endroit où démarre le piano électrique.

- 2. Désactivez la fonction Boucler dans la Palette Transport. C'est une mesure de sécurité pour éviter de superposer accidentellement des données dans votre automatisation.
- 3. Placez le curseur de projet au début du projet. Ceci peut se faire en cliquant dans la règle (à la position du début du projet), ou en cliquant sur le bouton "À la position Zéro" situé dans la Palette Transport (à gauche du bouton Rebobiner).
- 4. Sur la Console, cliquez sur le bouton W de la voie "E.Piano". Ceci active le mode Écrire de l'automatisation.

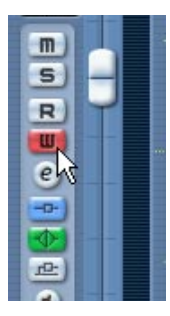

- 5. Démarrez la lecture.
- 6. Baissez complètement le fader de volume de la voie "E.Piano".
- 7. Lorsque le curseur de projet atteint le premier événement du piano électrique, commencez à monter lentement le fader de volume de façon à ce qu'il atteigne son volume maximal (0.00) à peu près au début de la mesure 9.
- 8. Arrêtez la lecture.
- 9. Cliquez sur le bouton W pour le désactiver.
- 10.Cliquez sur le bouton R de la voie.

Ceci activera le mode Lire l'Automatisation.

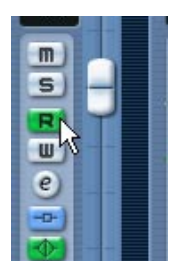

11.Faites rejouer le projet depuis le début.

Vous pourrez voir votre mouvement de fader automatisé et entendre le fondu d'entrée du piano électrique.

Ceci termine cette leçon. Si vous êtes satisfait du résultat, vous souhaiterez peut-être sauvegarder le projet sous un nom différent, en sélectionnant "Sauver sous…" dans le menu Fichier.

CUBASE SE 10 – 138 Leçon 3 : Mixage

# **11**

**Leçon 4 : Édition dans la fenêtre Projet**

## **À propos de cette leçon**

Ce didacticiel décrit certaines des procédures concernant l'édition dans la fenêtre Projet. C'est là que, le plus souvent, sont effectuées les tâches d'édition et de redisposition des événements à "grande échelle". Cette leçon ne décrit que quelques-unes des nombreuses fonctions disponibles dans la fenêtre Projet – pour plus de détails et des descriptions complètes, référez-vous aux Fonctions Détaillées.

### **Préparatifs**

Cette leçon est basée sur un fichier existant, se trouvant sur le DVD de Cubase SE.

- Dans ce chapitre, nous supposons que vous avez suivi les précédentes leçons et copié le dossier "Tutorial Projects" sur votre disque dur. Sinon, veuillez vous reporter à la [page 120](#page-119-0).
- 1. Refermez les autres projets ouverts, en activant leur fenêtre Projet et en sélectionnant "Fermer" dans le menu Fichier. Ceci simplement pour clarifier les choses et éviter toute confusion – vous pouvez très bien avoir plusieurs projets ouverts dans Cubase SE si nécessaire.
- 2. Déroulez le menu Fichier et sélectionnez "Ouvrir…".
- 3. Dans le sélecteur de fichier qui apparaît, naviguez jusqu'au dossier "Tutorial" sur votre disque dur, sélectionnez le fichier "Tutorial 4.cpr" et cliquez sur Ouvrir.

Le projet "Tutorial 4" s'ouvre dans Cubase SE.

### **Présentation**

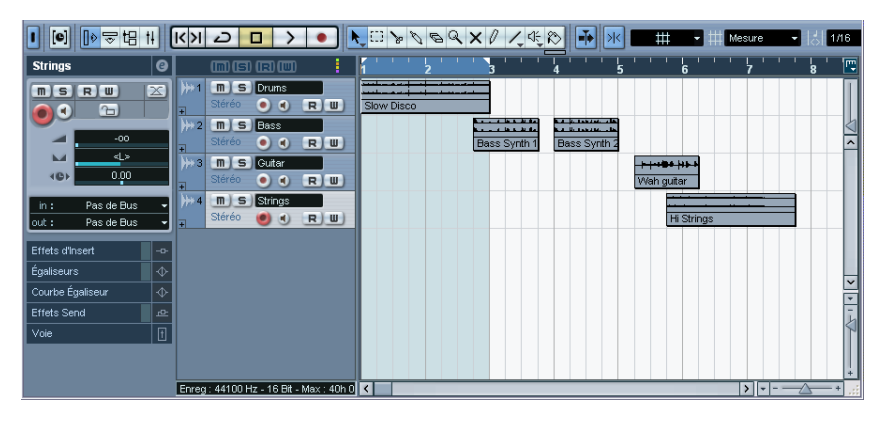

Comme vous pouvez le constater, ce projet contient quatre pistes audio (batterie, basse, guitare et cordes) renfermant quelques événements. Essayez de lire le projet depuis le début : il apparaît vite que les choses n'y sont pas très en ordre ! Les événements audio ne vont pas très bien ensemble…

Le but de cette leçon est d'y remettre un peu d'ordre, en effectuant quelques manipulations d'édition dans la fenêtre Projet.

Même si cette leçon décrit l'édition d'événements audio, la plupart des procédures exposées ici conviennent aussi à l'édition des conteneurs MIDI dans la fenêtre Projet. Pour plus de détails, veuillez vous reporter aux Fonctions Détaillées.

### **Déplacement et copie d'événements**

Commençons par "aligner" les événements, afin qu'ils commencent en même temps :

1. Choisissez l'outil Flèche en cliquant dessus dans la barre d'outils.

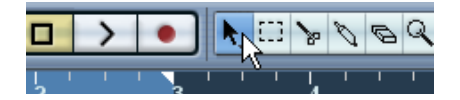

2. Vérifiez que le bouton de Calage est activé et que l'option Grille est sélectionnée dans le menu local du mode de Calage :

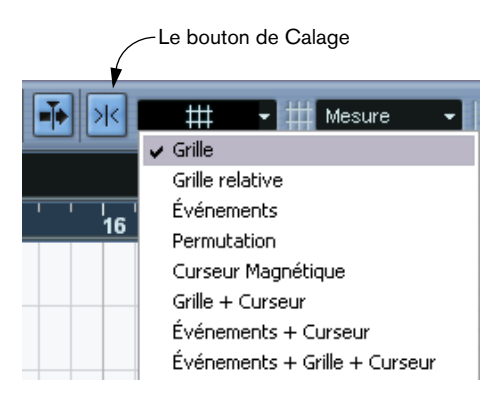

La fonction de Calage aide à trouver les emplacements corrects lors des éditions et des déplacements : tout se passe comme si les objets déplacés étaient magnétiques et s'alignaient sur certains emplacements (ou par rapport à d'autres objets). Lorsque l'option Grille est sélectionnée et que le menu local de Grille, situé à droite, est réglé sur "Mesure" comme dans la figure ci-dessus, vous ne pouvez placer les objets qu'au début des mesures.

- 3. Cliquez sur le premier événement Bass Synth, puis faites-le glisser tout à fait à gauche. Désormais, il démarrera en même temps que l'événement rythmique "Slow Disco".
- 4. Faites glisser l'événement Bass Synth suivant, de facon à le faire commencer là où se termine le premier.
- 5. De même, faites glisser l'événement Guitar et l'événement Strings de façon à les faire démarrer au début eux aussi.
- 6. Placez le curseur de Projet au début du projet puis lancez la lecture.

La situation s'est déjà considérablement améliorée, mais il reste encore quelques aspects à réparer. Par exemple, l'événement Wah Guitar dure une mesure, alors que les autres événements durent deux mesures. Nous allons donc ajouter une copie de cet événement de guitare :

7. Appuyez sur [Alt]/[Option], cliquez sur l'événement Wah Guitar puis faites-le glisser d'une mesure vers la droite. Une copie de l'événement est alors créée.

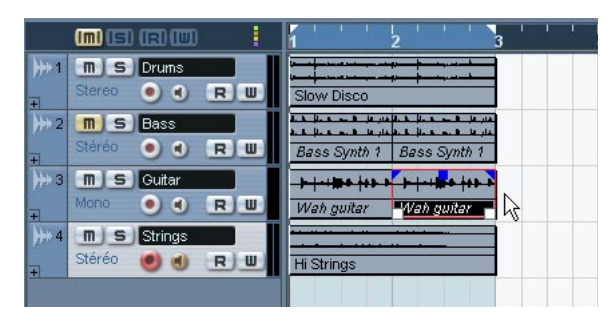

Nous disposons à présent d'un motif rythmique disco de deux mesures. Nous pourrions à présent, pour l'écouter en boucle, activer le mode Boucler en lecture et écouter ces deux mesures encore et encore. Mieux vaut cependant utiliser la fonction Répéter :

- 8. Sélectionnez tous les événements en appuyant sur les touches [Ctrl]/ [Commande]-[A] sur le clavier de l'ordinateur. L'effet obtenu est le même qu'en utilisant la fonction "Sélectionner tout" dans le menu Édition. Vous pouvez aussi sélectionner plusieurs événements en [Maj]-cliquant successivement sur chaque événement, ou en dessinant un rectangle de sélection autour d'eux avec l'outil Flèche.
- 9. Déroulez le menu Édition puis sélectionnez "Répéter…". Un dialogue apparaît.

#### 10.Réglez le paramètre "Nombre" sur 3 puis cliquez sur OK.

Tous les événements sont alors répétés trois fois, ce qui constitue au total quatre motifs de deux mesures. L'effet obtenu est identique à une copie par [Alt]/[Option]-glisser, mais plus rapidement, surtout si vous avez besoin que plusieurs copies se succèdent les unes aux autres.

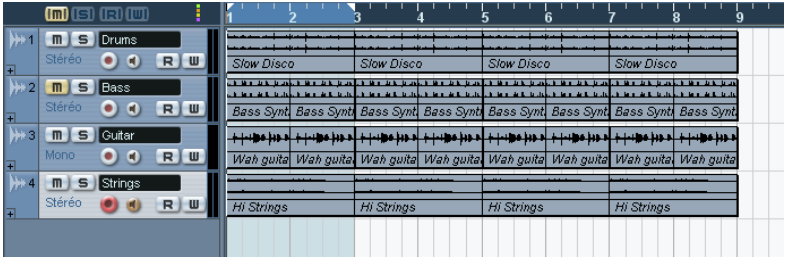

À ce stade, notre morceau dure huit mesures. Un peu de diversité ne ferait pas de mal !

#### **Rendre muets et effacer des événements**

Pour créer un peu de variété dans un morceau, le moyen le plus rapide est de supprimer des éléments. Par exemple, nous pourrions faire apparaître les différents instruments l'un après l'autre, au lieu de tous les introduire ensemble :

1. Sélectionnez l'outil Muet dans la barre d'outils.

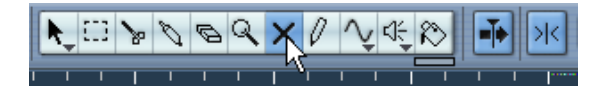

- 2. Cliquez sur les deux premiers événements Bass Synth, puis sur les deux premiers événements Hi Strings. Ils apparaissent alors en "gris estompé" afin d'indiquer qu'ils sont muets.
- 3. Déclenchez la lecture depuis le début du morceau. Résultat : la basse apparaît maintenant à la troisième mesure, et les cordes arrivent à la cinquième mesure.

L'outil Muet est très utile pour essayer des variations, etc. Toutefois, maintenant que nous sommes sûrs que nous voulons vraiment supprimer ces événements, autant les supprimer pour de bon :
4. Sélectionnez la Gomme dans la barre d'outils.

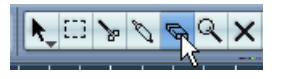

- 5. Cliquez sur les quatre événements muets. Ils sont alors supprimés.
- 6. Tant que vous y êtes, supprimez également les deux premiers événements Wah Guitar.

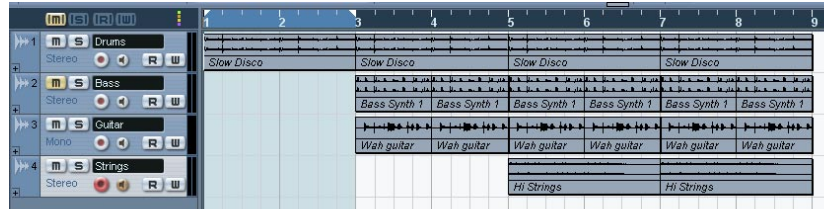

### **Scinder et redimensionner des événements**

Finalement, peut-être que cette double suppression n'était pas une bonne idée, après tout – mieux vaudrait avoir de la guitare depuis le début, mais avec un peu de variation. Voici une idée :

- 1. Déroulez le menu Édition puis sélectionnez Annuler. Le dernier événement de guitare supprimé réapparaît.
- 2. Sélectionnez à nouveau Annuler. Le premier événement de guitare réapparaît.

Cubase SE possède un nombre illimité d'annulations – de fait, si vous le désirez, vous pourriez remonter, opération par opération, au début de cette leçon. Toutefois, nous n'avons besoin que d'un seul événement de guitare pour la suite. Par conséquent :

- 3. Sélectionnez Rétablir dans le menu Édition. Le premier événement de guitare est à nouveau supprimé.
- 4. Sélectionnez les Ciseaux dans la barre d'outils.

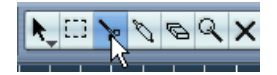

À présent, l'idée est de "découper" l'événement Wah guitar en plusieurs petites parties, afin de les faire varier. Toutefois, vous ne pouvez pour l'instant intervenir en édition sur les événements qu'à la mesure près, puisque la résolution de la grille est réglée sur "Mesure".

5. Déroulez le menu local de Grille dans la barre d'outils, puis sélectionnez "Temps".

Vous pouvez à présent séparer ou placer des événements au temps (à la noire) près.

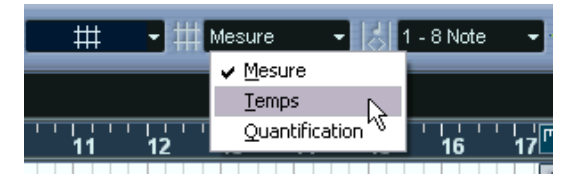

6. Cliquez avec les ciseaux sur le 4<sup>e</sup> temps dans l'événement Wah guitar (autrement dit, juste avant le début de la 3e mesure).

L'événement est alors découpé en deux parties ; la première dure trois temps, la seconde un temps. Si vous lisiez cette section maintenant, vous n'entendriez aucune différence avec l'état antérieur.

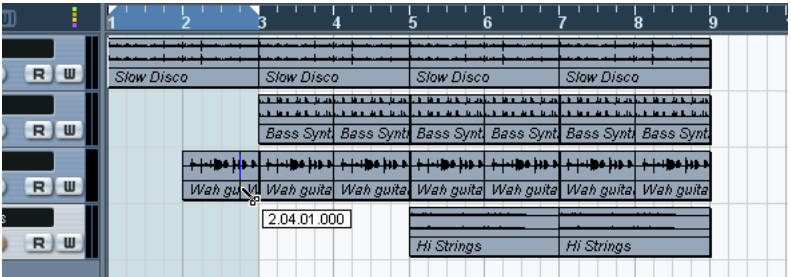

- 7. Sélectionnez de nouveau l'outil Flèche.
- 8. Faites glisser le premier événement de guitare, de deux temps vers la gauche, puis lancez la lecture. Pas mal, mais ce serait mieux avec un peu plus de guitare dans la deuxième mesure :
- 9. Placez le pointeur dans le coin inférieur gauche du second événement de guitare (celui qui dure une mesure). Le pointeur prend alors l'apparence d'une double flèche, ce qui indique que vous pouvez

redimensionner l'événement en le faisant glisser.

10.Cliquez dessus puis faites-le glisser d'un temps vers la gauche. Vous venez de redimensionner l'événement. En effet, vous avez fait démarrer l'événement plus tôt à l'intérieur du clip audio. Les événements peuvent être considérés comme des "fenêtres" donnant sur un clip audio – en redimensionnant cet événement-fenêtre, vous faites apparaître une plus ou moins grande partie du clip audio associé.

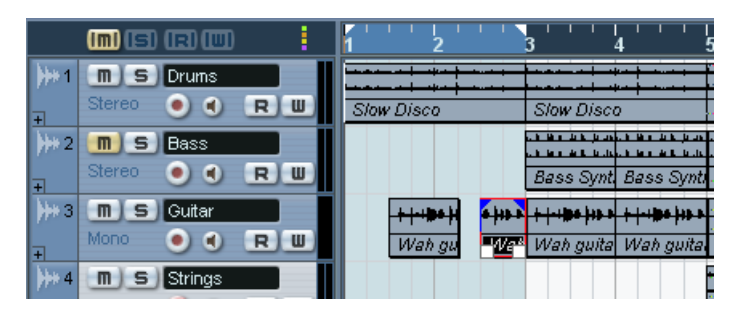

Nous voulions apporter un peu de diversité au début du "morceau" : mission accomplie !

### **Ajouter un fondu**

Les cordes de la mesure 5 arrivent de façon plutôt abrupte – elles gagneraient beaucoup avec une arrivée plus progressive (un "fondu d'entrée", ou fade-in). Dans le chapitre ["Leçon 3 : Mixage",](#page-118-0) nous avons créé un fondu en automatisant un fader – essayons maintenant une approche différente :

1. Cliquez sur le premier événement Hi Strings avec l'outil Flèche. L'événement est alors sélectionné. Les poignées bleues apparaissant en haut sont les poignées de fondu et de niveau.

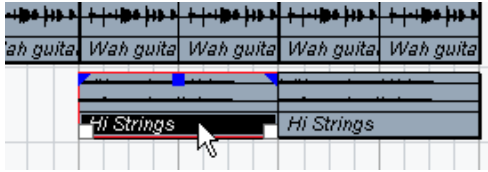

2. Cliquez sur la poignée en haut à gauche et faites-la glisser vers la droite.

Une fine ligne bleue indique le fondu d'entrée.

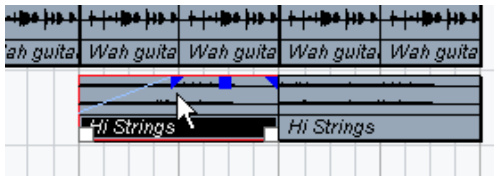

3. Lancez la lecture pour entendre le fondu. Pour modifier sa durée, il suffit de faire glisser la poignée.

Le résultat est pas mal, mais ce serait encore mieux si le fondu d'entrée était plus lent au début et plus rapide à la fin (autrement dit, de forme exponentielle, et non plus linéaire).

4. Pour modifier la forme du fondu, double-cliquez sur la fine ligne bleue. Le dialogue qui apparaît alors permet de modifier les attributs du fondu :

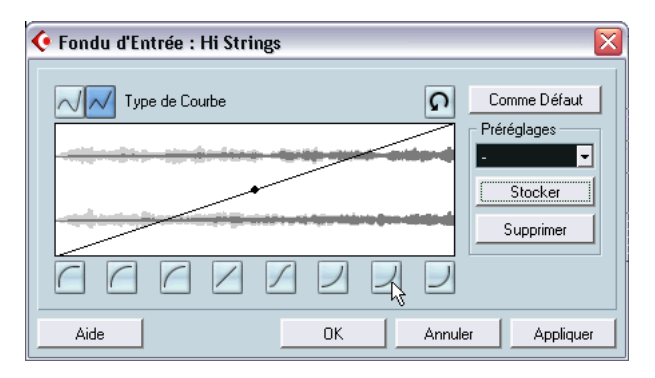

- 5. Pour obtenir une forme de courbe plus exponentielle, cliquez sur un des boutons situés à droite, sous la courbe elle-même.
- 6. Cliquez sur OK pour refermer le dialogue, et lancez de nouveau la lecture de la section.

Imaginons que vous désirez appliquer le même fondu d'entrée à l'autre événement Strings. Nous pourrions refaire les manipulations effectuées jusqu'ici, mais il est sans doute plus rapide de copier l'événement "avec fondu d'entrée" :

- 7. Supprimez le second événement de cordes en cliquant dessus avec l'outil Gomme.
- 8. Appuyez sur [Alt]/[Option] puis faites glisser le premier événement de cordes de deux mesures vers la droite.

Comme vous pouvez le constater, l'événement copié a conservé le fondu d'entrée que vous avez créé.

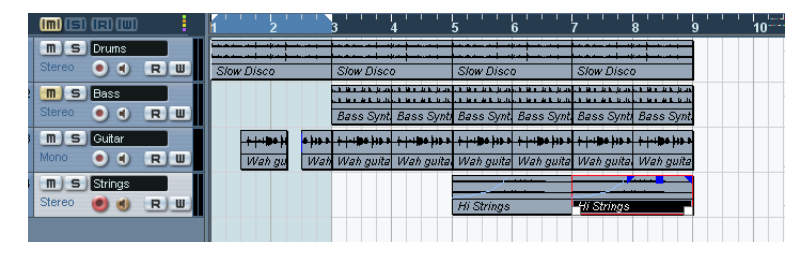

Nous voici arrivés à la fin de la leçon !

À présent, nous avons déjà essayé quelques-unes des nombreuses fonctions d'édition disponibles dans la fenêtre Projet de Cubase SE. Si vous le désirez, vous pouvez utiliser vos nouvelles connaissances pour modifier la fin de notre "morceau" de huit mesures, qui se termine de façon plutôt abrupte. Vous pouvez par exemple appliquer des fondus de sortie, redimensionner les événements afin de faire en sorte que les instruments disparaissent les uns après les autres, ou créer davantage de copies afin de rallonger le morceau… Ou vous pouvez aussi passer au chapitre suivant, dans lequel nous allons jeter un coup d'œil aux Instruments VST.

#### CUBASE SE 11 – 150 Leçon 4 : Édition dans la fenêtre Projet

# **12**

**Leçon 5 : Utilisation des Instruments VST**

# **À propos de cette leçon**

Cette lecon vous montre comment installer et utiliser les Instruments VST, synthétiseurs (ou autres sources sonores) logiciels intégrés à Cubase SE. Pour une description détaillée des procédures et des paramètres des Instruments VST intégrés veuillez vous reporter aux Fonctions Détaillées et au document séparé "Effets Audio et Instruments VST".

### **Préparatifs**

Tout comme pour le chapitre précédent, cette leçon est basée sur un fichier existant et inclus sur le DVD de Cubase SE.

- Dans ce qui suit, nous présumons que vous avez suivi la leçon précédente et copié le dossier "Tutorial Projects" sur votre disque dur. Si ce n'est pas le cas, veuillez vous reporter à la [page 120.](#page-119-0)
- 1. Fermez tous les projets en cours, en activant leur fenêtres Projet et en sélectionnant "Fermer" à partir du menu Fichier. Ceci simplement pour clarifier "l'environnement" et éviter toute confusion (vous pouvez très bien avoir plusieurs projets ouverts dans Cubase SE si besoin).
- 2. Déroulez le menu Fichier et sélectionnez "Ouvrir…".
- 3. À partir du sélecteur de fichier qui apparaît, naviguez jusqu'au dossier "Tutorial Projects", sélectionnez le fichier "Tutorial 5.cpr" puis cliquez sur Ouvrir.
- À ce niveau, un dialogue peut apparaître, vous demandant de résoudre les problèmes de sorties MIDI manquantes.

C'est parce que vous n'avez probablement pas la même configuration de sortie MIDI que celle du créateur de ce Projet. Quoi qu'il en soit, appuyez simplement sur OK pour fermer ce dialogue pour l'instant.

Le Projet "Tutorial 5" s'ouvre. Si vous avez suivi la leçon précédente, ceci vous semblera curieusement familier. C'est la même "chanson" de huit mesures que vous avez créée dans la leçon 4, mais avec trois pistes supplémentaires.

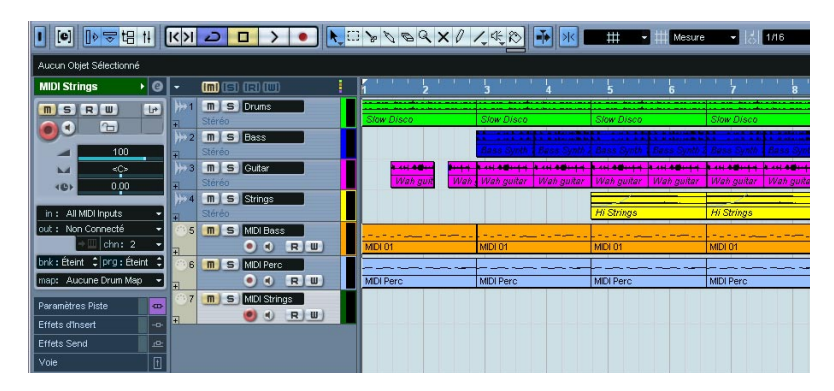

### **Activer un Instrument VST**

Les trois pistes du bas de la liste sont des pistes MIDI, indiqué par un symbole MIDI à gauche dans la liste des pistes. Comme vous pouvez le voir, une des pistes s'appelle "MIDI Bass". Notre premier but dans cette leçon est de remplacer la piste audio "Bass" par un son de basse provenant d'un Instrument VST.

- 1. Déroulez le menu Périphériques et sélectionnez "VST Instruments". Le "rack" qui apparaît peut contenir jusqu'à 16 Instruments VST. Cependant, le nombre maximum d'instruments dépend des performances de votre ordinateur et de la complexité des instruments.
- 2. Cliquez dans la première case d'Instrument VST. Un menu local s'affiche, listant les Instruments VST intégrés.

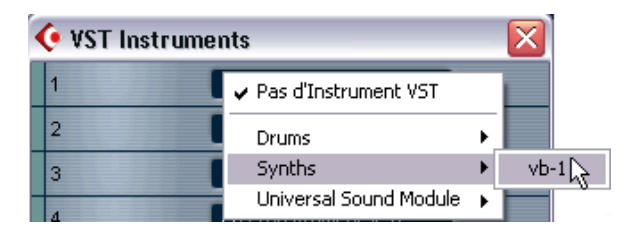

3. Sélectionnez "vb-1" du sous-menu "Synths". Le module de basse virtuelle VB-1 se charge et son tableau de bord apparaît.

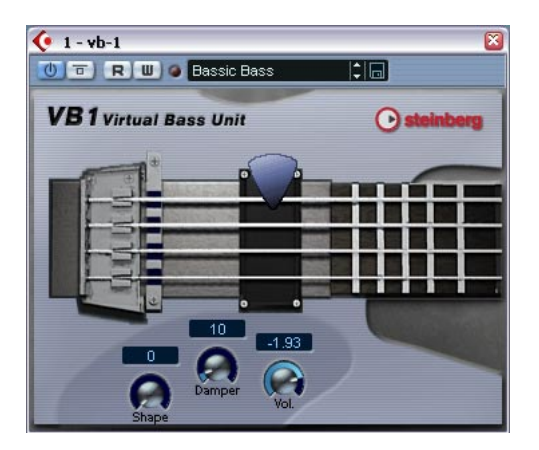

- 4. Assurez-vous que "l'interrupteur" (à gauche) est activé (allumé). Une réplique de ce bouton se trouve dans la case de l'Instrument VST.
- 5. Vous pouvez laisser le tableau de bord ouvert, cela n'a pas d'importance tant que l'Instrument VST reste activé (interrupteur allumé). Dans la mesure où nous ne pouvons pas encore entendre l'instrument, il n'y a pas beaucoup d'intérêt à effectuer des réglages ! Si vous avez fermé le tableau de bord de l'instrument, cliquez sur le bouton Édition ("e") de la case pour le faire réapparaître.

Bien ! Nous avons donc activé un Instrument VST. Maintenant vous devez affecter une piste MIDI à l'instrument.

# **Routage**

- 1. Retournez dans la fenêtre Projet et sélectionnez la piste "MIDI Bass" en cliquant dans la liste des pistes. Vous remarquerez qu'un ensemble de pistes a été ajouté au vb-1 en bas de la liste des pistes, dans un dossier "VST Instruments". Ces pistes servent à visualiser et éditer l'automatisation du vb-1 et sa voie de mixage, voir le manuel Fonctions Détaillées.
- 2. Assurez-vous que l'Inspecteur est ouvert. L'Inspecteur est la zone à gauche de la liste des pistes. S'il n'est pas visible, cliquez sur le bouton Afficher l'Inspecteur dans la barre d'outils :

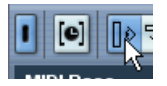

3. Vérifiez que la partie supérieure de l'Inspecteur est bien affichée. Sinon, cliquez sur la barre titre contenant le nom de la piste dans l'Inspecteur :

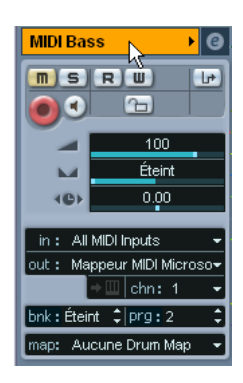

L'Inspecteur affiche les réglages de la piste sélectionnée (MIDI Bass).

4. Déroulez le menu local "out:" dans l'Inspecteur.

Celui-ci affiche toutes les sorties MIDI disponibles, y compris toutes les interfaces MIDI que vous avez installées, toutes les cartes son de synthétiseurs de votre ordinateur et tous les Instruments VST activés.

5. Sélectionnez le VB-1 à partir du menu local.

La piste est maintenant acheminée au VB-1. Cet instrument VST reçoit le MIDI de n'importe quel canal, inutile donc de vous soucier du réglage du canal MIDI. Cependant, certains Instruments VST sont multitimbraux et peuvent recevoir différentes données MIDI sur plusieurs canaux différents. Si cela devait être le cas, vous auriez à définir convenablement les réglages de canaux.

### **Lecture**

Il est temps maintenant de remplacer la basse audio par le VB-1 :

1. Cliquez sur le bouton Muet ("M") de la piste "Bass" dans la liste des pistes.

Ceci rendra la piste muette.

- 2. Cliquez sur le bouton Muet allumé de la piste "MIDI Bass" dans la liste des pistes pour l'éteindre. Vous venez d'annuler la fonction Muet de la piste MIDI Bass.
- 3. Démarrez la lecture depuis le début du morceau.

Vous devriez maintenant entendre le VB-1 jouer la ligne de basse. Vous devrez peut être ajuster le volume pour que l'Instrument VST s'intègre avec les pistes audio :

4. Déroulez le menu Périphériques et sélectionnez Console de Voies. La Console apparaît. Comme vous le voyez, il y a des voies de console séparées pour les quatre pistes audio, les trois pistes MIDI et le VB-1.

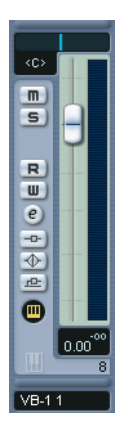

Une voie d'Instrument VST est indiqué par un fader sur fond vert clair.

5. Utilisez le fader de volume de la voie du VB-1 pour ajuster le volume de la ligne de basse.

### **Ajouter un autre instrument**

La piste MIDI suivante s'appelle "MIDI Perc" et contient un schéma de percussion MIDI. C'est une excellente opportunité pour découvrir un autre Instrument VST intégré ; la boite à rythmes LM-7 :

- 1. Ouvrez la fenêtre VST Instruments à partir du menu Périphériques.
- 2. Déroulez le menu local de la case suivante et choisissez "lm-7" à partir du sous-menu "Drums". Assurez-vous que le bouton Marche/Arrêt est allumé.
- 3. Dans la fenêtre Projet, cliquez sur le bouton Muet ("M") de la piste de percussion MIDI pour l'éteindre.
- 4. Sélectionnez la piste en cliquant dans la liste des pistes.
- 5. Utilisez le menu local "out:" (Sortie) dans l'Inspecteur pour affecter la piste au LM-7.

Dès que vous activez un nouvel Instrument VST, il est ajouté à la liste des sorties MIDI disponibles dans Cubase SE.

Maintenant, écoutons la piste de percussion toute seule.

6. Cliquez sur le bouton Solo ("S") de la piste de percussion MIDI dans la liste des pistes.

Toutes les autres pistes sont alors muettes et leur bouton Muet est allumé.

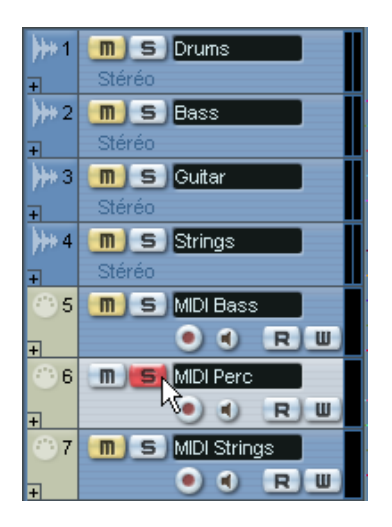

7. Démarrez la Lecture.

On n'entend rien – mais l'indicateur de la liste des pistes montre que des notes MIDI sont pourtant relues ! Ici, le problème est que le programme (Kit de Batterie) sélectionné pour le LM-7 n'est pas adéquat. Pour que cette piste soit relue correctement, nous devons choisir un kit de percussion. Nous pourrions le faire directement dans l'Inspecteur ou dans la fenêtre Instruments VST, mais ouvrons plutôt le tableau de bord du LM-7 :

8. Cliquez sur le bouton "Ouvrir Périphérique" pour la piste dans l'Inspecteur (à coté du menu local "chn:").

Puisque la piste est affectée à un Instrument VST, cela provoque l'ouverture du tableau de bord de l'instrument. Ainsi, vous n'avez pas besoin de passer par la fenêtre d'Instruments VST pour effectuer les réglages de l'Instrument VST.

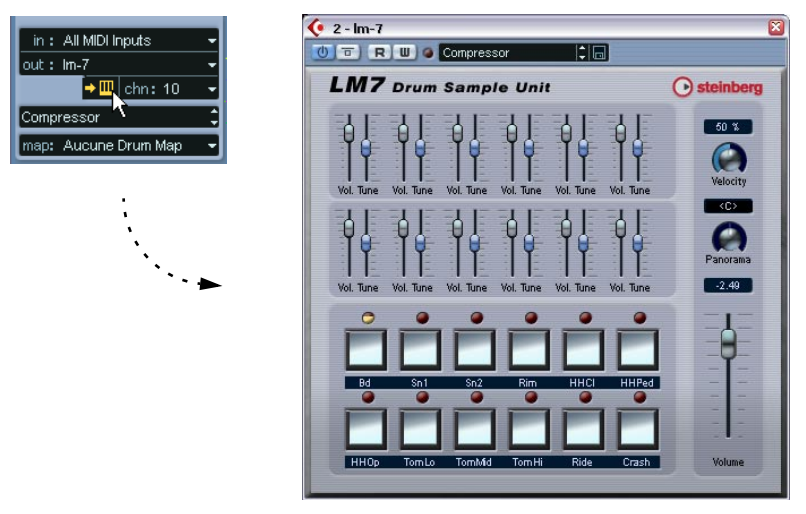

Le panneau du LM-7. Les étiquettes sous les boutons affichent les sons disponibles dans le programme sélectionné (pas beaucoup de sons de percussion ici…).

9. Déroulez le menu local des programmes dans le tableau de bord et sélectionnez "Percussion".

Sous Windows, ce menu local se trouve en haut du tableau de bord ; sous Mac OS X, il est situé en bas.

10.Redéclenchez la lecture.

C'est déjà plus proche !

11.Retournez dans la fenêtre Projet et cliquez sur le bouton Solo allumé de la piste pour désactiver la fonction Solo. Toutes les pistes sont à nouveau audibles, sauf les pistes qui étaient muettes depuis le début (Bass et MIDI Strings).

Là encore, vous voudrez peut être ajuster le volume du LM-7. Si vous ouvrez la Console, vous découvrirez qu'une nouvelle voie a été créée, utilisez alors le fader comme précédemment.

### **Jouer d'un Instrument VST en temps réel**

La partie suivante de la leçon nécessite deux choses :

- Que vous ayez un clavier MIDI (ou similaire) connecté à l'une des entrées MIDI de votre interface MIDI.
- Que vous utilisiez une carte audio ayant une latence relativement faible (voir [page 55](#page-54-0)).

Si le temps de latence est trop important, il sera presque inutile d'essayer de jouer un Instrument VST en temps réel car le décalage entre l'instant où vous pressez une touche et celui où vous entendez le son sera trop important. Si vous ignorez le temps de latence de votre carte, procédez selon les étapes ci-dessous et vous saurez si c'est "jouable" ou non !

Nous allons maintenant utiliser un troisième Instrument VST intégré : le Universal Sound Module. Ici, nous allons l'utiliser avec un son de cordes (remplaçant la piste audio "Strings"), mais vous pouvez bien sur choisir un autre son si vous le souhaitez.

- 1. Ouvrez la fenêtre VST Instruments à partir du menu Périphériques.
- 2. Déroulez le menu local de la troisième case d'Instrument VST et sélectionnez "Universal Sound Module". Assurez-vous que son interrupteur est allumé.
- 3. Dans la fenêtre Projet, coupez la piste "Strings" et réactivez la piste "MIDI Strings", en cliquant sur leur bouton Muet respectif dans la liste des pistes.
- 4. Sélectionnez la piste de cordes "MIDI Strings".
- 5. Dans l'Inspecteur, déroulez le menu local "out:" et sélectionnez "Universal Sound Module".

Ceci affectera la piste au Universal Sound Module. Toutefois, nous avons maintenant besoin également d'une entrée MIDI, puisque vous allez jouer de l'Instrument VST "en direct".

6. Déroulez le menu local "in:" et assurez-vous que la bonne entrée MIDI est sélectionnée.

Ce devrait être l'entrée MIDI à laquelle est connecté votre clavier (ou un autre contrôleur). Dans le doute, vous pouvez sélectionner l'option "All MIDI Inputs" (Toutes les entrées MIDI), auquel cas la piste "acceptera" le MIDI venant de toutes les entrées disponibles.

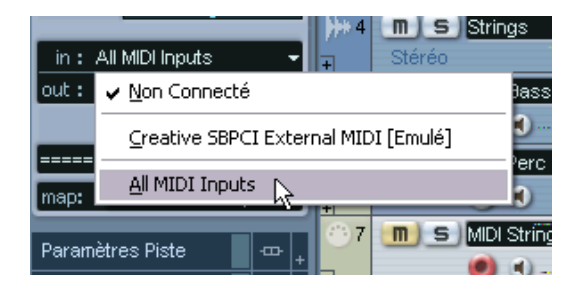

sélectionnée (dans ce cas, le Universal Sound Module).

- 7. Cliquez sur le bouton d'écoute (Monitor) de la piste "MIDI Strings" dans la liste des pistes pour l'allumer. Lorsque le bouton d'écoute est activé, le MIDI reçu est envoyé directement à la sortie
- 8. Utilisez le menu local programme dans l'Inspecteur pour sélectionner un son qui vous convienne.

Puisque nous sommes censés remplacer la partie de cordes, vous voudrez peut être essayer le patch "String Ensemble 2" (sous l'entête "Ensemble").

9. Démarrez la lecture et jouez !

## **Enregistrement**

Puisque vous avez trouvé quoi jouer, il est temps d'enregistrer ! L'enregistrement d'un Instrument VST se fait exactement comme un enregistrement MIDI "normal" :

1. Cliquez sur le bouton "Activer l'enregistrement" dans la piste "MIDI Strinas".

Dans les lecons nous avions enregistré à partir de la position du curseur de projet – maintenant nous allons démarrer l'enregistrement à l'emplacement du Délimiteur Gauche, avec un précompte.

- 2. Déroulez le menu Transport et assurez-vous que l'option "Commencer l'Enregistrement au Délimiteur Gauche" est activée.
- 3. Placez le curseur de projet là où vous voulez que l'enregistrement démarre.

Vous pouvez déplacer le drapeau du délimiteur dans la règle, modifier la position en tapant des chiffres dans la Palette Transport ou presser [Ctrl]/[Commande] et cliquer dans la règle.

4. Placez le délimiteur droit à un endroit situé à droite du délimiteur gauche.

En appuyant sur [Alt]/[Option] et en cliquant dans la règle.

5. Activez le Précompte dans la Palette Transport.

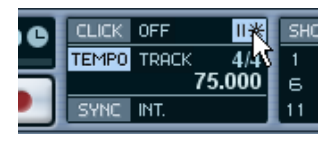

6. Cliquez sur le bouton Enregistrer dans la Palette Transport pour débuter l'enregistrement.

Vous entendrez un précompte de deux mesures, puis l'enregistrement commencera.

7. Jouez tout en écoutant les autres pistes.

8. Lorsque vous avez fini, cliquez sur Stop. Un conteneur MIDI a été créé sur la piste "MIDI Strings".

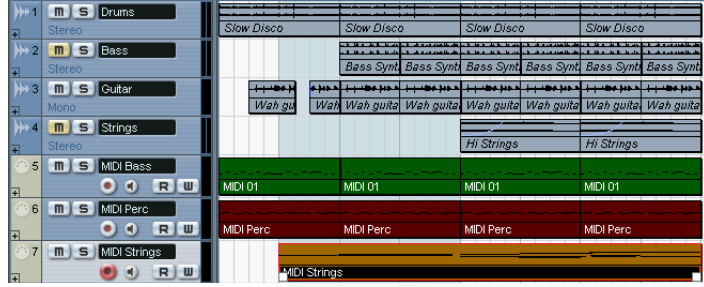

- 9. Déclenchez la Lecture pour écouter votre enregistrement. Si vous voulez réessayer, sélectionner Annuler dans le menu Edition et recommencez à partir de l'étape 3.
- 10.Lorsque vous avez terminé, cliquez sur le bouton "Activer l'Enregistrement" de la piste pour le désactiver.

Ceci termine la leçon des Instruments VST ! Si vous êtes satisfait de ce que vous avez enregistré, peut être voudrez vous sauvegarder le Projet sous un autre nom en sélectionnant "Enregistrer Sous…" dans le menu Fichier.

# **13**

**Leçon 6 : Édition audio**

# **À propos de cette leçon**

Cette lecon décrit les procédures d'édition audio de base dans l'Éditeur d'Échantillons, ainsi que l'utilisation des fonctions de Traitement. Pour une description complète de tous les réglages, options et opérations disponibles, reportez-vous aux chapitres "L'Éditeur d'Échantillons" et "Traitements et fonctions audio" des Fonctions Détaillées.

# **L'Éditeur d'Échantillons**

L'Éditeur d'Échantillons permet d'éditer les sons, en coupant/collant, enlevant, redessinant ou en traitant les données audio.

# C Éditeur d'Échantillons : Slow Disco  $\Box$ ial $\times$ Q 0 4 出示水 D  $\sqrt{2}$   $\sqrt{2}$

**Qu'est-ce qui apparaît dans l'Éditeur d'Échantillons ?**

Comme décrit à la [page 62,](#page-61-0) un événement audio lit une partie d'un clip audio. Lorsque vous ouvrez l'Éditeur d'Échantillons pour un événement audio, apparaît l'image de la forme d'onde du clip audio correspondant. Au-dessus de l'affichage de la forme d'onde apparaît un aperçu, offrant une vue générale de tout le clip, le rectangle bleu correspondant à la partie apparaissant dans l'affichage de forme d'onde. Vous pouvez naviguer en faisant glisser ou en redimensionnant le rectangle bleu dans l'aperçu.

#### **Exemple d'édition audio dans l'Éditeur d'Échantillons**

Cet exemple décrit comment enlever une partie d'audio et la réinsérer ailleurs, en utilisant les fonctions Couper et Coller.

- 1. Ouvrez l'Éditeur d'Échantillons en double-cliquant sur un événement audio dans la fenêtre Projet.
- 2. Sélectionnez l'outil "Sélection d'intervalle" en cliquant sur son icône dans la barre d'outils.

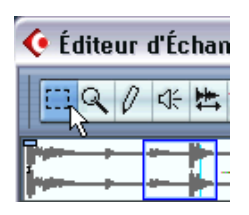

3. Sélectionnez une partie du clip en cliquant puis en faisant glisser dans l'affichage de la forme d'onde.

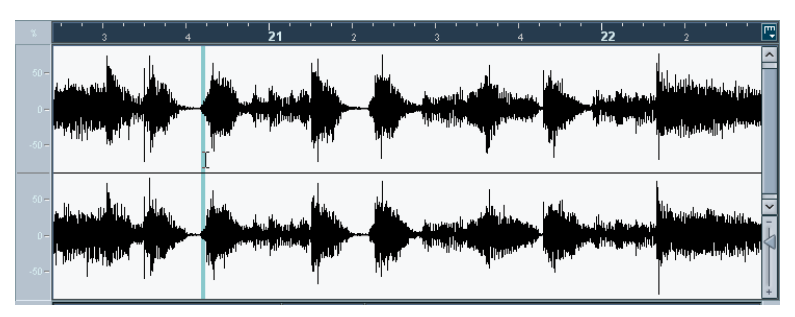

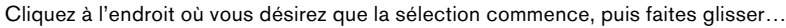

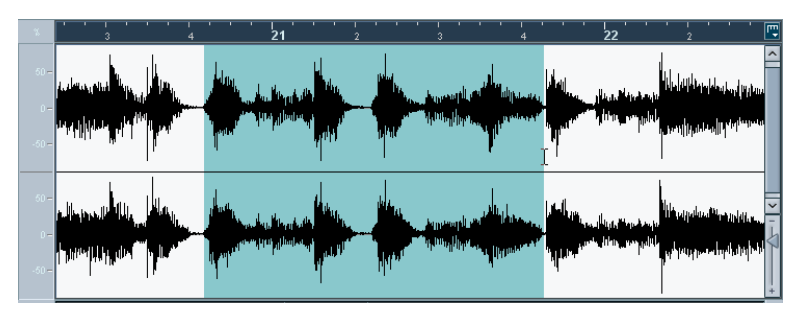

…afin de délimiter la région qui vous intéresse.

4. Relâchez le bouton de la souris une fois que la région qui vous intéresse est délimitée.

Vous pouvez toujours ajuster cette sélection en faisant glisser ses poignées.

#### 5. Sélectionnez la fonction "Couper" du menu Édition.

La sélection est coupée du clip et se retrouve dans le presse-papiers. La section à droite de la sélection est déplacée vers la gauche pour "remplir le vide".

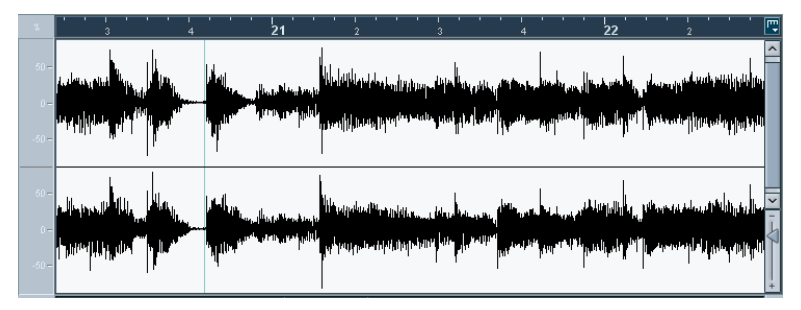

Sélectionner la fonction "Coller" du menu Édition copie les données se trouvant dans le presse-papiers, selon la procédure suivante :

- Si une sélection est déjà effectuée dans l'Éditeur, les données collées la remplacent.
- Si aucune sélection n'est effectuée (durée de la sélection = "0"), les données collées seront insérées à partir de l'emplacement de la ligne de sélection. La ligne de sélection peut être placée n'importe où dans l'événement : il suffit de cliquer avec la souris. Dans ce cas, la section située à droite de la ligne se décale pour faire place aux données collées.
- 6. Dans cet exemple, rendez visible la fin de l'événement, soit en utilisant la barre de défilement soit en déplaçant le rectangle bleu dans la vue réduite, puis cliquez afin de placer la ligne de sélection en fin d'événement.
- 7. Sélectionnez à présent la fonction "Coller" depuis le menu Édition. La sélection coupée dans l'événement est insérée là où se trouve la ligne de sélection.

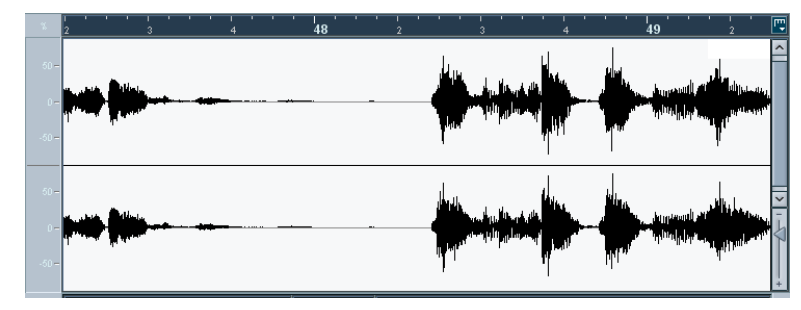

### **Traitement audio**

Le sous-menu Traitement du menu Audio renferme un certain nombre de fonctions de traitement audio, qui peuvent s'appliquer soit à des événements ou clips audio, soit à une région sélectionnée.

Dans cet exemple, nous allons appliquer un traitement de Normalisation à un événement audio sélectionné. La fonction Normaliser permet de spécifier le niveau audio maximal désiré. Son application la plus commune consiste à augmenter le volume du matériel audio enregistré trop bas.

Procédez comme ceci :

- 1. Sélectionnez un événement audio en cliquant dessus avec l'outil Flèche dans la fenêtre Projet.
- 2. Déroulez le menu Audio, puis sélectionnez Traitement. Un sous-menu apparaît, contenant les fonctions de traitement disponibles.
- 3. Sélectionnez "Normaliser" dans ce sous-menu. Le dialogue Normaliser apparaît.

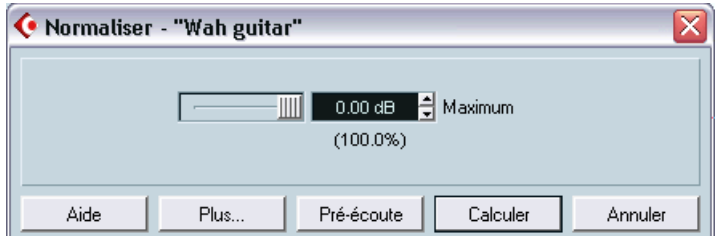

- 4. Pour cet exemple, utilisez la valeur "Maximum" par défaut de 0.00 dB.
- Si vous désirez écouter le résultat du traitement, utilisez le bouton "Pré-écoute".

Le traitement ne sera pas appliqué, mais uniquement écouté.

5. Pour appliquer effectivement le traitement, cliquez sur "Calculer". Le niveau de l'événement audio est alors normalisé.

**14**

**Leçon 7 : Édition MIDI**

# **À propos de cette leçon**

Ce chapitre décrit les opérations de base d'édition MIDI dans l'éditeur Clavier. Pour une description plus approfondie de l'édition MIDI, reportez-vous au chapitre "Les Éditeurs MIDI" des Fonctions Détaillées.

Dans ce chapitre, nous supposons que vous avez lu le chapitre ["Le](#page-108-0)[çon 2 : Enregistrement et lecture MIDI",](#page-108-0) et que vous disposez d'un conteneur MIDI enregistré.

# **Ouvrir l'Éditeur Clavier**

Par défaut, cous ouvrez l'Éditeur Clavier en double-cliquant sur un conteneur MIDI dans la fenêtre Projet.

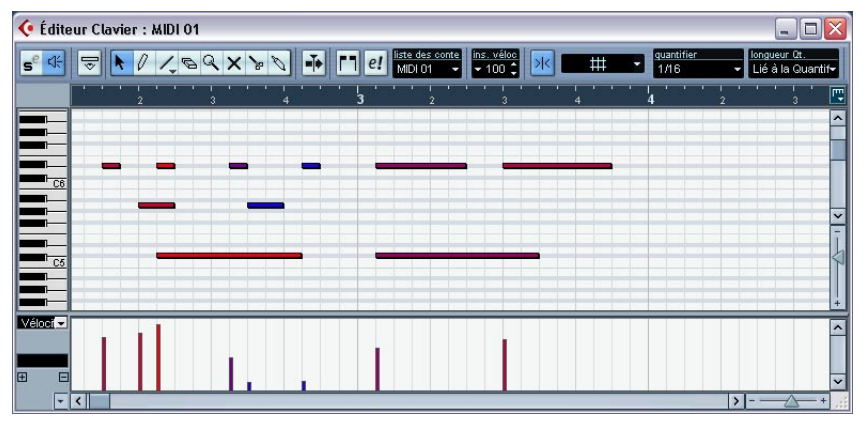

L'Éditeur Clavier affiche le contenu d'un ou plusieurs conteneurs. Vous pouvez avoir plusieurs éditeurs ouverts simultanément.

- La zone principale de l'Éditeur Clavier est l'affichage des notes. Il contient une grille, dans laquelle les notes MIDI apparaissent sous forme de cases. La largeur d'une case correspond à la longueur d'une note, et la position verticale d'une case correspond au numéro de la note (hauteur), les notes aiguës étant situées dans la partie la plus élevée de la grille.
- Le clavier de piano sur le côté gauche permet de trouver la note plus facilement.
- La zone en bas de la fenêtre de l'Éditeur Clavier est l'écran du contrôleur. Ici, vous pouvez voir et éditer la vélocité, les contrôleurs MIDI, etc. (voir [page 175\)](#page-174-0).

# **Création d'événements dans l'Éditeur Clavier**

Lorsque vous déplacez le pointeur dans l'affichage des notes, sa position est indiquée dans la barre d'outils, et la hauteur est indiquée à la fois dans la barre d'outils, et sur le clavier situé à gauche.

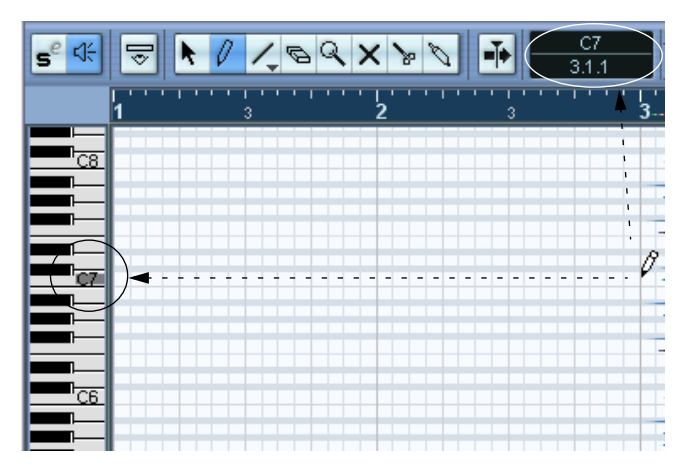

Pour insérer de nouvelles notes dans l'Éditeur Clavier, procédez ainsi :

- 1. Sélectionnez l'outil Crayon.
- 2. Cliquez à la position temporelle désirée et à la hauteur voulue.

Une note est insérée avec les propriétés additionnelles suivantes :

- Si vous cliquez une seule fois, la note créée aura la durée sélectionnée dans le menu "longueur Qt." de la barre d'outils. Vous pouvez créer une note plus longue en cliquant et en déplaçant le pointeur de la souris vers la droite, tout en gardant le bouton enfoncé. La durée de la note créée est un multiple de la valeur de quantification.
- Les notes ont la valeur de vélocité choisie dans la barre d'outils. Les valeurs de vélocité peuvent être consultées et modifiées dans l'écran du contrôleur, voir [page 175](#page-174-0).

#### **À propos du Calage**

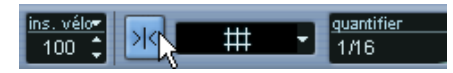

Calage activé dans la barre d'outils

La fonction de Calage vous aide à trouver les positions précises lorsque vous éditez dans l'Éditeur Clavier. Elle le fait en restreignant le mouvement horizontal et le positionnement à certains emplacements. Les opérations affectées à l'aide du Calage incluent le déplacement, la duplication, le dessin, la modification de la taille, etc.

- Lorsque le format d'affichage "Mesure" est sélectionné dans la règle, la valeur de quantification de la barre d'outils détermine la valeur du Calage.
- Lorsque un format d'affichage basé sur le temps est utilisé dans la règle, l'édition est ajustée sur la grille visible.

### **Sélection et déplacement d'événements**

Pour sélectionner des événements dans la fenêtre de l'Éditeur Clavier, procédez de la manière suivante :

- 1. Assurez-vous que l'outil Flèche est sélectionné. Si ce n'est pas le cas, cliquez sur l'icône Flèche dans la barre d'outils.
- 2. Pour sélectionner un événement, cliquez dessus. Pour sélectionner plusieurs événements, enfoncez la touche [Maj] et cliquez ou dessinez un rectangle de sélection.

Si vous désirez déplacer des événements dans la fenêtre de l'Éditeur MIDI, procédez de la manière suivante :

- 1. Si vous désirez déplacer plusieurs événements, sélectionnez-les de la manière décrite ci-dessus. Si vous désirez déplacer un seul événement, vous n'avez pas besoin de le sélectionner.
- 2. Cliquez sur un ou plusieurs événements avec l'outil Flèche et faites-les glisser vers la position désirée. Si le Calage est activé, cela détermine la position exacte des événements déplacés.

# **À propos de la Quantification**

La quantification dans sa forme fondamentale est une fonction qui déplace automatiquement les notes enregistrées, en les positionnant sur des valeurs de notes exactes.

- Normalement, la quantification affecte uniquement les notes MIDI (pas les autres types d'événements). Toutefois, vous pouvez choisir de déplacer les contrôleurs avec leurs notes respectives en activant l'option "Déplacer contrôleur" dans le dialogue Réglage de Quantification. Ce dialogue est décrit en détails dans le manuel des Fonctions Détaillées.
- Dans la fenêtre Projet, la quantification s'applique à tous les conteneurs sélectionnés, affectant toutes les notes qu'ils contiennent.
- Dans l'Éditeur Clavier, la quantification s'applique à toutes les notes sélectionnées. Si aucune note n'est sélectionnée, toutes les notes sont affectées.

Voici un exemple simple de l'utilisation de la fonction Quantifier :

1. Imaginons que vous ayez enregistré une série de croches, que vous affichez dans l'Éditeur Clavier.

Comme le montre l'illustration ci-dessous, certaines notes se terminent légèrement après les positions de croches précises.

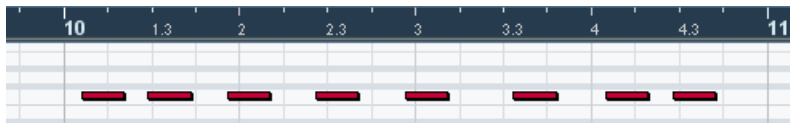

Il y a alors deux manières de procéder :

- Pour quantifier toutes les notes, aucune note ne doit être sélectionnée.
- Pour quantifier seulement quelques notes, vous devez les sélectionner. Seules les notes sélectionnées seront quantifiées.

Dans cet exemple, nous avons décidé de ne sélectionner aucune note, ce qui signifie que toutes les notes seront quantifiées.

2. Ouvrez le menu local "quantifier" dans la barre d'outils. Le menu contient trois catégories de valeurs de notes : entières, triolets et pointées.

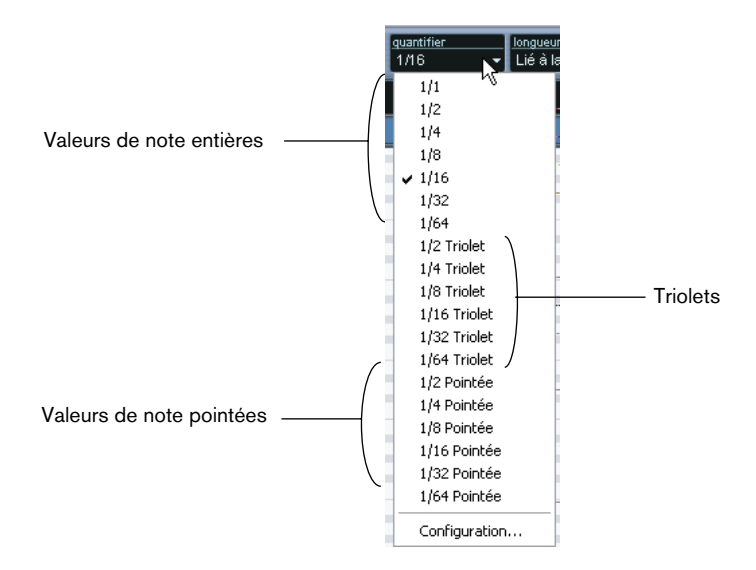

3. Dans cet exemple, sélectionnez une quantification simple au 1/8 de ronde (croche) dans le menu.

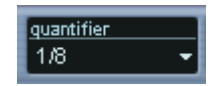

4. Sélectionnez "Quantifier" dans le menu MIDI. Ceci quantifie les notes MIDI en fonction du réglage du menu local "quantifier".

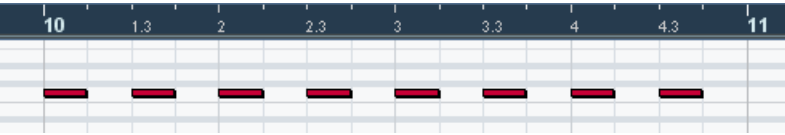

# <span id="page-174-0"></span>**Édition de la vélocité dans l'écran du contrôleur**

L'écran du contrôleur de l'Éditeur Clavier est utilisé pour consulter et éditer des valeurs et des événements divers. L'écran du contrôleur n'affiche qu'un type d'événement à la fois.

- Si aucun écran de contrôleur n'est affiché, faites un clic droit (Win) ou un [Ctrl]-clic (Mac) n'importe où dans la fenêtre de l'éditeur puis sélectionnez "Nouvelle Piste de Contrôleur" dans le menu local qui apparaît. Ceci affiche l'écran du contrôleur en bas de la fenêtre de l'Éditeur Clavier.
- Si vous cliquez sur la flèche à gauche de l'écran du contrôleur, un menu local apparaît, vous permettant de choisir le type d'événement que vous désirez consulter.

Dans cet exemple, sélectionnez "Vélocité".

• Lorsque "Vélocité" est sélectionnée, l'écran du contrôleur affiche la vélocité des notes sous forme de barres verticales.

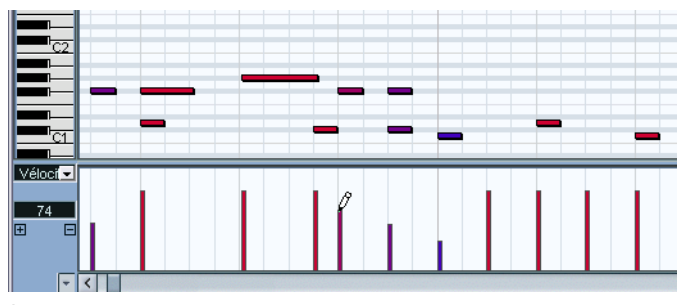

Événements de vélocité dans l'écran du contrôleur

• Pour modifier la vélocité d'une seule note, cliquez sur la barre correspondante avec l'outil Crayon, et faites glisser la barre vers le haut ou vers le bas. S'il existe plusieurs notes à la même position, seule la valeur de vélocité de la note sélectionnée est modifiée. Si aucune note n'est sélectionnée, les valeurs de vélocité de toutes les notes à cette position sont modifiées.

Lorsque vous faites glisser la barre, la valeur actuelle de vélocité est affichée à gauche.

• Pour modifier les valeurs de vélocité de plusieurs notes, vous pouvez soit dessiner une "courbe de vélocité" avec l'outil Crayon, ou utiliser l'outil Ligne pour créer une rampe de vélocité.

#### **Exemple**

Dans l'exemple suivant, nous allons créer une rampe de vélocité en utilisant l'outil Ligne :

- 1. Ajoutez quelques notes dans l'affichage des notes avec l'outil Crayon.
- 2. Sélectionnez l'outil Ligne dans le menu local qui apparaît lorsque vous cliquez sur l'icône Ligne.

Les autres outils disponibles dans ce menu local sont décrits dans les Fonctions Détaillées.

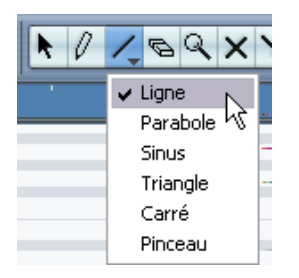

3. Cliquez à l'endroit où la rampe doit commencer, déplacez le pointeur à l'endroit où la rampe doit s'arrêter, puis relâchez le bouton. Lorsque vous relâchez le bouton, les valeurs de vélocité seront mises à l'échelle en fonction de la pente de la rampe.

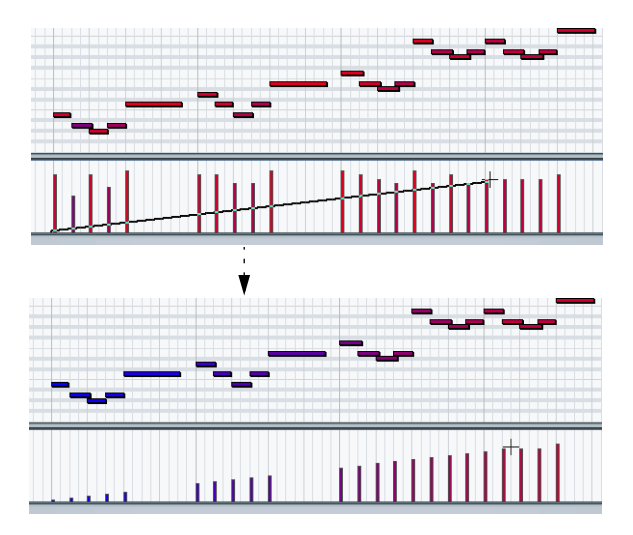

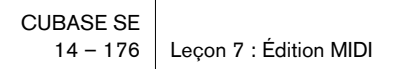

# **15**

**Leçon 8 : Personnaliser**

# **À propos de cette leçon**

Ce chapitre décrit les différentes façons de configurer et de personnaliser Cubase SE selon vos préférences.

La plupart des éléments de Cubase SE peuvent être personnalisés selon vos goûts : les raccourcis clavier peuvent librement être modifiés et assignés à des fonctions, l'aspect général du programme peut être changé, des éléments peuvent être masqués dans les barres d'outils et la Palette Transport, etc.

Cette lecon a pour but d'adapter votre environnement de travail à ce que vous avez besoin de faire et selon la façon dont vous voulez y parvenir. Nous décrirons comment définir les préférences, les raccourcis clavier, etc. et comment créer un modèle.

Ceci vous montrera quelques-unes des nombreuses possibilités de personnalisation dont Cubase SE peut faire l'objet afin de répondre au mieux à vos besoins. Toutefois, il est conseillé de lire également le chapitre "Personnaliser" des Fonctions Détaillées dans la mesure où un grand nombre d'options et de réglages ne sont pas décris dans cette lecon.

## **Définir les préférences**

La plupart des réglages permettant d'adapter le comportement du programme à vos besoins se trouvent dans le dialogue Préférences :

1. Déroulez le menu Fichier (ou le menu Cubase SE si vous utilisez Mac OS X) et sélectionnez Préférences.

Le dialogue des Préférences apparaît. Il est divisé en un certain nombre de pages, que vous sélectionnez dans la colonne de gauche.

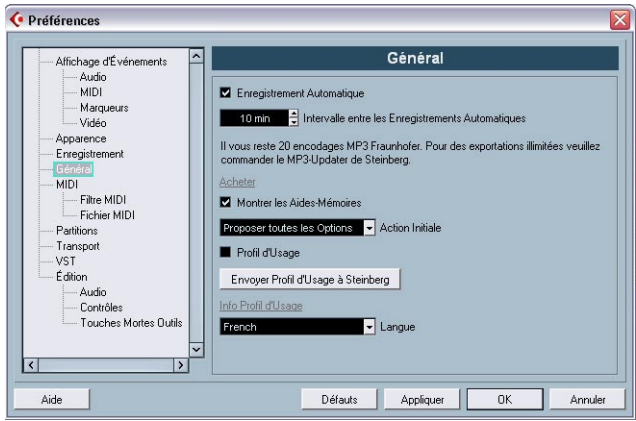

- 2. Dans la colonne de gauche, sélectionnez l'option "Édition". La page d'édition offre un certain nombre d'options pour personnaliser le fonctionnement du programme.
- 3. Activez l'option "Sélection Automatique des Evénements sous le Curseur" en cliquant dans sa case à cocher (une marque apparaît). Lorsque cette option est active, tous les événements "touchés" par le curseur de projet sont sélectionnés automatiquement. Ceci peut vous aider dans la réorganisation de vos projets car vous pouvez ainsi sélectionner des sections entières (sur toutes les pistes) en déplaçant simplement le curseur de projet.

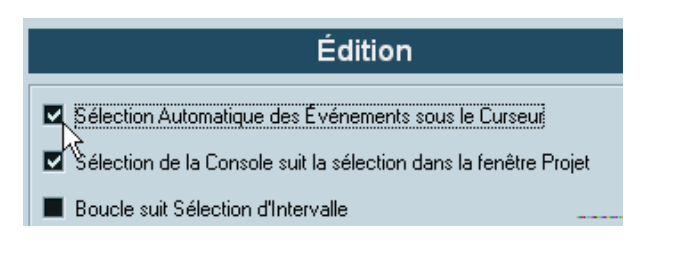

Activons maintenant une autre option utile. Si vous travaillez habituellement sur un projet particulier pendant une assez longue période (c.-à-d. plusieurs "sessions" avec le logiciel), peut être souhaiterez-vous que ce projet soit automatiquement ouvert au lancement de Cubase SE :

- 4. Dans la liste de gauche du dialogue, sélectionnez "Général". La page des réglages généraux s'affiche sur la droite. Entre autres, elle contient une option appelée "Action initiale". C'est un menu local permettant de choisir ce qui doit "se passer" chaque fois que vous lancez Cubase SE.
- 5. Déroulez le menu "Action initiale" et choisissez l'option "Ouvrir le Dernier Projet utilisé".

En fait, vous venez d'indiquer à Cubase SE d'ouvrir le dernier projet sauvé à chacun de ses lancements.

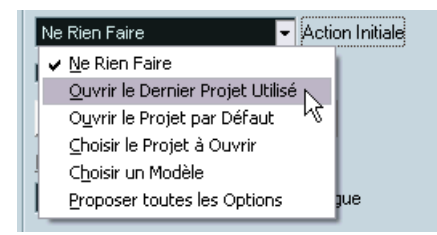

6. Si vous le désirez, effectuez d'autres réglages dans le dialogue des Préférences.

Pour une description des divers options et réglages des pages de Préférences, cliquez sur le bouton Aide.

7. Lorsque vous avez terminé, cliquez sur OK pour refermer le dialoque et appliquer les réglages.

Les changements que vous avez effectués seront sauvegardés globalement pour tous les projets sur lesquels vous travaillez.
# **Définir les Raccourcis clavier**

<span id="page-180-0"></span>Nous allons maintenant définir quelques raccourcis clavier. Les Raccourcis clavier sont des raccourcis vers les options et fonctions des menus, ce qui signifie que vous pouvez faire appel à une option ou une fonction en appuyant simplement sur une touche ou une combinaison de touches de votre clavier d'ordinateur. Les Raccourcis clavier peuvent être personnalisés à votre convenance ; ainsi si vous utilisez très souvent une fonction particulière, vous pouvez lui assigner un raccourci clavier. Ou si un raccourci clavier lui est déjà assigné par défaut, vous pouvez changer celui-ci au profit d'un autre qui vous convient mieux.

• Une liste des raccourcis clavier par défaut dans Cubase SE se trouve à la [page 199.](#page-198-0)

Supposons que vous utilisiez souvent la commande "Fichier Audio" du sous-menu Importer et que vous souhaitez lui assigner un raccourci clavier :

1. À partir du menu Fichier, sélectionnez "Raccourcis Clavier…". Le dialogue Raccourcis Clavier s'ouvre. Dans la partie gauche de ce dialogue, l'ensemble des options des menus principaux et un grand nombre d'autres fonctions sont classés dans une liste contenant différentes catégories, elles-mêmes affichées sous forme de dossiers. Chaque dossier de catégorie contient à son tour un certain nombre de commandes – options de menu et fonctions.

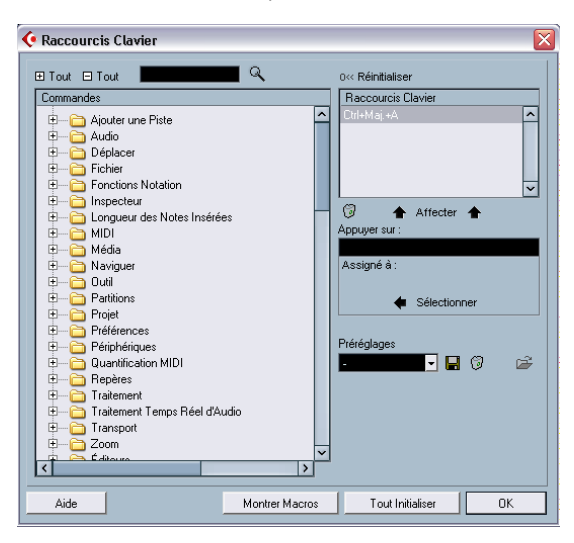

- 2. Puisque nous voulons assigner un raccourci clavier à la commande "Fichier Audio" du sous-menu Importer, et que nous savons que cette option de menu se trouve dans le menu Fichier, sélectionnez le dossier "Fichier" dans la liste.
- 3. Cliquez sur le bouton "+" situé sur la gauche du dossier pour l'ouvrir. Vous pouvez maintenant voir la liste des options et fonctions qu'il contient.
- 4. Dans la liste, sélectionnez l'option "Importer un Fichier Audio". Comme vous pouvez le voir, aucun raccourci clavier n'est assigné à cette fonction, car la colonne "Raccourcis clavier" est vierge ainsi que la section "Raccourcis clavier" située dans en haut à droite.

Maintenant, comment savoir quel raccourci clavier utiliser – c'est-àdire comment trouver un raccourci clavier qui n'est pas déjà utilisé par une autre fonction ? Voici comment faire :

- 5. Cliquez dans le champ "Appuyer sur" situé sur la droite. Un curseur clignotant apparaît dans le champ, signifiant que vous pouvez taper.
- 6. Essayons [A], en appuyant sur la touche A. Pas de chance ! Comme l'indique le texte qui s'affiche sous le champ, la touche A est déjà assignée à la fonction "Ajuster les Fondus à la Sélection".

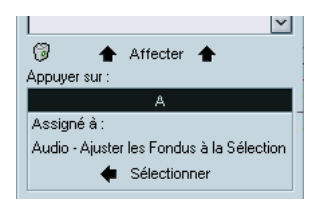

- 7. Bien, essayons maintenant une combinaison pourquoi pas [Maj]-[A] ? Gagné ! Puisque qu'aucun texte n'apparaît sous le champ de nom, ce raccourci clavier n'est assigné à aucune fonction. Nous pouvons donc procéder à l'assignation de ce raccourci clavier à la fonction "Importer un Fichier Audio".
- 8. Assurez-vous à nouveau que la commande "Importer un Fichier Audio" est sélectionnée dans la liste de gauche.

9. Cliquez sur le bouton "Affecter" situé au-dessus du champ de nom. Le raccourci clavier [Maj]+[A] apparaît dans la section Raccourcis clavier.

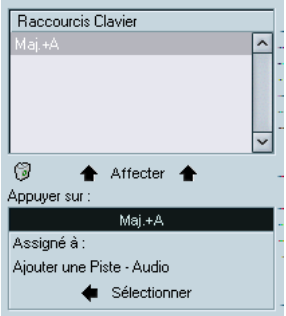

Nous venons donc de définir un raccourci clavier qui deviendra disponible dans le programme dès que nous aurons refermé le dialogue des Raccourcis Clavier.

<span id="page-182-0"></span>Toutefois, nous n'avons pas encore tout à fait terminé donc ne refermez pas ce dialogue.

#### **Définir une macro-commande**

Nous allons également essayer de créer une macro de raccourcis clavier. Une macro est une combinaison mémorisée de plusieurs fonctions ou commandes. En faisant appel à la macro, vous pouvez lancer ces fonctions et commandes d'un seul coup, plutôt que de les lancer les unes après les autres.

Dans cet exemple, nous allons créer une macro qui :

- Sélectionnera tous les événements dans la fenêtre Projet.
- Positionnera les Délimiteurs gauche et droit afin qu'ils englobent la sélection.

Cela s'effectue en combinant les commandes "Tout Sélectionner" du menu Édition et "Délimiteurs à la Sélection" du menu Transport :

1. Dans le dialogue Raccourcis Clavier, cliquez sur le bouton "Montrer Macros" situé dans la partie inférieure du dialogue.

Les réglages de macro s'affichent alors dans la partie inférieure du dialogue et le bouton appelé Montrer Macros devient Cacher Macros, indiquant que vous pouvez fermer la section Macros en cliquant à nouveau sur ce bouton.

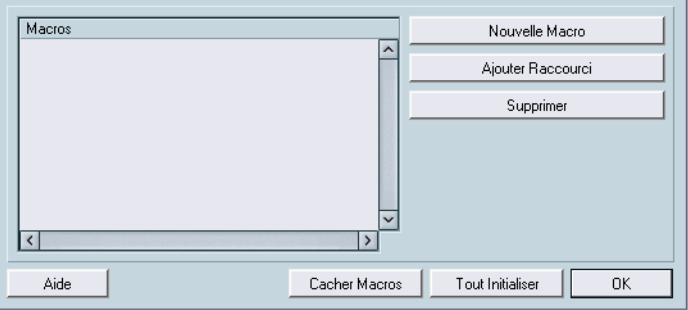

2. Cliquez sur le bouton "Nouvelle Macro".

Une nouvelle macro sans nom apparaît dans la liste des Macros située sur la gauche. Donnez-lui un nom en entrant celui souhaité.

Nous devons maintenant choisir la première commande qui devra être exécutée dans la macro – en l'occurrence, la commande "Tout Sélectionner" :

- 3. Puisque nous savons que cette dernière se trouve dans le menu Édition, ouvrez le dossier Édition dans la liste des Commandes, parcourez-le jusqu'à l'option "Tout Sélectionner" et cliquez dessus pour la sélectionner.
- 4. Cliquez sur le bouton "Ajouter Raccourci" dans la section Macros. Comme vous pouvez le voir, la commande "Tout sélectionner" a été ajoutée à la macro dans la liste des Macros.
- 5. Répétez maintenant cette procédure pour sélectionner l'option "Délimiteurs à la Sélection" dans le dossier Transport et ajoutez-la à la macro.

Voilà, nous venons de créer une macro avec deux commandes. La macro sera alors disponible pour une sélection et une exécution instantanées. Elle sera accessible dans le sous-menu Macros situé en bas du menu Édition du programme.

Si vous le souhaitiez, vous pouvez aussi assigner un raccourci clavier à cette macro, en sélectionnant la macro dans la liste des Commandes et en lui assignant un raccourci clavier selon la procédure décrite plus haut. Nous n'allons néanmoins pas le faire maintenant mais allons plutôt mémoriser les réglages des raccourcis clavier que nous avons effectués, y compris les réglages de la macro, en tant que préréglage qui sera disponible pour un rappel instantané ultérieur.

# <span id="page-184-0"></span>**Changer le look de la barre d'outils**

Dans Cubase SE vous pouvez modifier le contenu et l'aspect des différentes sections et panneaux, dont la palette Transport, et les barres d'outils dans la fenêtre Projet et dans les éditeurs. Les changements que vous pouvez effectuer incluent : la dissimulation les contrôles et réglages qui vous sont inutiles et la réorganisation des éléments des différents panneaux.

Nous allons maintenant essayer de personnaliser la barre d'outils dans la fenêtre Projet. Comme vous le verrez, celle-ci peut contenir un certain nombre de réglages et de commandes – et vous n'aurez peutêtre pas besoin que tous soient visibles par défaut. Nous allons aussi essayer de modifier la position des sections de la barre d'outils.

- 1. Vérifiez que la fenêtre Projet est visible vous pouvez maximiser la fenêtre afin que toutes les options de la barre d'outils soient visibles.
- 2. Faites un clic droit (Win) ou un [Ctrl]-clic (Mac) n'importe où dans la barre d'outils.

Un menu local apparaît. La moitié supérieure de ce menu établit la liste de tous les éléments pouvant être affichés ou cachés dans la barre d'outils.

3. Essayer d'activer l'option "Coup de Pouce".

Si une option est cochée, elle est visible dans la barre d'outils. Comme vous pouvez le constater le menu se referme et les outils Coup de Pouce apparaissent dans la barre d'outils.

4. Affichez à nouveau ce menu local.

Les options de la moitié inférieure de ce menu sont des préréglages, vous permettant par exemple de choisir rapidement d'autres configurations de barre d'outils. Vous pouvez sauvegarder vos propres réglages, pour pouvoir les rappeler instantanément :

5. Sélectionnez "Configuration..." dans le menu local. Un dialogue s'ouvre.

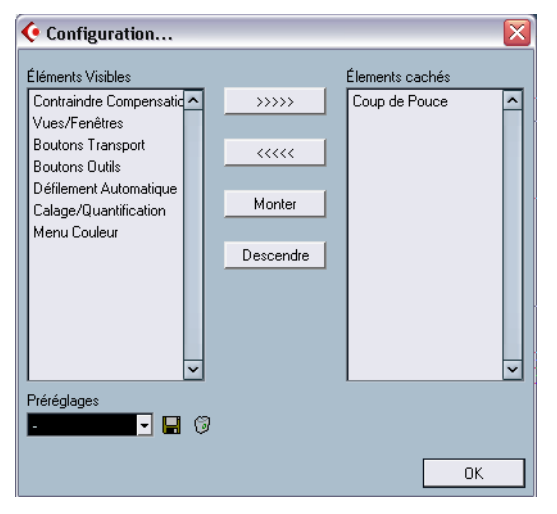

Dans ce dialogue vous pouvez choisir quels éléments seront visibles ou pas, en les sélectionnant et en les faisant passer d'une colonne à l'autre à l'aide des boutons fléchés. La colonne de gauche affiche les éléments actuellement visibles, et celle de droite ceux qui ont disparu de la barre d'outils. Comme vous pouvez le voir, plusieurs éléments sont cachés par défaut (listés dans la colonne de droite).

Vous pouvez également modifier la disposition de la barre d'outils, en déplaçant les éléments à l'aide des boutons Monter et Descendre. Essayons de déplacer les boutons d'outils vers la gauche de la barre :

- 6. Cliquez sur l'option Boutons Outils pour la sélectionner dans la liste située à gauche.
- 7. Cliquez sur le bouton Monter.

L'option Boutons Outils remonte d'un cran dans la liste et ces boutons se déplacent vers la gauche dans la barre d'outils. Maintenant ils apparaissent à gauche des boutons de transport.

Sauvegardons cette configuration sous forme de préréglage :

- 8. Cliquez sur la disquette située à côté du menu local Préréglages. Un champ de texte apparaît, pour que vous puissiez nommer cette configuration.
- 9. Tapez un nom et cliquez sur OK.

Ce nouveau préréglage apparaît dans le champ Préréglages. Vous pouvez désormais choisir cette configuration dans le menu local Préréglages de ce dialogue, ou directement dans le menu local qui apparaît après un clic-droit ou un [Ctrl]-clic dans la barre d'outils.

• Vous pouvez aussi personnaliser les boîtes à outils des éditeurs ainsi que la Palette Transport pratiquement de la même manière. Vous en saurez plus en lisant les Fonctions Détaillées.

Nous en avons terminé ici, refermez le dialogue et allons voir ailleurs.

# **Changer l'aspect du programme**

Non seulement vous pouvez dissimuler et réorganiser des éléments et des commandes, mais vous pouvez aussi modifier l'aspect général du programme selon vos goûts :

1. Ouvrez le dialogue des Préférences à partir du menu Fichier (Windows) ou du menu Cubase SE (Mac OS X).

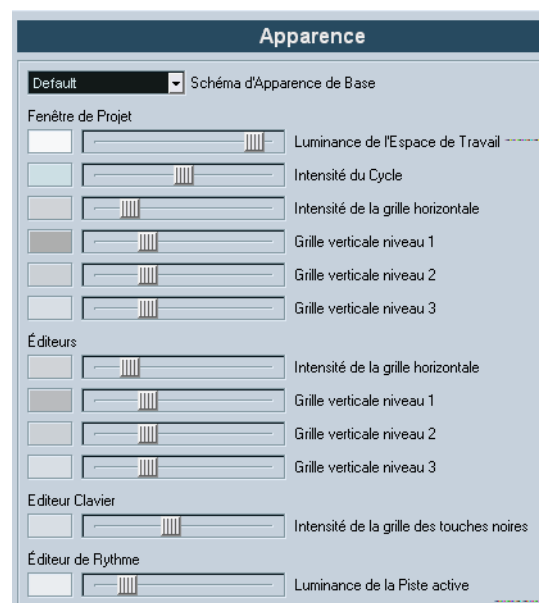

2. Sélectionnez la page Apparence.

- 3. Essayez de sélectionner un autre Schéma d'Apparence de Base dans le menu local situé en haut de la page.
- 4. Cliquez sur Appliquer pour valider les changements.
- 5. Essayez de régler les curseurs d'intensité. Ils déterminent la brillance et le contraste de la grille dans la fenêtre Projet et les éditeurs. Là aussi, il faudra cliquer sur Appliquer pour valider vos réglages.
- 6. Lorsque vous obtenez une apparence qui vous plaît, cliquez sur OK pour refermer le dialogue et appliquer tous les changements.

# **Appliquer des couleurs de piste**

Vous pouvez utiliser un code couleur pour avoir un rapide aperçu des pistes et des événements dans la fenêtre Projet. Ces couleurs sont de deux sortes ; couleurs de pistes et couleurs d'événements.

- La couleur de piste est représentée dans l'Inspecteur, la Liste des Pistes, dans la voie de console correspondante et dans tous les conteneurs et événements d'une piste dans l'affichage des événements. Les couleurs de piste peuvent être désactivées ou activées globalement.
- Les couleurs d'événements sont représentées dans les conteneurs et les événements dans l'affichage des événements et sont indépendants des couleurs de piste.

Une couleur appliquée à un événement remplace la couleur de piste, si les deux sont utilisées.

Pour appliquer une couleur à une piste, procédez comme ceci :

1. Vérifiez que l'Inspecteur est visible à gauche de la Liste des Pistes.

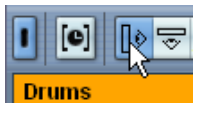

Cliquer ici pour afficher l'Inspecteur.

2. Vous activez les couleurs de piste en cliquant sur la petite bande colorée située en haut de la Liste des Pistes.

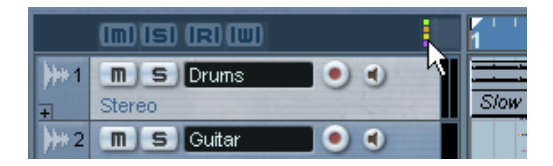

Dans l'Inspecteur, le nom de la piste (en haut) s'affiche en gris clair, et un champ gris, situé à gauche des VU-mètres d'activité, est ajouté dans la Liste des Pistes. Une petite flèche apparaît à droite de la barre de nom de piste.

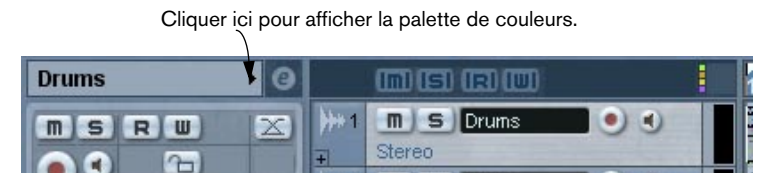

3. Cliquez sur cette flèche pour afficher la palette de couleurs. La palette de couleurs peut être modifiée dans le dialogue Couleur des Événements.

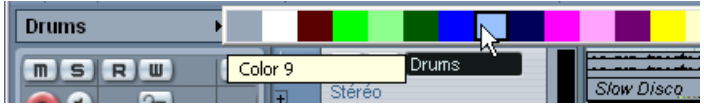

4. Choisissez une couleur pour l'appliquer à la piste sélectionnée.

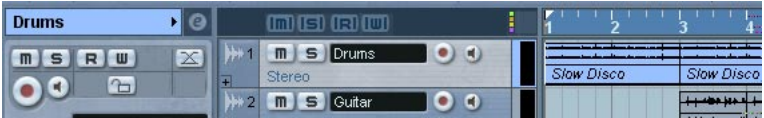

• Comme vous pouvez le constater, la couleur de piste choisie est représentée dans la barre titre de l'Inspecteur, dans le champ situé à gauche des VU-mètres d'activité dans la Liste des Pistes et dans tous les conteneurs ou événements de la piste sélectionnée.

• Si vous ouvrez la Console, la couleur de piste est représentée dans le champ situé sous le VU-mètre de la voie correspondante. Vous pouvez aussi choisir la couleur de piste depuis la Console en cliquant dans ce champ.

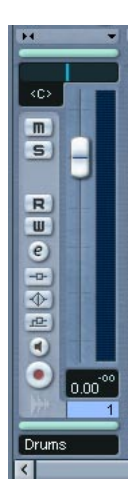

#### **Colorier les conteneurs et les événements**

Un outil Couleur se trouve dans la barre d'outils de la fenêtre Projet, il peut servir à colorier les conteneurs et les événements.

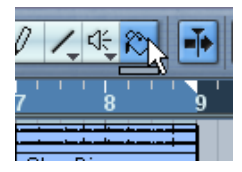

L'outil Couleur.

Juste en-dessous de l'outil Couleur se trouve une petite barre. Cliquez dessus pour afficher la palette de couleurs standard. Si vous doublecliquez sur cette barre, le dialogue Couleur des Événements s'ouvrira, et vous pourrez y définir de nouvelles couleurs pour la palette standard, en ajouter d'autres, etc.

• Pour colorier un ou plusieurs événements sélectionnés, choisissez l'outil Couleur, prélevez une couleur dans la palette, et cliquez sur un événement.

La couleur sera appliquée à tous les événements sélectionnés et remplacera la couleur de piste (si elle était utilisée).

- Si vous appuyez sur [Alt]/[Option] le curseur de l'outil Couleur devient une pipette, pouvant servir à sélectionner une couleur en cliquant sur un conteneur ou un événement.
- Autre moyen de colorier des conteneurs et des événements : les sélectionner puis choisir une couleur dans le sélecteur de couleurs de la barre d'outils.

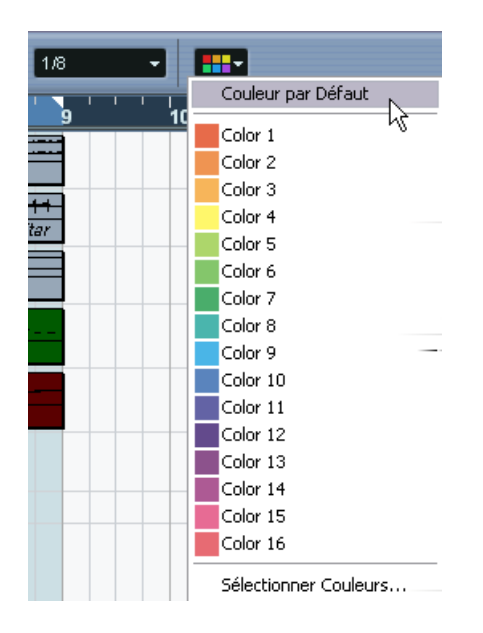

# <span id="page-192-0"></span>**Créer un modèle de départ**

Si vous travaillez souvent sur les mêmes types de Projets, il peut être intéressant de configurer une certaine disposition de pistes puis de la sauvegarder sous forme de modèle. Ainsi, vous n'aurez plus qu'à sélectionner le modèle sauvegardé dans le dialogue Nouveau Projet à chaque fois que vous souhaiterez créer un nouveau projet, et commencer avec vos réglages et dispositions de pistes préférés.

Supposons, que vous ayez le plus souvent besoin de 16 pistes audio et de 16 pistes MIDI à votre disposition et que vous utilisez une interface audio munie de 4 entrées et de 4 sorties, employées par paires d'entrées/sorties stéréo. Vous pourriez procéder comme ceci :

#### **Créer un nouveau projet vide**

- 1. Sélectionnez Nouveau Projet dans le menu Fichier. Peu importe le dossier de Projet que vous sélectionnez.
- 2. Ouvrez le menu Projet et sélectionnez "Configuration du Projet…". Le dialogue Configuration du Projet apparaît.
- 3. Faites les réglages en fonction de vos besoins, puis cliquez sur OK. Les réglages incluent la fréquence d'échantillonnage, le format d'enregistrement (résolution), le format d'affichage, la vitesse d'image, etc.

#### **Régler la configuration des bus**

- 1. Ouvrez la fenêtre VST Connexions à partir du menu Périphériques.
- 2. Sélectionnez l'onglet Sorties et cliquez sur le bouton Ajouter Bus. Un dialogue apparaît.
- 3. Sélectionnez "Stéréo", puis cliquez sur OK. Vous devez avoir maintenant deux bus de sortie stéréo séparés.
- 4. Utilisez la colonne Port Périphérique ASIO pour sélectionner les sorties audio désirées sur votre carte audio pour les deux bus stéréo.
- 5. Cliquez sur l'onglet Entrées et réglez de même les bus d'entrée.
- 6. Refermez la fenêtre VST Connexions.

#### **Ajouter des pistes**

Commençons avec les pistes audio, supposons que vous désiriez avoir 8 pistes stéréo et 8 pistes mono :

1. Faites un clic droit (Win) ou un [Ctrl]-click (Mac) n'importe où dans la liste des pistes et sélectionnez "Ajouter plusieurs pistes…" dans le menu local qui apparaît.

<span id="page-193-0"></span>Un dialogue apparaît, permettant de spécifier le type de piste, la configuration de pistes et le nombre de pistes.

2. Réglez "Piste" sur Audio, "Configuration" sur Stéréo et "Nombre" sur 8. Cliquez sur OK. Huit pistes audio stéréo sont alors ajoutées au projet.

3. Répétez cette procédure mais en réglant "Configuration" sur Mono. Huit pistes audio mono sont alors ajoutées au projet.

• Par défaut, toutes les pistes audio sont raccordées aux premiers bus d'entrée/sortie – si vous désirez en modifier le routage vous pouvez le faire dans les menus locaux "in:" et "out:" de l'Inspecteur ou la Console. Un conseil : pour modifier le routage d'entrée ou de sortie de plusieurs pistes en une seule fois, sélectionnez les pistes via [Maj]-clic dans la liste des pistes, pressez [Alt]/ [Option] et modifiez le routage dans l'Inspecteur. Ceci modifiera le réglage de toutes les pistes sélectionnées.

Passons aux pistes MIDI.

- 4. Utilisez à nouveau la fonction "Ajouter plusieurs pistes", mais réglez "Piste" sur MIDI et "Nombre" sur 16.
- 5. Si vous devez modifier le routage de sortie des pistes MIDI, utilisez la colonne "out:" de la liste des pistes ou de l'Inspecteur. Pour modifier le routage de toutes les pistes MIDI, pressez [Ctrl]/[Commande] et modifiez le réglage d'une des pistes.

Il y a maintenant beaucoup de pistes dans la fenêtre Projet – il serait plus pratique de mettre toutes les pistes MIDI dans un dossier :

- 6. Faites un clic droit (Win) ou un [Ctrl]-click (Mac) n'importe où dans la liste des pistes et sélectionnez "Ajouter Piste Répertoire". Une nouvelle piste répertoire apparaît. Ce type de piste est simplement un "dossier" pour d'autres pistes, qui vous aide à gérer et organiser votre liste de pistes.
- 7. Sélectionnez toutes les pistes MIDI en faisant des [Maj]-clics.
- 8. Cliquez sur une des pistes MIDI sélectionnées et déplacez-la sur la piste répertoire. Une flèche verte indique vous êtes en train de déplacer une ou plusieurs piste(s) dans le dossier.
- 9. Relâchez le bouton de la souris. Désormais toutes les pistes MIDI se trouvent dans le dossier.
- 10.Si vous le désirez, "refermez" le dossier en cliquant sur le signe moins situé à gauche dans la liste des pistes. Toutes les pistes MIDI seront ainsi cachées.

Vous pouvez ajouter d'autres pistes et les configurer en procédant de la même manière – vous pouvez par exemple ajouter une piste Marqueur, des pistes de voies de Groupe ou une piste pour des départs effets standard (pistes de voies d'effet – FX).

#### **Configurer votre espace de travail**

Avant de sauvegarder le modèle de base, vous pouvez positionner les fenêtres comme il vous convient. Vous pouvez cacher des fenêtres inutilisées, positionner la palette Transport, maximiser la fenêtre Projet, etc. Les fenêtres ouvertes et leur position seront inclues dans le modèle.

#### **Sauvegarder le modèle**

Pour sauvegarder le modèle, déroulez le menu Fichier et sélectionnez "Enregistrer comme Modèle...". Un dialogue apparaît, vous demandant de nommer le modèle. Donnez-lui un nom descriptif tel que "Production Audio/MIDI".

• Si maintenant vous sélectionnez "Enregistrer comme Modèle…" dans le menu Fichier, votre modèle sera listé dans le dialogue qui apparaît. En le sélectionnant, vous créerez un nouveau projet qui aura la même disposition de pistes que celle que vous venez de créer.

# <span id="page-195-0"></span>**Préréglages Zoom**

Lorsque vous travaillez dans la fenêtre Projet et dans les éditeurs, vous avez souvent besoin de zoomer, en avant ou en arrière, en fonction de ce que vous faites. Dans la fenêtre Projet, le zoom peut être effectué à l'aide des curseurs de zoom situés à droite, du sous-menu Zoom du menu Édition ou à l'aide de l'outil Loupe (voir [page 76](#page-75-0) pour en savoir plus sur le zoom).

Les préréglages zoom sont un moven pratique de passer rapidement entre différents réglages de zoom. Dans cet exemple, nous allons préparer deux préréglages : Un qui affiche le projet dans son ensemble pour avoir une bonne vue globale, et un avec un facteur de zoom élevé pour l'édition détaillée. Nous continuerons à travailler avec la disposition de pistes configurée pour le modèle.

1. Repérez le curseur de zoom vertical, en bas à droite de la fenêtre Projet.

Juste au-dessus du curseur, se trouve un petit bouton fléché – il ouvre le menu de zoom vertical.

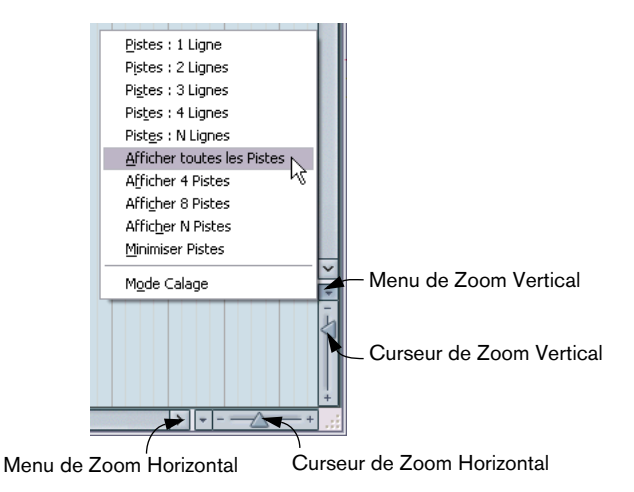

2. Déroulez le menu de zoom vertical et sélectionnez l'option "Afficher toutes les pistes".

Un zoom vertical est effectué sur le projet afin que les huit pistes que nous avions ajoutées occupent toutes la fenêtre Projet (ou plutôt toute la zone de la liste des pistes inférieure). Nous avons ainsi une visualisation bien compacte.

3. Utilisez le curseur de zoom horizontal pour définir un zoom horizontal correct.

Observez les règles pour voir quelle est la proportion visible du projet selon les différents facteurs de zoom.

- 4. Lorsque vous êtes satisfait, déroulez le menu de zoom horizontal et sélectionnez "Ajouter". Un dialogue apparaît, permettant de donner un nom au préréglage, par ex. "Global".
- 5. Cliquez sur OK afin de sauvegarder le préréglage zoom. Il sera désormais disponible dans le menu de zoom horizontal, à partir duquel il pourra être sélectionné et appliqué.
- 6. Utilisez les curseurs de zoom vertical et horizontal pour faire un zoom avant, afin d'avoir une vue détaillée, puis répétez la procédure pour sauvegarder ce facteur de zoom sous forme de préréglage. Vous pourriez le nommer "Détails" par exemple.

Il est maintenant possible de passer directement d'un facteur de zoom à l'autre simplement en sélectionnant le préréglage correspondant dans le menu zoom.

Voilà qui conclut cette leçon !

# **16**

<span id="page-198-0"></span>**Raccourcis et commandes clavier**

# **À propos de ce chapitre**

La plupart des menus principaux de Cubase SE disposent de raccourcis clavier pour certaines de leurs options. De plus, il existe de nombreuses fonctions de Cubase SE pouvant être exécutées via des raccourcis clavier. Tous sont des réglages par défaut du logiciel, pouvant être personnalisés si vous le souhaitez (voir le chapitre "Raccourcis clavier" des Fonctions Détaillées pour les détails).

# **La liste des raccourcis clavier par défaut**

Vous trouverez ci-dessous la liste des raccourcis clavier par défaut.

• Comme décrit à la [page 12,](#page-11-0) l'utilisation des touches mortes est spécifié comme suit : [Touche morte Windows]/[Touche morte Mac]. Par exemple, "[Ctrl]/[Commande]+N" dans la liste ci-dessous signifie "appuyer [Ctrl] sous Windows ou [Commande] sous Mac OS X, puis presser [N]".

# **Catégorie Audio**

<span id="page-199-0"></span>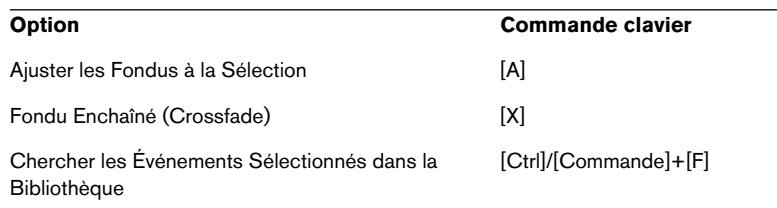

## **Catégorie Périphériques**

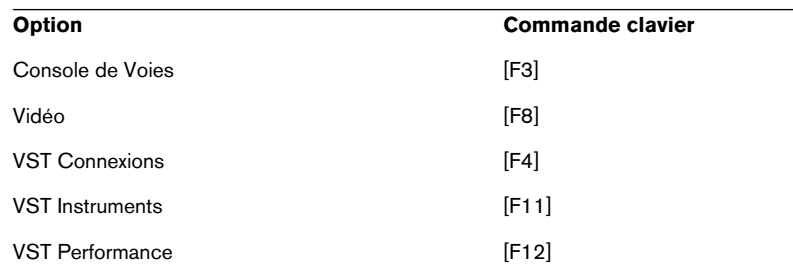

# **Catégorie Édition**

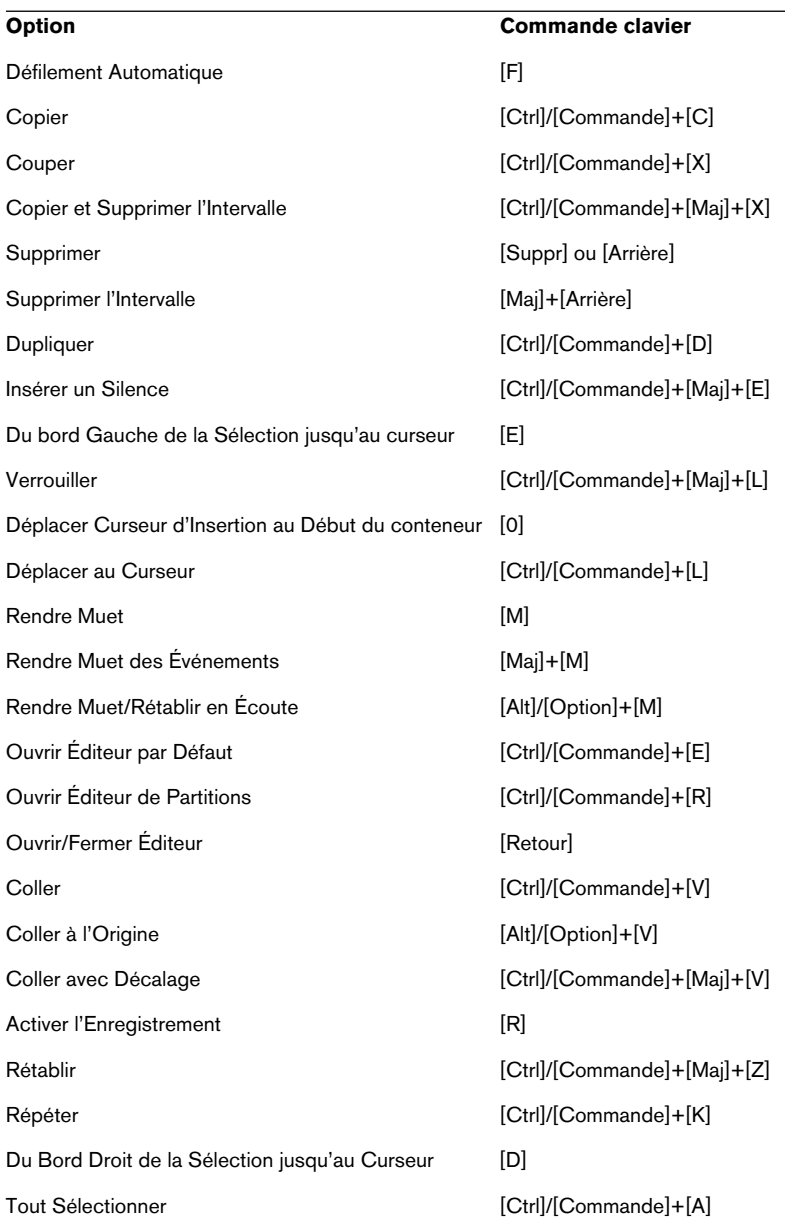

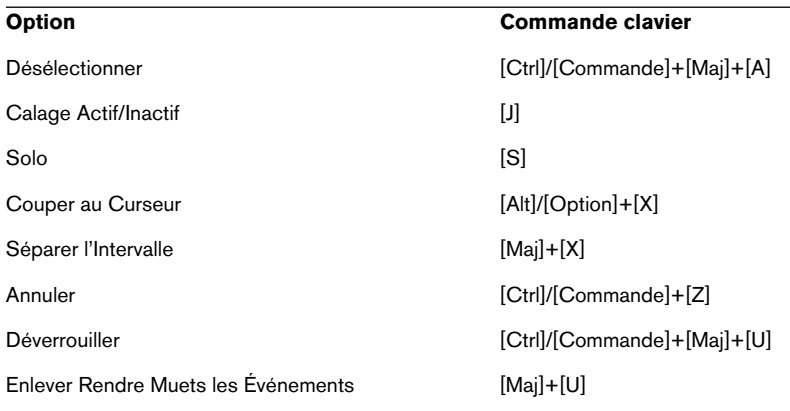

# **Catégorie Éditeurs**

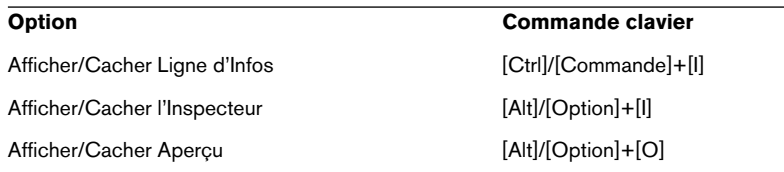

## **Catégorie Fichier**

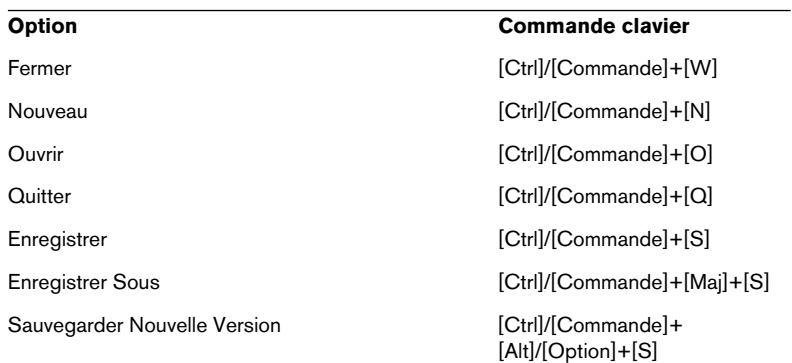

# **Catégorie Macro**

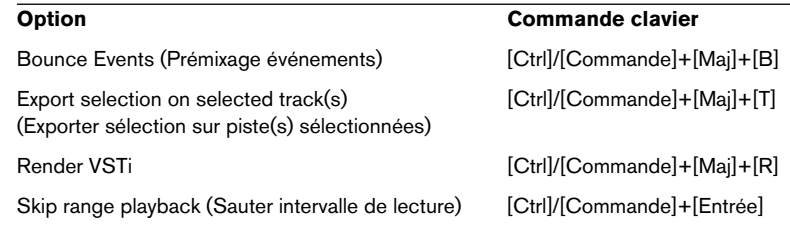

## **Catégorie MIDI**

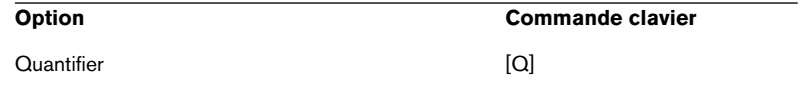

### **Catégorie Naviguer**

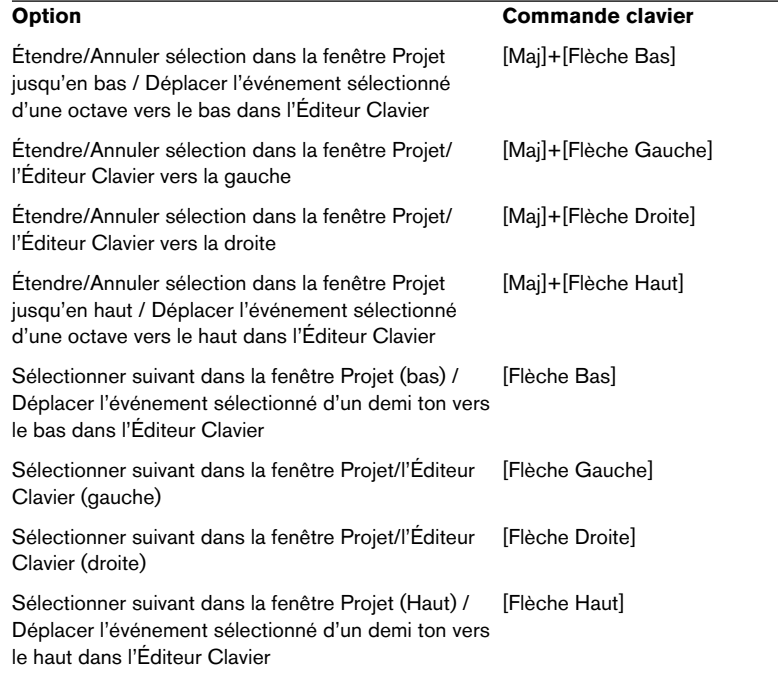

### **Catégorie Déplacer**

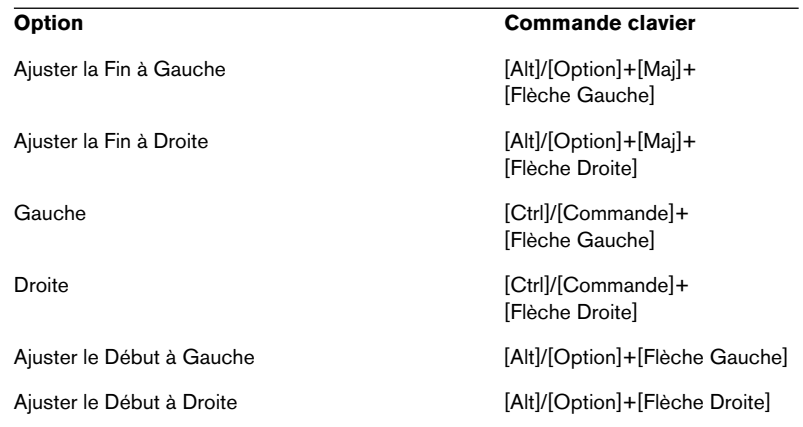

## **Catégorie Projet**

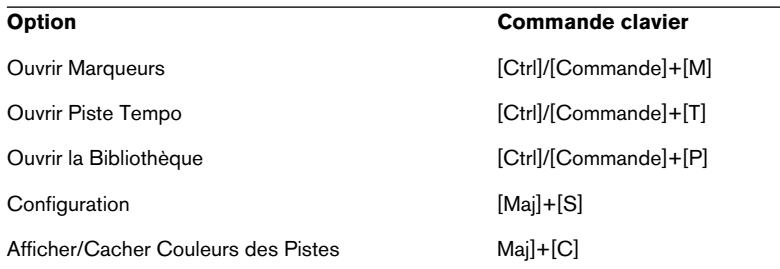

# **Catégorie Outil**

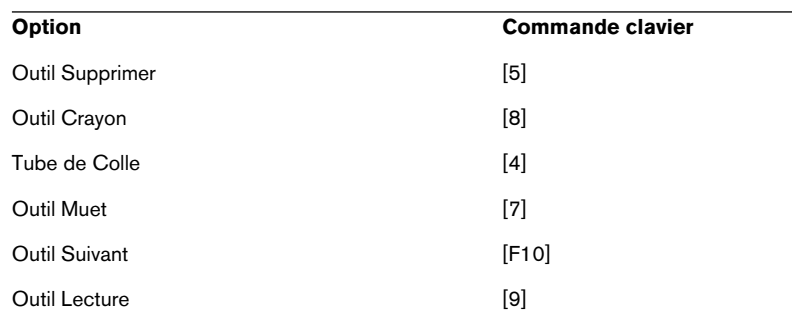

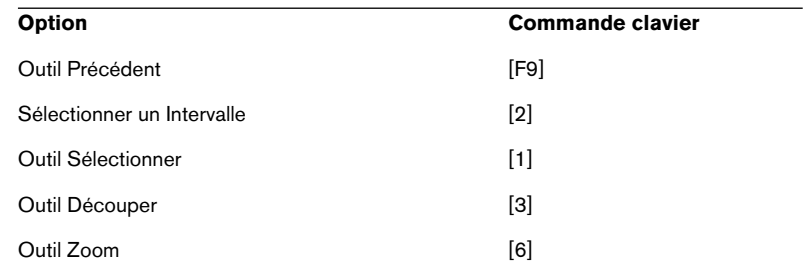

# **Catégorie Transport**

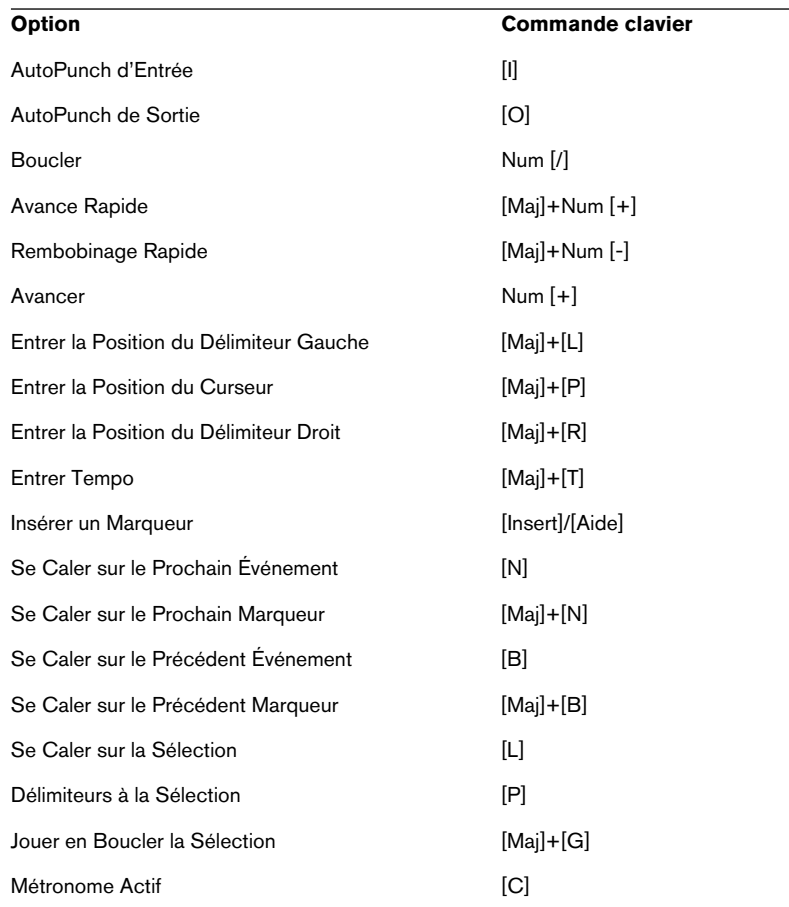

# Curseur en Arrière **[Ctrle]** [Ctrl]/[Commande]+Num [-] Curseur en Avant [Ctrl]/[Commande]+Num [+] Palette Transport [F2] Jouer la Sélection [Alt]/[Option]+[Espace] Récupérer Marqueur de Cycle 1 à 9 [Maj]+Num [1] à Num [9] Enregistrement Num [\*] Enregistrement Rétrospectif [Maj]+Num [\*] Retourner au Début Num [.] ou Num [.] Rebobiner Num [-] Régler Délimiteur Gauche [Ctrl]/[Commande]+Num [1] Régler Marqueur 1 [Ctrl]/[Commande]+[1] Régler Marqueur 2 [Ctrl]/[Commande]+[2] Régler Marqueur 3 à 9 [Ctrl]/[Commande]+Num [3] à [9] ou [Ctrl]/[Commande]+ [3] à [9] Régler Délimiteur Droit [Ctrl]/[Commande]+Num [2] Démarrer [Entrer] Démarrer/Arrêter [Espace] Arrêter Num [0] Synchronisation Active [T] Aller au Délimiteur Gauche Num [1] Aller au Marqueur 1 [Mail+[1] Aller au Marqueur 2 [Maj]+[2] Aller aux Marqueurs 3 à 9  $\blacksquare$  Num [3] à [9] ou [Maj] + [3] à [9] Aller au Délimiteur Droit Num [2] **Option** Commande clavier

# **Catégorie Zoom**

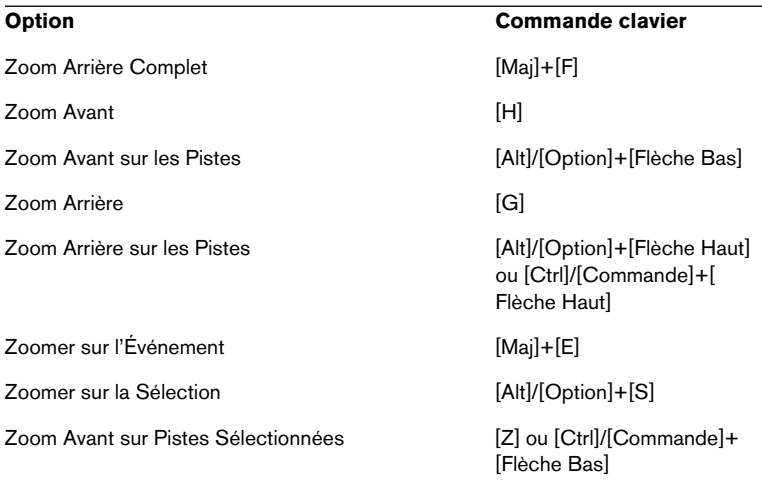

**Index**

## **A**

Activer l'enregistrement [103](#page-102-0) Activer Projet (Bouton) [121](#page-120-0) Aide Apple [11](#page-10-0) HTML [11](#page-10-0) Aides-Mémoires [70](#page-69-0) Ajouter plusieurs pistes [194](#page-193-0) Ajouter une Piste [98](#page-97-0) All MIDI Inputs (Option) [52](#page-51-0) Alt/Option (Touche) [12](#page-11-1) Annuler [82](#page-81-0), [145](#page-144-0) ASIO À propos du pilote [18](#page-17-0) ASIO Direct Monitoring [48](#page-47-0) Configuration ASIO Multimedia [46](#page-45-0) Installation du pilote [21](#page-20-0) ASIO 2.0 [48](#page-47-0) ASIO DirectX (Pilote) Configuration [45](#page-44-0) Audio Clip [62](#page-61-0) Configuration [40](#page-39-0) Configuration du matériel audio [42](#page-41-0) Connexions [40](#page-39-1) Conteneurs [63](#page-62-0) Entrées [100](#page-99-0) Événement [62](#page-61-1) Fichier [62](#page-61-2) Pistes [63](#page-62-0) Voies [63](#page-62-0) Automatisation [136](#page-135-0)

#### **B**

Barres de défilement [76](#page-75-1) Boîte à outils [69](#page-68-0) Boucler [108](#page-107-0), [115](#page-114-0) **Branchement** MIDI [49](#page-48-0) Buffers audio Taille [57](#page-56-0)

## **C**

Calage [172](#page-171-0) Carte audio Équipement (Mac) [32](#page-31-0) Équipement (Win) [18](#page-17-1) Installation (Mac) [34](#page-33-0) Installation (Win) [21](#page-20-1) Ciseaux (Outil) [145](#page-144-1) Clé de p[rotection contre la copie](#page-32-0) Mac 33 Windows [20](#page-19-0) Clic droit pour boîte à outils popup [69](#page-68-0) Clip audio [62](#page-61-0) Clip vidéo [64](#page-63-0) Coller [166](#page-165-0) Commandes clavier Liste des commandes par défaut [200](#page-199-0) Commencer l'Enregistrement au Délimiteur gauche [161](#page-160-0) Console [122](#page-121-0) Conteneurs audio [63](#page-62-0) Conteneurs MIDI [64](#page-63-1) Core Audio (Pilote) [32](#page-31-1) Couper [166](#page-165-1) cpr (Fichier) [61](#page-60-0) Ctrl/Commande (Touche) [12](#page-11-1) Curseur (Mode) [74](#page-73-0) Curseur des valeurs [73](#page-72-0) Curseurs de Zoom [76](#page-75-2)

## **D**

Défilement [76](#page-75-3) **Défragmentation** Mac [35](#page-34-0) Windows [23](#page-22-0) Départs Effets [130](#page-129-0) **DirectX** À propos du pilote [19](#page-18-0) Disque dur Considérations [56](#page-55-0) Mac [31](#page-30-0) Windows [17](#page-16-0) Dossier Audio [61](#page-60-1) Edits [61](#page-60-2) Images [61](#page-60-3) Projet [61](#page-60-4)

### **E**

Écoute (Piste MIDI) [160](#page-159-0) Écoute de contrôle (Monitoring) [47](#page-46-0) Éditeur Clavier Création d'événements [171](#page-170-0) Déplacement d'événements [172](#page-171-1) Ouvrir [170](#page-169-0) Sélection d'événements [172](#page-171-1) Éditeur d'Échantillons [164](#page-163-0) Édition des valeurs [70](#page-69-1) **Effets** Départs effet (Audio) [130](#page-129-1) Effet d'insertion (Audio) [134](#page-133-0) Effets Send (Audio) [130](#page-129-0) Égalisation [125](#page-124-0) Enregistrer comme Modèle [193](#page-192-0) Entrées Ports [46](#page-45-1) Entrées audio [100](#page-99-0)

Entrées MIDI Réglage [111](#page-110-0) EQ [125](#page-124-0) Équipement informatique Mac [30](#page-29-0) Windows [17](#page-16-1) Événements Audio [62](#page-61-1) Copier [143](#page-142-0) Déplacement [142](#page-141-0) Effacer [145](#page-144-2) MIDI [64](#page-63-2) Muets [144](#page-143-0) Redimensionner [146](#page-145-0) Scinder [145](#page-144-1) Vidéo [64](#page-63-0) Expert Réglages [58](#page-57-0)

### **F**

Fenêtre Historique des Modifications [83](#page-82-0) Fenêtres [79](#page-78-0) Fichier audio [62](#page-61-2) Flèche (Outil) [142](#page-141-1) Fondu d'entrée [147](#page-146-0)

### **G**

Gomme (Outil) [145](#page-144-2) Grille [142](#page-141-2)

#### **H**

Historique des Modifications [83](#page-82-0)

### **I**

Insert (Effets Audio) [134](#page-133-1) Installation Mac [35](#page-34-1) Windows [23](#page-22-1) Instruments VST Activer [153](#page-152-0) Affecter des pistes aux [155](#page-154-0) Jouer en temps réel [159](#page-158-0) Interface MIDI Branchement [49](#page-48-0) Installation (Mac) [35](#page-34-2) Installation (Win) [23](#page-22-2)

### **L**

Latence [55](#page-54-0) Lecture En boucle [108](#page-107-0), [115](#page-114-0) Libérer le [Pilote ASIO en Tâche de](#page-43-0) Fond 44 Local On/Off [51](#page-50-0) Loupe (Outil) [77](#page-76-0)

#### **M**

Mac OS X Pilotes [32](#page-31-1) Macro [183](#page-182-0) Mémoire nécessaire Mac [31](#page-30-1) Windows [17](#page-16-2) Menus À propos [66](#page-65-0) Menu contextuel rapide [67](#page-66-0) Menu Fenêtre [79](#page-78-0) MIDI Branchement de l'interface [49](#page-48-0) Création de pistes [111](#page-110-1) Entrée et sortie MIDI par défaut [53](#page-52-0)

Événements [64](#page-63-2) Pistes [64](#page-63-3) Réglage de l'entrée [111](#page-110-0) MIDI Thru [110](#page-109-0) MIDI Thru actif [51](#page-50-0) Modèle [193](#page-192-0) Monitor (Piste MIDI) [160](#page-159-0) Monitoring [47](#page-46-0) Réglage [104](#page-103-0) Montrer la Palette [81](#page-80-0) Montrer les Aides-Mémoires [70](#page-69-0) Muet Console [124](#page-123-0) Outil [144](#page-143-0)

#### **N**

Niveau Enregistrement [42](#page-41-1) Entrée [42](#page-41-1), [102](#page-101-0)

#### **O**

Optimiser le disque dur Mac [35](#page-34-0) Windows [23](#page-22-0) Option/Alt (Touche) [12](#page-11-1) Outils [68](#page-67-0)

#### **P**

Palette Périphériques [81](#page-80-0) Palette Transport Personnaliser [185](#page-184-0) Présentation [87](#page-86-0) Panoramique Réglage dans la console [123](#page-122-0) Pilote ASIO [18](#page-17-0) DirectX [19](#page-18-0) Windows Multimedia [19](#page-18-1) Pilotes Mac OS X [32](#page-31-1)

CUBASE SE 212 Index Piste Audio [63](#page-62-0) MIDI [64](#page-63-3), [111](#page-110-1) Vidéo [64](#page-63-0) Plug-ins Effets Insert (Audio) [134](#page-133-1) Effets Send (Audio) [130](#page-129-0) Ports D'entrée [46](#page-45-1) De sortie [46](#page-45-1) Ports MIDI Configuration [52](#page-51-1) Potentiomètre (Mode) [74](#page-73-1) Préréglages Zoom [196](#page-195-0) Projet À propos du format [60](#page-59-0) Création d'un nouveau [97](#page-96-0)

# **Q**

Quantification [173](#page-172-0)

### **R**

Raccourcis Clavier Conventions [12](#page-11-1) Définition [181](#page-180-0) Liste des raccourcis clavier par défaut [200](#page-199-0) Macro [183](#page-182-0) RAM Mac [31](#page-30-1) Windows [17](#page-16-2) Règle Zoomer [78](#page-77-0) Répéter [143](#page-142-1) Résolution [142](#page-141-2) Rétablir [82](#page-81-0), [145](#page-144-0)

### **S**

**Sélection** Objets [75](#page-74-0) Sélectionner tout [143](#page-142-2) Sélectionner un Intervalle (Outil) [165](#page-164-0) Solo [157](#page-156-0) Console [124](#page-123-0) **Sorties** Ports [46](#page-45-1) Souris À deux boutons (Mac) [31](#page-30-2) Recommandations [31](#page-30-2) Souris à molette Défilement [76](#page-75-4) Édition des valeurs [71](#page-70-0) Sous-menu Zoom [77](#page-76-1)

# **T**

Touches mortes [12](#page-11-1) **Traitement** Fonctions [167](#page-166-0)

## **V**

Valeurs Édition [70](#page-69-1) Valeurs de position [70](#page-69-2) Vélocité [175](#page-174-0) Vidéo Clip [64](#page-63-0) Configuration [54](#page-53-0) Événements [64](#page-63-0) Piste [64](#page-63-0) Voies audio [63](#page-62-0) VST Audiobay [43](#page-42-0) VST Connexions [100](#page-99-0) VST ports d'entrée [46](#page-45-1) VST ports de sortie [46](#page-45-1)

### **W**

Windows Multimedia À propos du pilote [19](#page-18-1)

# **Z**

Zoom [76](#page-75-2) Préréglages [196](#page-195-0) Zoomer pendant le positionnement dans l'échelle temporelle [78](#page-77-1)